# LOGIQ C3/C5 Premium

Basic Service Manual

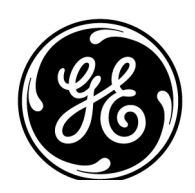

Part Number: 5341787-100 Revision: 10

## **Important Precautions**

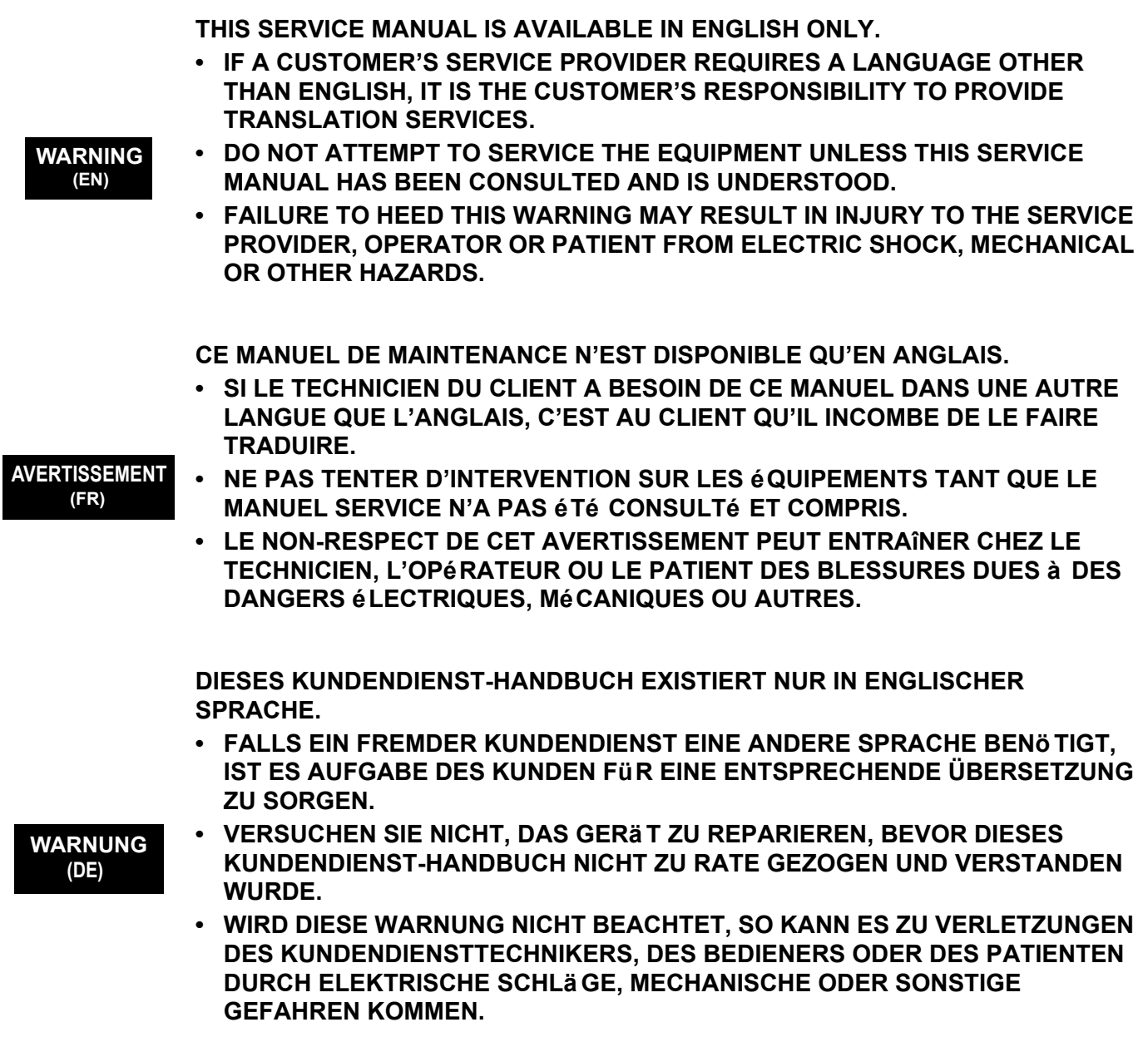

**ESTE MANUAL DE SERVICIO SÓLO EXISTE EN INGLÉS.** 

· SI ALGÚN PROVEEDOR DE SERVICIOS AJENO A GEHC SOLICITA UN IDIOMA QUE NO SEA EL INGLéS, ES RESPONSABILIDAD DEL CLIENTE OFRECER UN **SERVICIO DE TRADUCCIÓN.** 

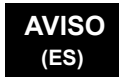

- NO SE DEBERÁ DAR SERVICIO TÉCNICO AL EQUIPO, SIN HABER **CONSULTADO Y COMPRENDIDO ESTE MANUAL DE SERVICIO.**
- LA NO OBSERVANCIA DEL PRESENTE AVISO PUEDE DAR LUGAR A QUE EL PROVEEDOR DE SERVICIOS, EL OPERADOR O EL PACIENTE SUFRAN **LESIONES PROVOCADAS POR CAUSAS ELÉCTRICAS, MECÁNICAS O DE OTRA NATURALEZA.**

ESTE MANUAL DE ASSISTÊNCIA TÉCNICA SÓ SE ENCONTRA DISPONÍVEL EM **INGLêS.** 

- $\bullet$ SE QUALQUER OUTRO SERVIÇO DE ASSISTÊNCIA TÉCNICA, QUE NÃO A GEHC, SOLICITAR ESTES MANUAIS NOUTRO IDIOMA, é DA RESPONSABILIDADE DO CLIENTE FORNECER OS SERVIÇOS DE TRADUÇãO.
- NãO TENTE REPARAR O EQUIPAMENTO SEM TER CONSULTADO E **COMPREENDIDO ESTE MANUAL DE ASSISTÊNCIA TÉCNICA.**
- O NãO CUMPRIMENTO DESTE AVISO PODE POR EM PERIGO A SEGURANÇA DO TéCNICO, OPERADOR OU PACIENTE DEVIDO A' CHOQUES ELÉTRICOS, **MECÂNICOS OU OUTROS.**

ESTE MANUAL DE ASSISTÊNCIA ESTÁ DISPONÍVEL APENAS EM INGLÊS.

- SE QUALQUER OUTRO SERVICO DE ASSISTÊNCIA TÉCNICA, QUE NÃO A GEHC, SOLICITAR ESTES MANUAIS NOUTRO IDIOMA, É DA RESPONSABILIDADE DO CLIENTE FORNECER OS SERVIÇOS DE TRADUÇÃO.
- NÃO TENTE EFECTUAR REPARACÕES NO EQUIPAMENTO SEM TER **CONSULTADO E COMPREENDIDO PREVIAMENTE ESTE MANUAL.**
- A INOBSERVÂNCIA DESTE AVISO PODE RESULTAR EM FERIMENTOS NO TÉCNICO DE ASSISTÊNCIA. OPERADOR OU PACIENTE EM CONSEQUÊNCIA DE CHOQUE ELÉCTRICO, PERIGOS DE ORIGEM MECÂNICA, BEM COMO DE **OUTROS TIPOS.**

IL PRESENTE MANUALE DI MANUTENZIONE è DISPONIBILE SOLTANTO IN **INGLESE.** 

- SE UN ADDETTO ALLA MANUTENZIONE ESTERNO ALLA GEHC RICHIEDE IL **MANUALE IN UNA LINGUA DIVERSA, IL CLIENTE è TENUTO A PROVVEDERE** DIRETTAMENTE ALLA TRADUZIONE.
- SI PROCEDA ALLA MANUTENZIONE DELL'APPARECCHIATURA SOLO DOPO AVER CONSULTATO IL PRESENTE MANUALE ED AVERNE COMPRESO IL **CONTENUTO.** 
	- NON TENERE CONTO DELLA PRESENTE AVVERTENZA POTREBBE FAR **COMPIERE OPERAZIONI DA CUI DERIVINO LESIONI ALL'ADDETTO ALLA** MANUTENZIONE, ALL'UTILIZZATORE ED AL PAZIENTE PER FOLGORAZIONE ELETTRICA, PER URTI MECCANICI OD ALTRI RISCHI.

 $\overline{\phantom{a}}$ 

#### ATENCÃO  $(PT-Br)$

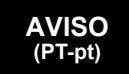

**AVVERTENZA** 

 $(IT)$ 

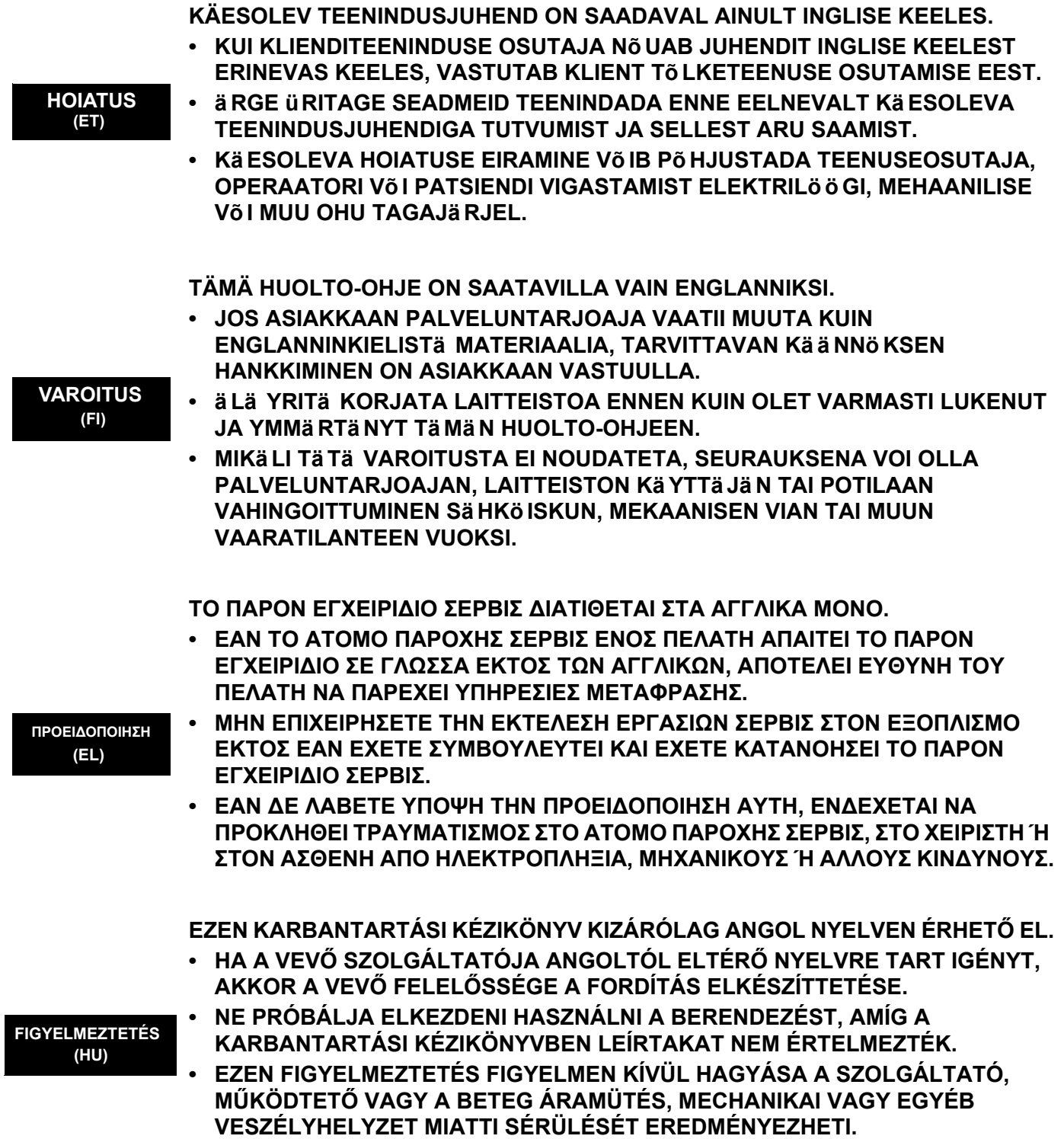

ÞESSI ÞJÓNUSTUHANDBÓK ER EINGÖNGU FÁANLEG Á ENSKU. • EF ÞJÓNUSTUAÐILI VIÐSKIPTAMANNS ÞARFNAST ANNARS TUNGUMÁLS EN ENSKU, ER ÞAÐ Á ÁBYRGÐ VIÐSKIPTAMANNS AÐ ÚTVEGA ÞÝÐINGU.  $\bullet$  REYNIÐ EKKI AÐ ÞJÓNUSTA TÆKIÐ NEMA EFTIR AÐ HAFA SKOÐAÐ OG **VIĐVÖRUN** SKILIÐ ÞESSA ÞJÓNUSTUHANDBÓK.  $(IS)$ • EF EKKI ER FARIÐ AÐ ÞESSARI VIÐVÖRUN GETUR ÞAÐ VALDIÐ MEIÐSLUM ÞJÓNUSTUVEITANDA. STJÓRNANDA EÐA SJÚKLINGS VEGNA RAFLOSTS. VÉLRÆNNAR EÐA ANNARRAR HÆTTU. TENTO SERVISNÍ NÁVOD EXISTUJE POUZE V ANGLICKÉM JAZYCE. · V PříPADě, ŽE POSKYTOVATEL SLUŽEB ZÁKAZNÍKŮM POTř EBUJE Ná VOD V JINÉM JAZYCE. JE ZAJIŠTĚNÍ PřEKLADU DO ODPOVÍDAJÍCÍHO JAZYKA ú KOLEM Zá KAZNíKA. NEPROVÁDĚJTE ÚDRŽBU TOHOTO ZAř ÍZENÍ, ANIŽ BYSTE SI Př EčETLI **VÝSTRAHA** TENTO SERVISNÍ NÁVOD A POCHOPILI JEHO OBSAH.  $(CS)$ • V PříPADě NEDODRŽOVá Ní TéTO VýSTRAHY MůŽE DOJíT ÚRAZU ELEKTRICKÁM PROUDEM PRACOVNÍKA POSKYTOVATELE SLUŽEB. OBSLUŽNéHO PERSONá LU NEBO PACIENTů VLIVEM ELEKTRICKéHOP PROUDU. RESPEKTIVE VLIVEM K RIZIKU MECHANICKÉHO POŠKOZENÍ NEBO JINÉMU RIZIKU. DENNE SERVICEMANUAL FINDES KUN PÅ ENGELSK. • HVIS EN KUNDES TEKNIKER HAR BRUG FOR ET ANDET SPROG END ENGELSK, ER DET KUNDENS ANSVAR AT SØRGE FOR OVERSÆTTELSE. • FORSØG IKKE AT SERVICERE UDSTYRET MEDMINDRE **ADVARSEL**  $(DA)$ DENNE SERVICEMANUAL ER BLEVET LÆST OG FORSTÅET. • MANGLENDE OVERHOLDELSE AF DENNE ADVARSEL KAN MEDFRRE SKADE PL GRUND AF ELEKTRISK, MEKANISK ELLER ANDEN FARE FOR TEKNIKEREN, OPERATŘREN ELLER PATIENTEN. DEZE ONDERHOUDSHANDLEIDING IS ENKEL IN HET ENGELS VERKRIJGBAAR. • ALS HET ONDERHOUDSPERSONEEL EEN ANDERE TAAL VEREIST. DAN IS DE **KLANT VERANTWOORDELIJK VOOR DE VERTALING ERVAN.** • PROBEER DE APPARATUUR NIET TE ONDERHOUDEN VOORDAT DEZE **WAARSCHUWING ONDERHOUDSHANDLEIDING WERD GERAADPLEEGD EN BEGREPEN IS.**  $(NL)$ **INDIEN DEZE WAARSCHUWING NIET WORDT OPGEVOLGD. ZOU HET** ONDERHOUDSPERSONEEL. DE OPERATOR OF EEN PATIËNT GEWOND KUNNEN RAKEN ALS GEVOLG VAN EEN ELEKTRISCHE SCHOK, **MECHANISCHE OF ANDERE GEVAREN.** 

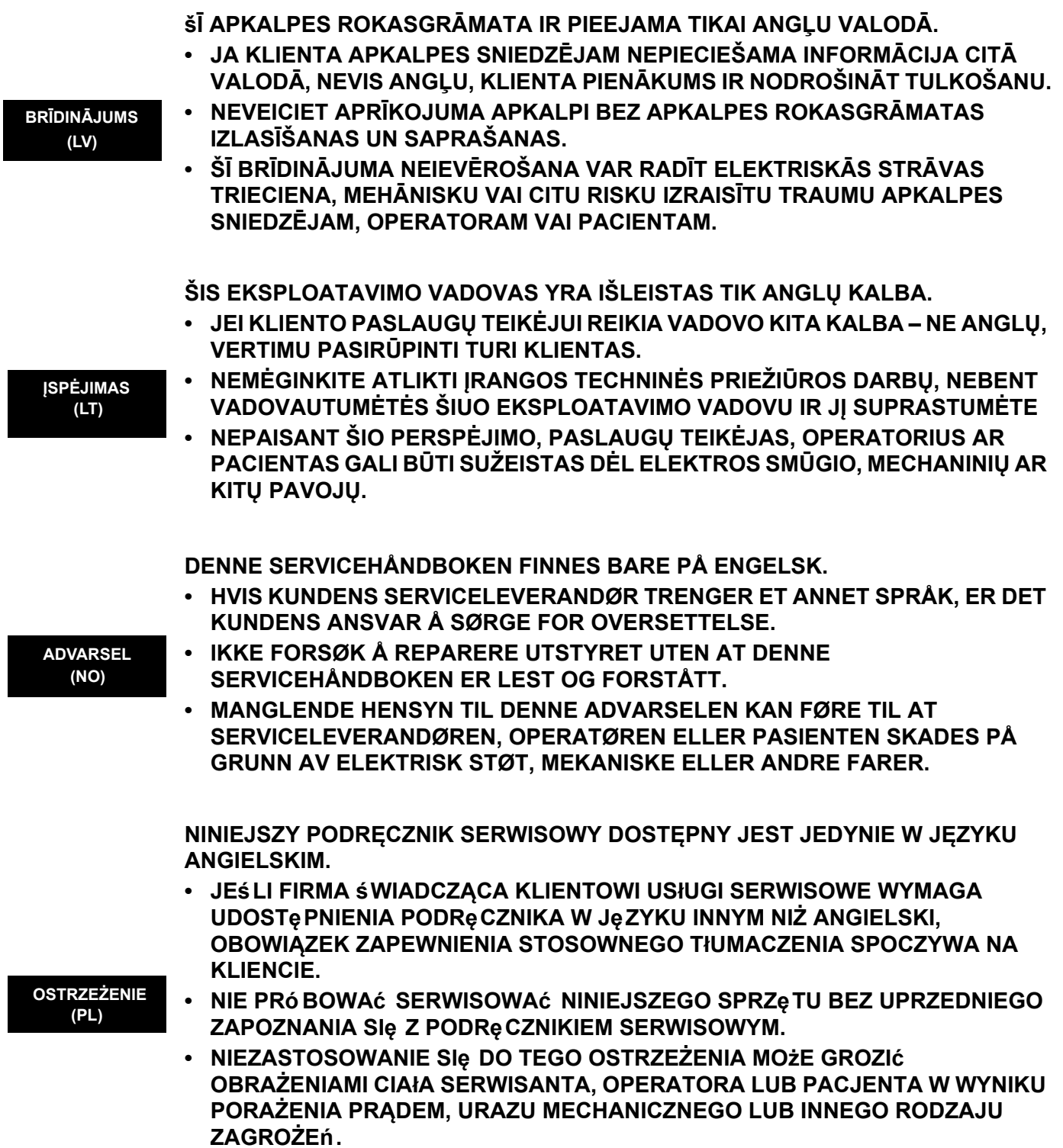

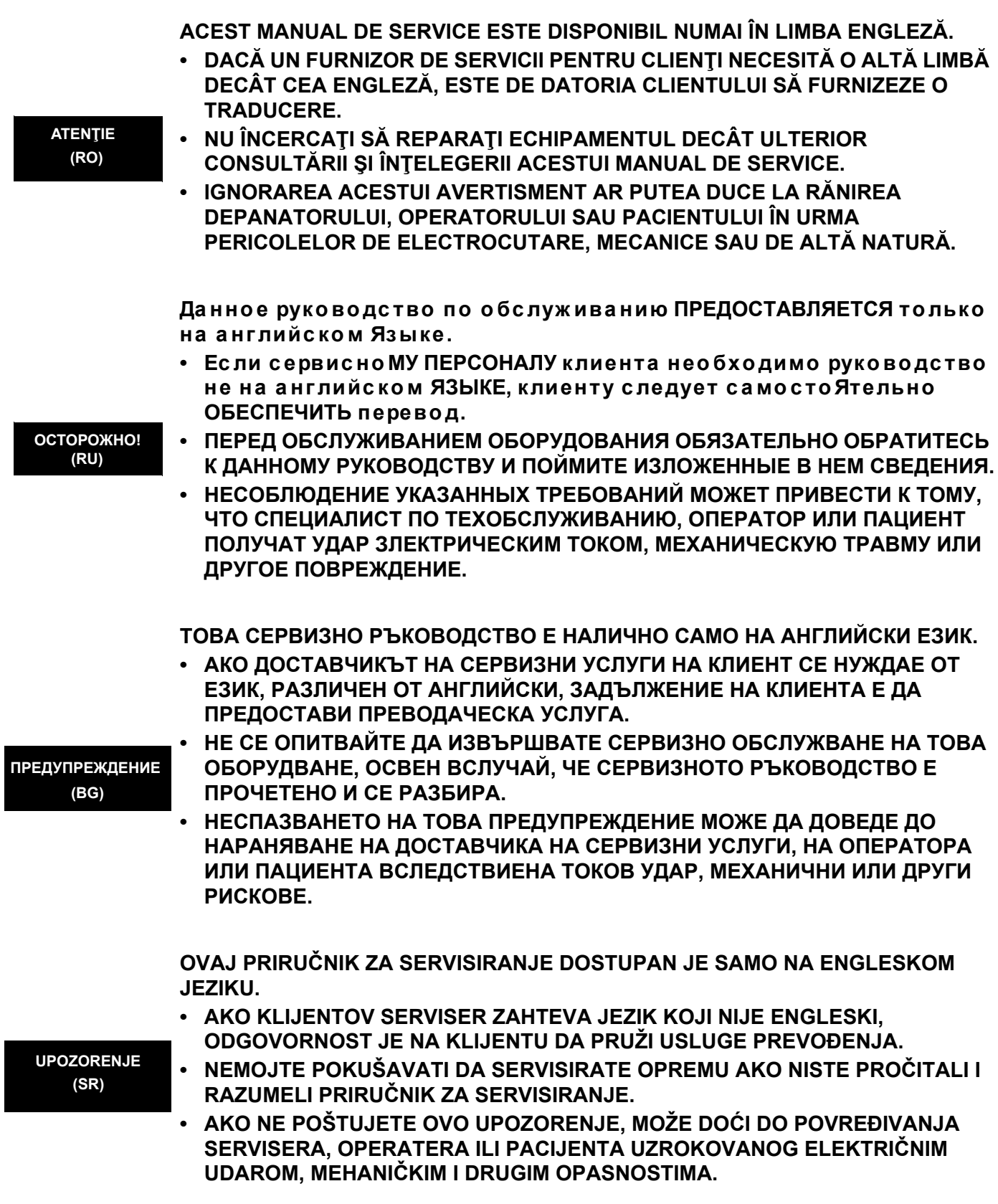

 $\tilde{\phantom{a}}$ 

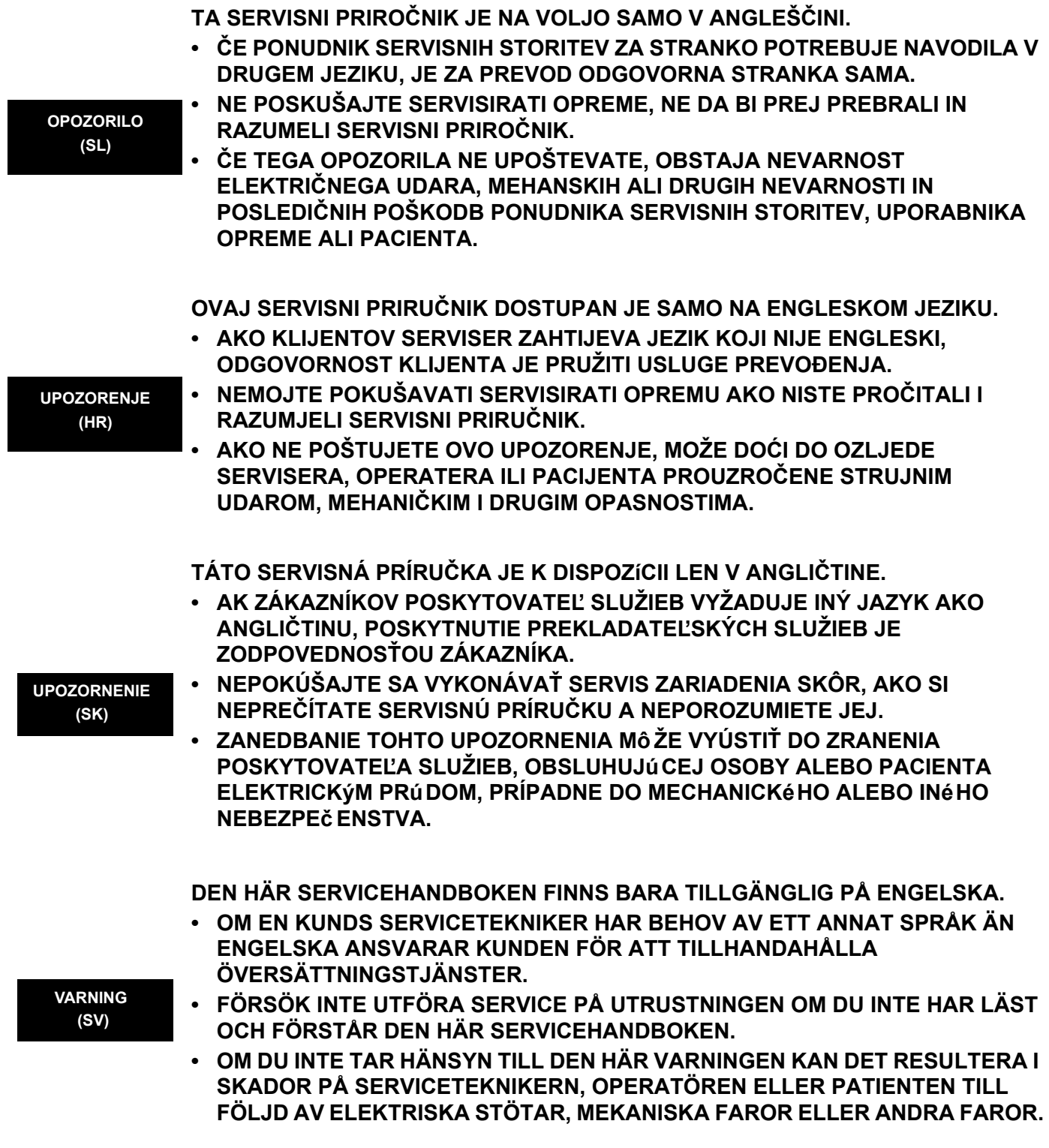

**BU SERVİS KILAVUZU YALNIZCA İNGİLİZCE OLARAK SAĞLANMIŞTIR.**

• EĞER MÜSTERİ TEKNİSYENİ KILAVUZUN İNGİLİZCE DISINDAKİ BİR DİLDE **OLMASINI İSTERSE, KILAVUZU TERCÜME ETTİRMEK MÜŞTERİNİN SORUMLULUĞUNDADIR.**

**DİKKAT (TR)**

**(JA)**

- **SERVİS KILAVUZUNU OKUYUP ANLAMADAN EKİPMANLARA MÜDAHALE ETMEYİNİZ.**
- **BU UYARININ GÖZ ARDI EDİLMESİ, ELEKTRİK ÇARPMASI YA DA MEKANİK VEYA DİĞER TÜRDEN KAZALAR SONUCUNDA TEKNİSYENİN, OPERATÖRÜN YA DA HASTANIN YARALANMASINA YOL AÇABİLİR.**

このサービスマニュアルには英語版しかありません。

GEHC 以外でサービスを担当される業者が英語以外の言語を要求さ れる場合、翻訳作業はその業者の責任で行うものとさせていただきま す。

このサービスマニュアルを熟読し理解せずに、装置のサービスを行わ ないで下さい。

この警告に従わない場合、サービスを担当される方、操作員あるいは 患者さんが、感電や機械的又はその他の危険により負傷する可能性が あります。

本服務手冊僅提供英文版。

- •如顧客之服務提供者需要英文版以外之語言, 顧客需自行負擔其 翻譯服務之責任。
- •在查閱並了解本服務手冊之內容前,請勿試圖維修本設備。
- 未確實遵守本警告,可能導致服務提供者、操作者或病患遭受電擊、 機械危險或其他傷害。

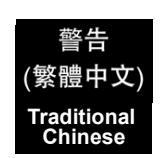

本维修手册仅存有英文本。

非 GEHC 公司的维修员要求非英文本的维修手册时, 客户需自行负责翻译。

未详细阅读和完全了解本手册之前,不得进行维修。 忽略本注意事项会对维修员,操作员或病人造成触 电,机械伤害或其他伤害。

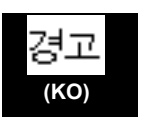

**(ZH-CN)**

汗意

- ·본 서비스 지침서는 영어로만 이용하실 수 있습니다.
- ·고객의 서비스 제공자가 영어이외 언어를 요구할 경우, 번역 서비스 지침서를 제공하는 것은 고객의 책임입니다.
- ㆍ본 서비스 지침서를 지참했고 이해하지 않는 한은 해당 장비를 수리를 시도하지 마십시오.
- ㆍ이 경우에 유해하지 않은 전기쇼크, 기계상의 혹은 다른 위험으로부터 서비스 제공자, 운영자 혹은 환자에게 위험을 가할 수 있습니다.

#### **DAMAGE IN TRANSPORTATION**

All packages should be closely examined at time of delivery. If damage is apparent write "Damage In Shipment" on ALL copies of the freight or express bill BEFORE delivery is accepted or "signed for" by a GE representative or hospital receiving agent. Whether noted or concealed, damage MUST be reported to the carrier immediately upon discovery, or in any event, within 14 days after receipt, and the contents and containers held for inspection by the carrier. A transportation company will not pay a claim for damage if an inspection is not requested within this 14 day period.

#### **CERTIFIED ELECTRICAL CONTRACTOR STATEMENT - FOR USA ONLY**

All electrical Installations that are preliminary to positioning of the equipment at the site prepared for the equipment shall be performed by licensed electrical contractors. Other connections between pieces of electrical equipment, calibrations and testing shall be performed by qualified GE personnel. In performing all electrical work on these products, GE will use its own specially trained field engineers. All of GE's electrical work on these products will comply with the requirements of the applicable electrical codes.

The purchaser of GE equipment shall only utilize qualified personnel (i.e., GE's field engineers, personnel of third-party service companies with equivalent training, or licensed electricians) to perform electrical servicing on the equipment.

#### **OMISSIONS & ERRORS**

If there are any omissions, errors or suggestions for improving this documentation, please contact the GE Global Documentation Group with specific information listing the system type, manual title, part number, revision number, page number and suggestion details.

Mail the information to:

Service Documentation, GE Medical Systems (China) Co., Ltd. No.19 Changjiang Road WuXi National Hi-Tech Development Zone Jiangsu, P.R China 214028 TEL: +86 510 85225888; FAX: +86 510 85226688

GE Healthcare employees should use TrackWise to report service documentation issues. These issues will then be in the internal problem reporting tool and communicated to the writer.

#### **SERVICE SAFETY CONSIDERATIONS**

#### **DANGER DANGEROUS VOLTAGES, CAPABLE OF CAUSING DEATH, ARE PRESENT IN**   $\sqrt{N}$ **THIS EQUIPMENT. USE EXTREME CAUTION WHEN HANDLING, TESTING AND ADJUSTING.**

#### **WARNING** *Use all Personal Protection Equipment (PPE) such as gloves, safety shoes, safety*   $\sqrt{N}$ *glasses, and kneeling pad, to reduce the risk of injury.*

For a complete review of all safety requirements, see the Chapter 1, Safety Considerations section in the Service Manual.

## *LEGAL NOTES*

The contents of this publication may not be copied or duplicated in any form, in whole or in part, without prior written permission of GE.

GE may revise this publication from time to time without written notice.

#### **PROPRIETARY TO GE**

Permission to use this Advanced Service Software and related documentation (herein called the material) by persons other than GE employees is provided only under an Advanced Service Package License relating specifically to this Proprietary Material. This is a different agreement from the one under which operating and basic service software is licensed. A license to use operating or basic service software does not extend to or cover this software or related documentation.

If you are a GE employee or a customer who has entered into such a license agreement with GE to use this proprietary software, you are authorized to use this Material according to the conditions stated in your license agreement.

However, you do not have the permission of GE to alter, decompose or reverse-assemble the software, and unless you are a GE employee, you MAY NOT COPY the Material. The Material is protected by Copyright and Trade Secret laws; the violation of which can result in civil damages and criminal prosecution.

If you are not party to such a license agreement or a GE Employee, you must exit this Material now.

#### **TRADEMARKS**

All products and their name brands are trademarks of their respective holders.

#### **COPYRIGHTS**

All Material Copyright© 2009-2016 by General Electric Company Inc. All Rights Reserved.

## *Revision History*

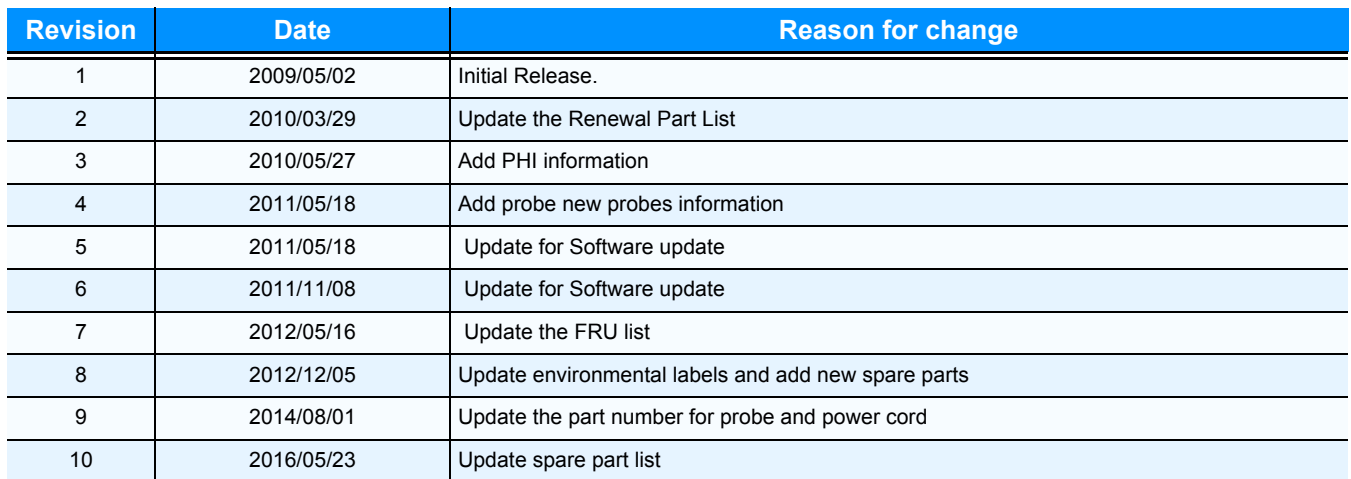

## *List of Effected Pages(LOEP)*

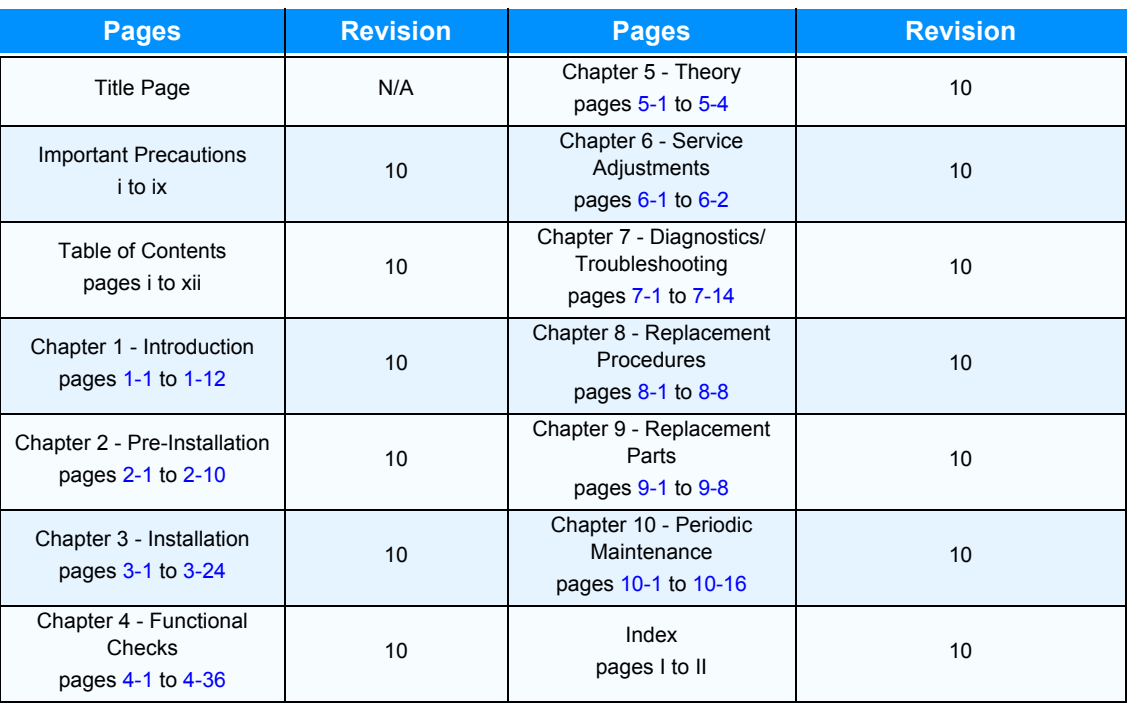

## *[CHAPTER 1](#page-24-1)* **[Introduction](#page-24-2)**

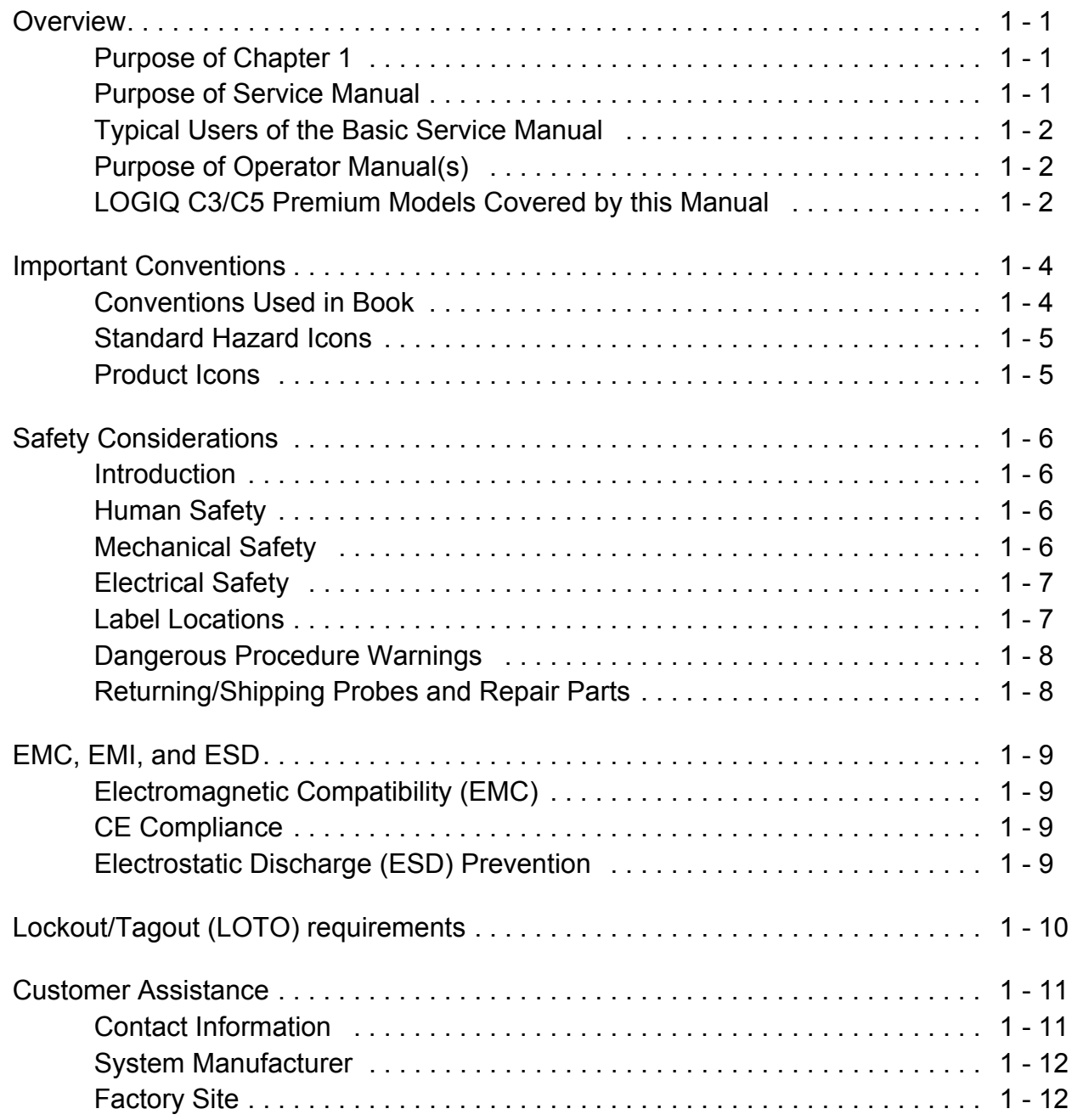

## *[CHAPTER 2](#page-36-1)* **[Site Preparations](#page-36-2)**

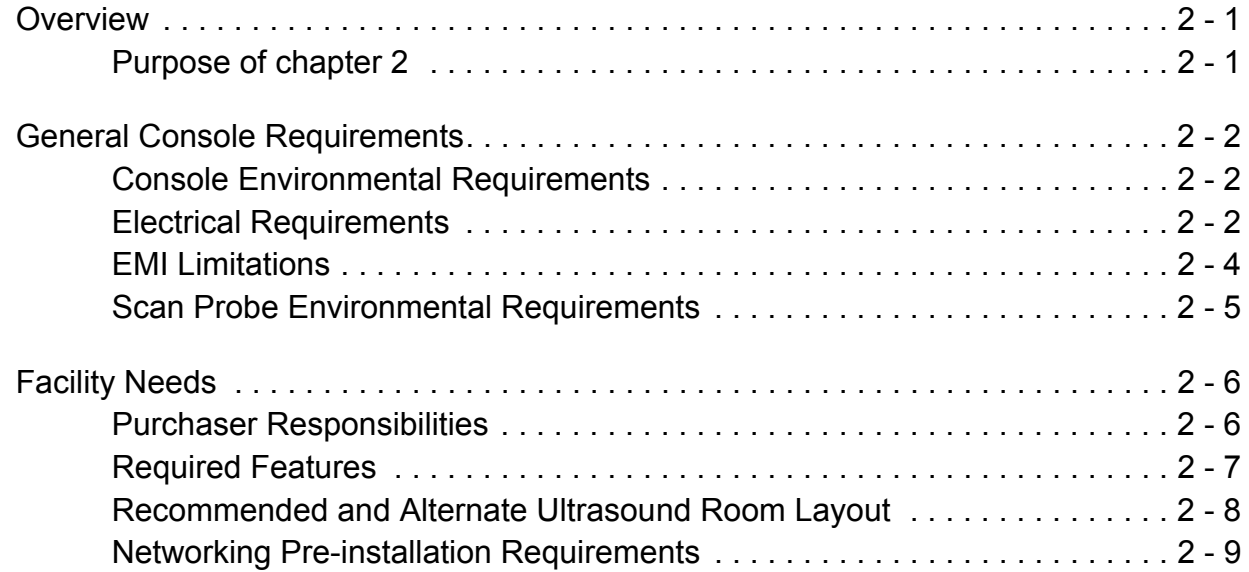

## *[CHAPTER 3](#page-46-1)* **[System Setup](#page-46-2)**

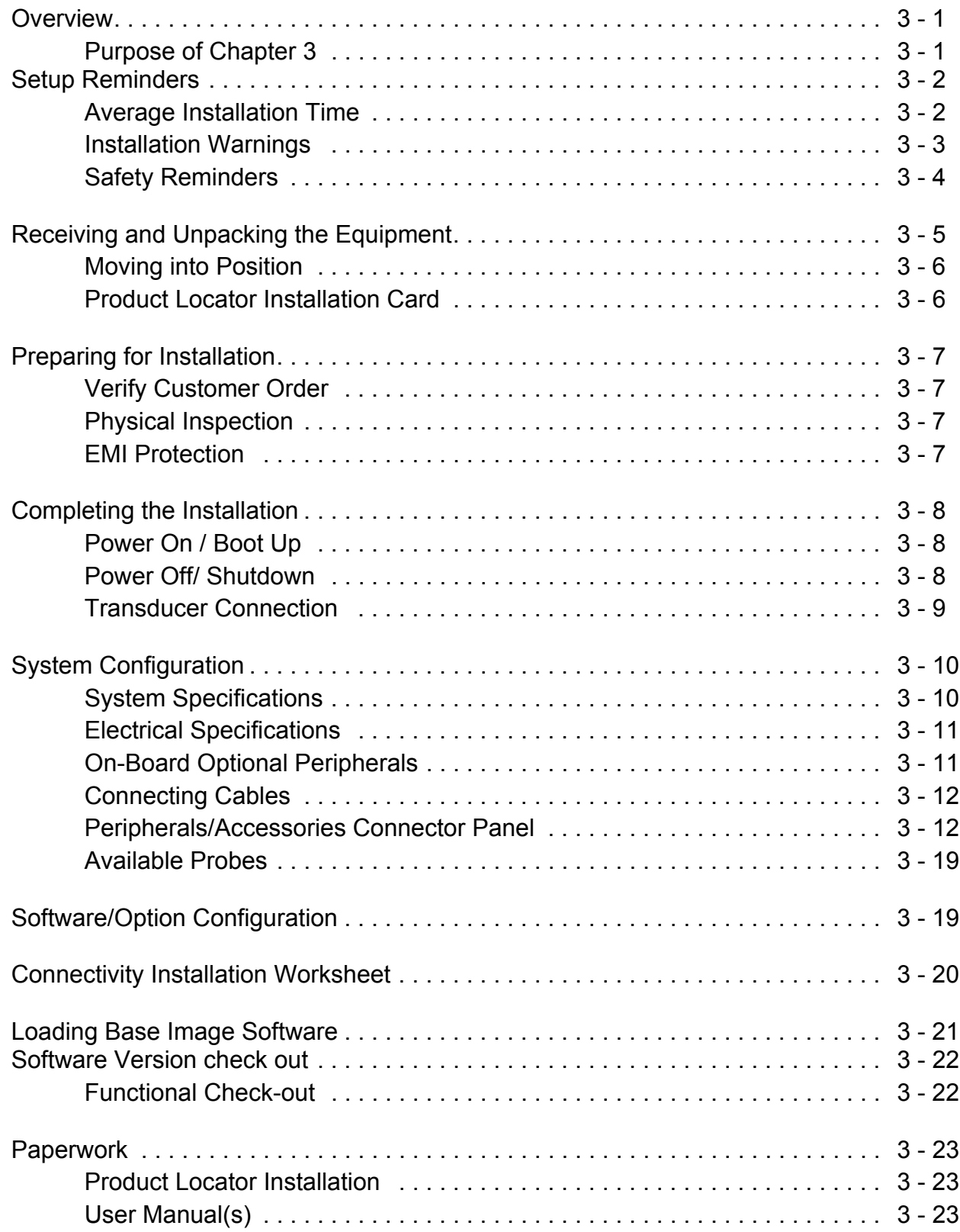

## *[CHAPTER 4](#page-70-1)* **[Functional Checks](#page-70-2)**

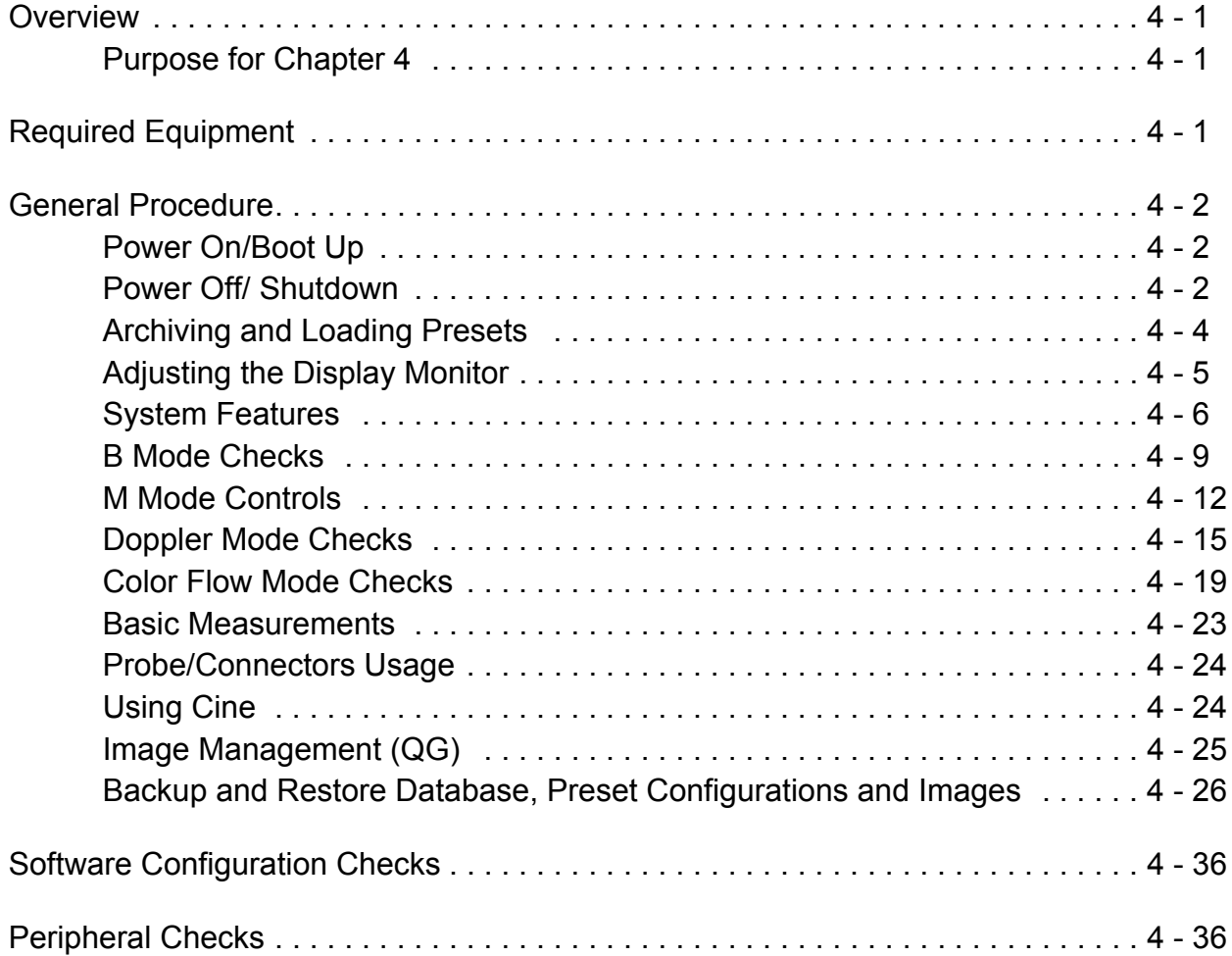

## *[CHAPTER 5](#page-106-1)* **[Components and Functions \(Theory\)](#page-106-2)**

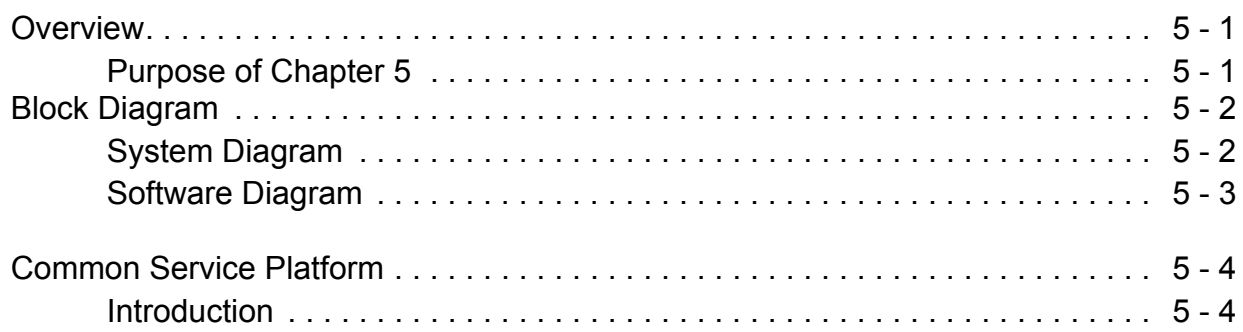

## *[CHAPTER 6](#page-110-1)* **[Service Adjustments](#page-110-2)**

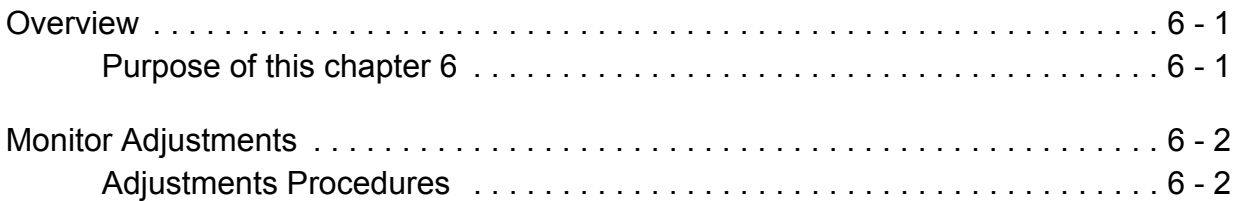

### *[CHAPTER 7](#page-112-1)* **[Diagnostics/Troubleshooting](#page-112-2)**

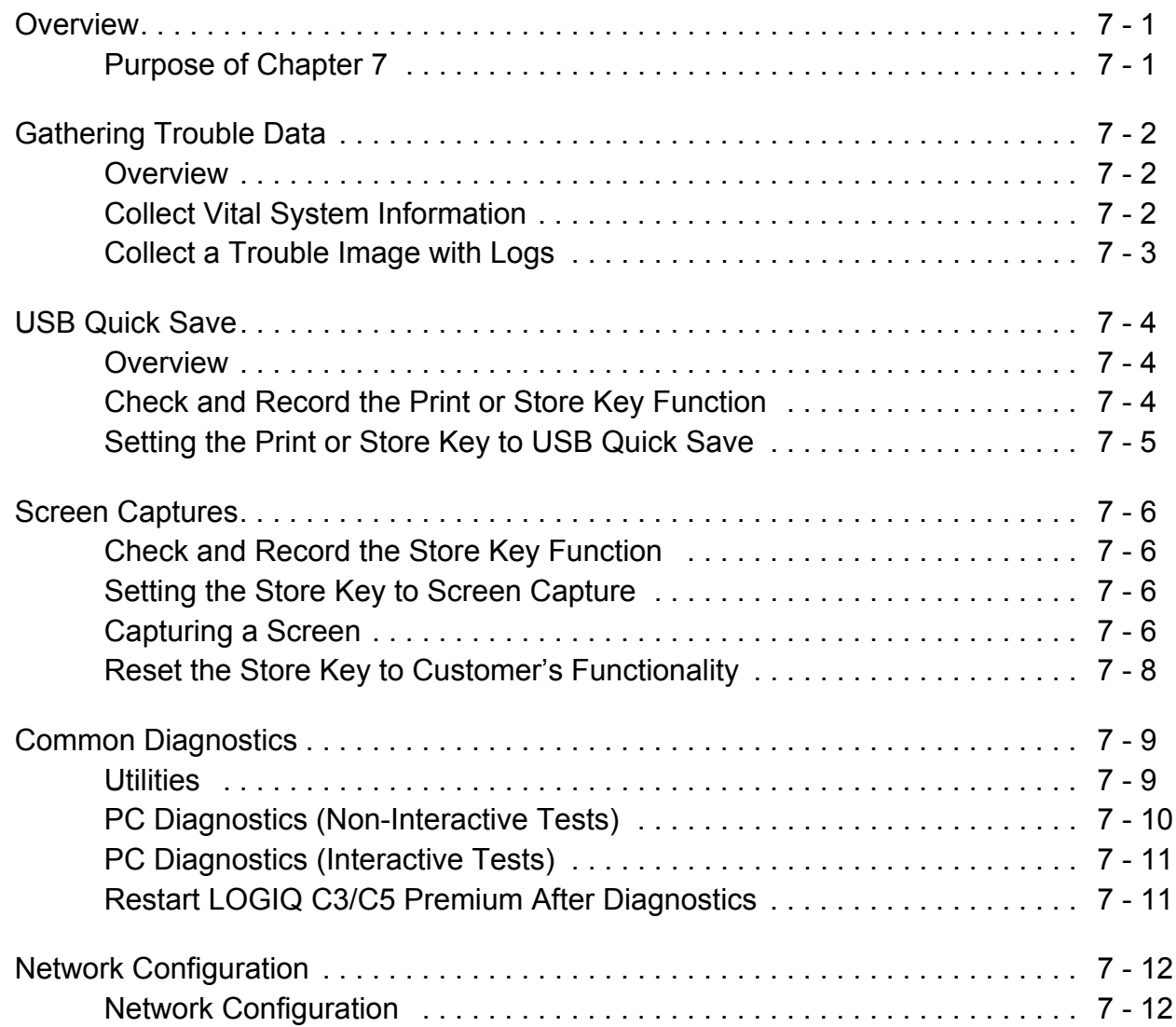

### *[CHAPTER 8](#page-126-1)* **[Replacement Procedures](#page-126-2)**

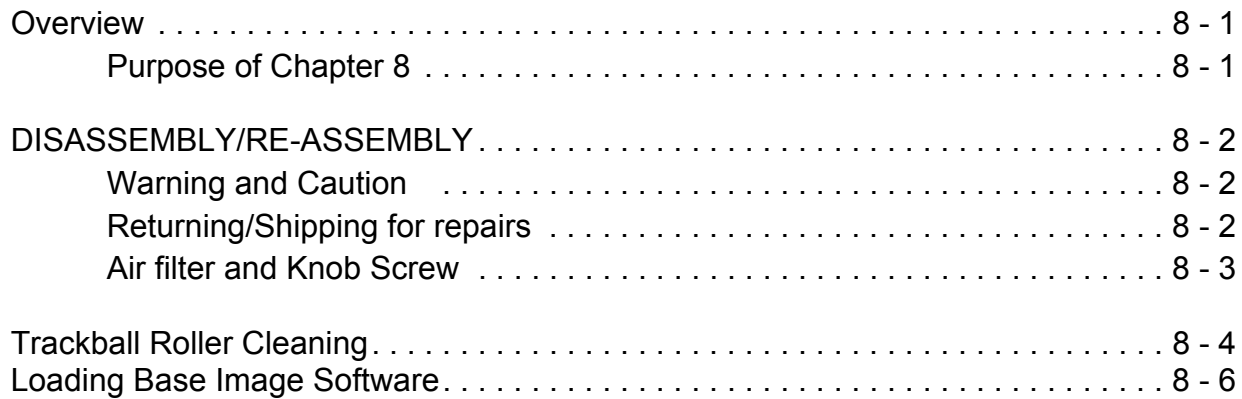

## *[CHAPTER 9](#page-134-1)* **[Renewal Parts](#page-134-2)**

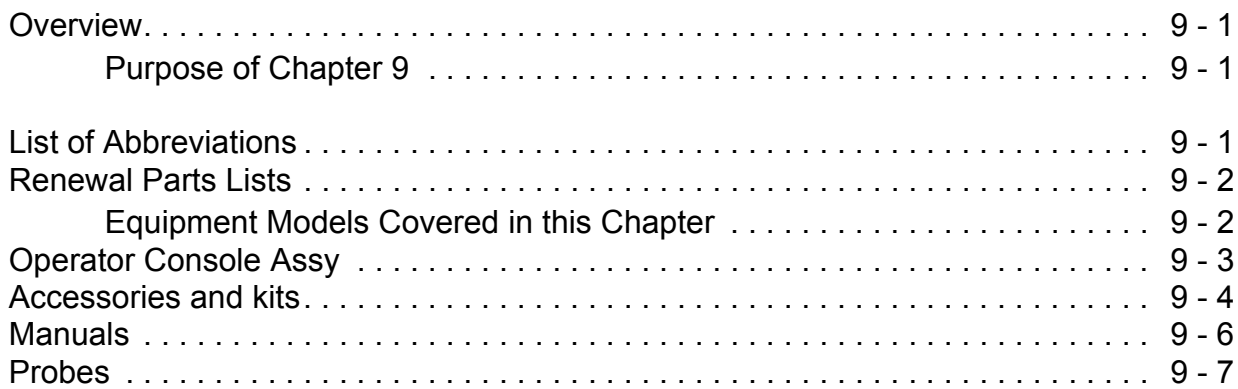

### *[CHAPTER 10](#page-142-0)* **[Care & Maintenance](#page-142-1)**

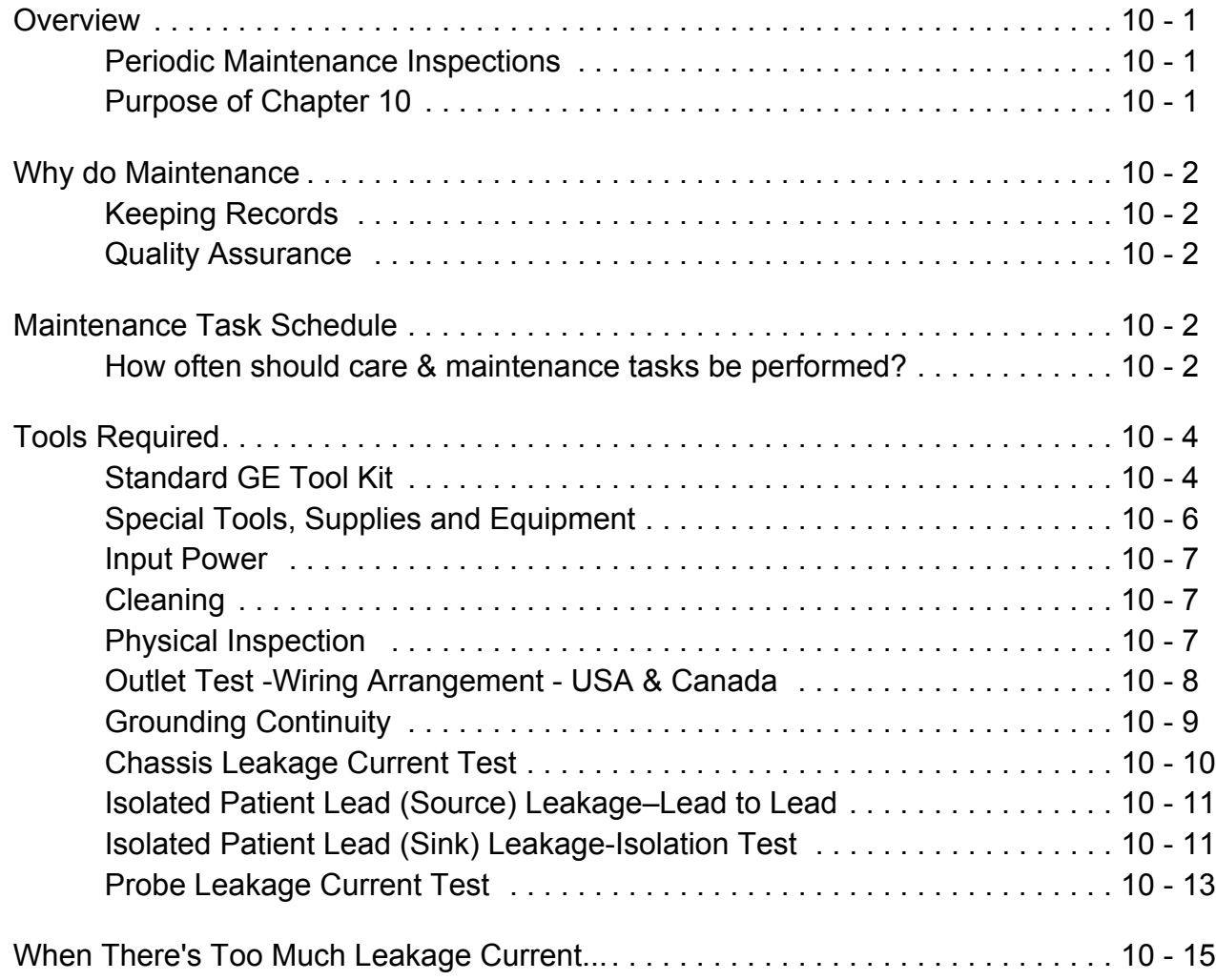

## <span id="page-24-2"></span><span id="page-24-1"></span>*Chapter 1 Introduction*

#### <span id="page-24-3"></span>**Section 1-1 Overview**

#### <span id="page-24-4"></span>**1-1-1 Purpose of Chapter 1**

<span id="page-24-0"></span>This chapter describes important issues related to safely servicing the LOGIQ C3/C5 Premium. The service provider must read and understand all the information presented in this manual before installing or servicing a unit.

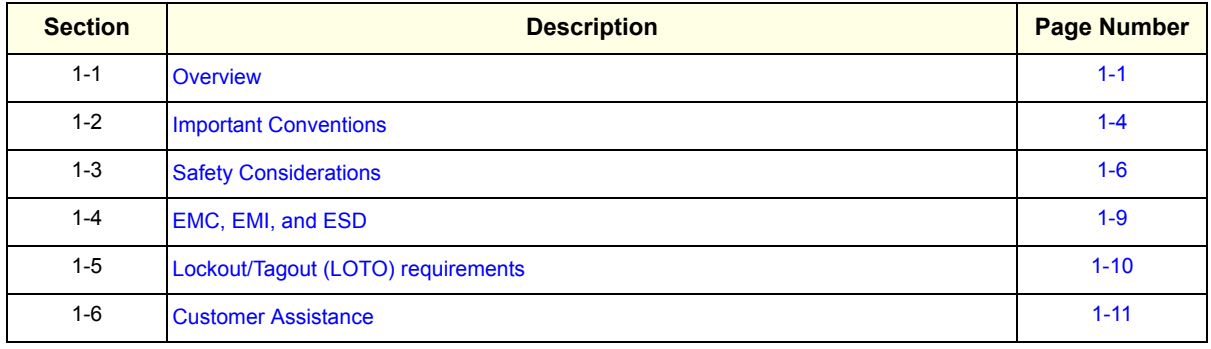

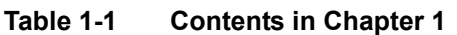

#### <span id="page-24-5"></span>**1-1-2 Purpose of Service Manual**

This Service Manual provides installation and service information for the LOGIQ C3/C5 Premium and contains the following chapters:

- 1.) **[Chapter 1 Introduction:](#page-24-2)** Contains a content summary and warnings.
- 2.) **[Chapter 2 Site Preparations](#page-36-5):** Contains pre-installation requirements for the LOGIQ C3/C5 Premium.
- 3.) **[Chapter 3 System Setup](#page-46-5):** Contains installation procedures.
- 4.) **[Chapter 4 Functional Checks](#page-70-6):** Contains functional checks that are recommended as part of the installation, or as required during servicing and periodic maintenance.
- 5.) **[Chapter 5 Components and Functions \(Theory\)](#page-106-5):** Contains block diagrams and functional explanations of the electronics.
- 6.) **[Chapter 6 Service Adjustments](#page-110-5):** Contains instructions on how to make available adjustments to the LOGIQ C3/C5 Premium.
- 7.) **[Chapter 7 Diagnostics/Troubleshooting](#page-112-5):** Provides procedures for running diagnostic or related routines for the LOGIQ C3/C5 Premium.
- 8.) **[Chapter 8 Replacement Procedures](#page-126-5):** Provides disassembly procedures and reassembly procedures for all changeable Field Replaceable Units (FRU).
- 9.) **[Chapter 9 Renewal Parts:](#page-134-6)** Contains a complete list of field replaceable parts for the LOGIQ C3/ C5 Premium.
- 10.)**Chapter 10** Care & Maintenance**:** Provides periodic maintenance procedures for the LOGIQ C3/ C5 Premium.

#### <span id="page-25-0"></span>**1-1-3 Typical Users of the Basic Service Manual**

- Service Personnel (installation, maintenance, etc.).
- Hospital's Service Personnel
- Contractors (Some parts of Chapter 2 Site Preparation)

#### <span id="page-25-1"></span>**1-1-4 Purpose of Operator Manual(s)**

The Operator Manual(s) should be fully read and understood before operating the LOGIQ C3/C5 Premium and also kept near the unit for quick reference.

*NOTE: Probe information displayed on screen does not necessarily reflect the probes available on your ultrasound system. Please refer to the probe list for available probes and features.*

#### <span id="page-25-2"></span>**1-1-5 LOGIQ C3/C5 Premium Models Covered by this Manual**

#### **Table 1-2 LOGIQ C3 Model Designations (For Software Version R2.0.x)**

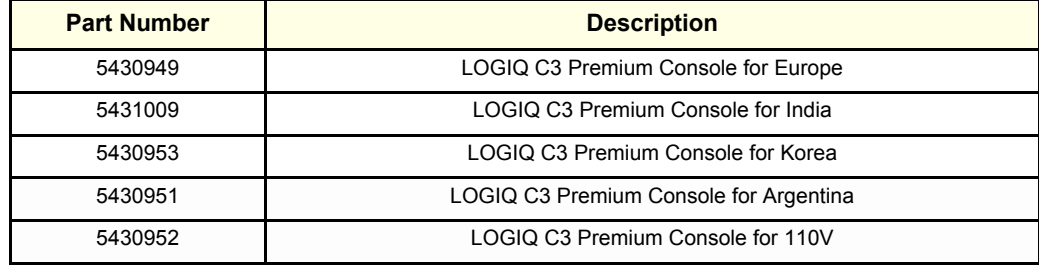

#### **Table 1-3 LOGIQ C5 Model Designations (For Software Version R2.0.x)**

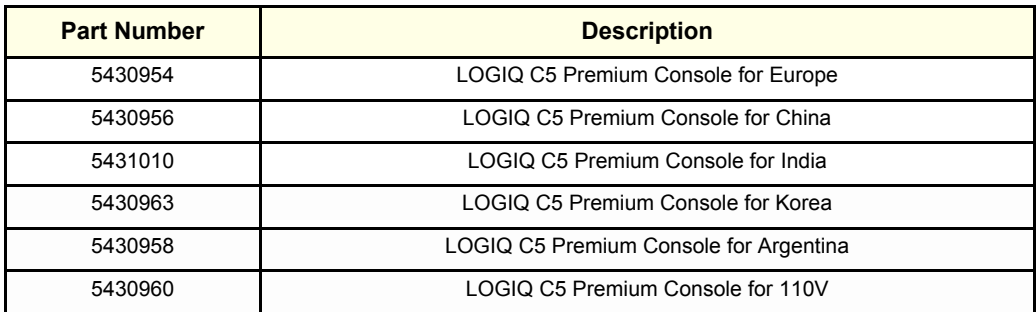

#### **[1-1-5 LOGIQ C3/C5 Premium Models Covered by this Manual](#page-25-2)** (cont'd)

#### **Table 1-4 LOGIQ C3 Model Designations (For Software Version R2.1.0)**

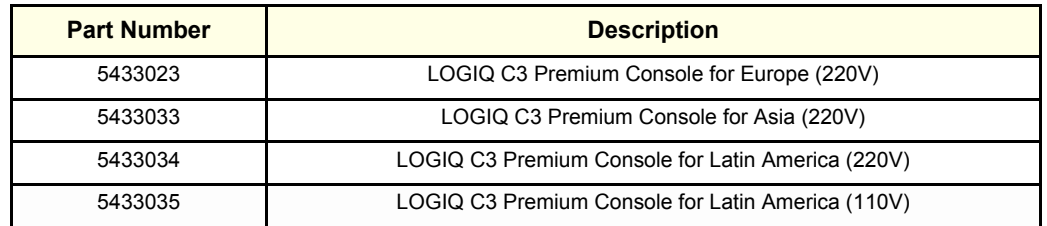

#### **Table 1-5 LOGIQ C5 Model Designations (For Software Version R2.1.0)**

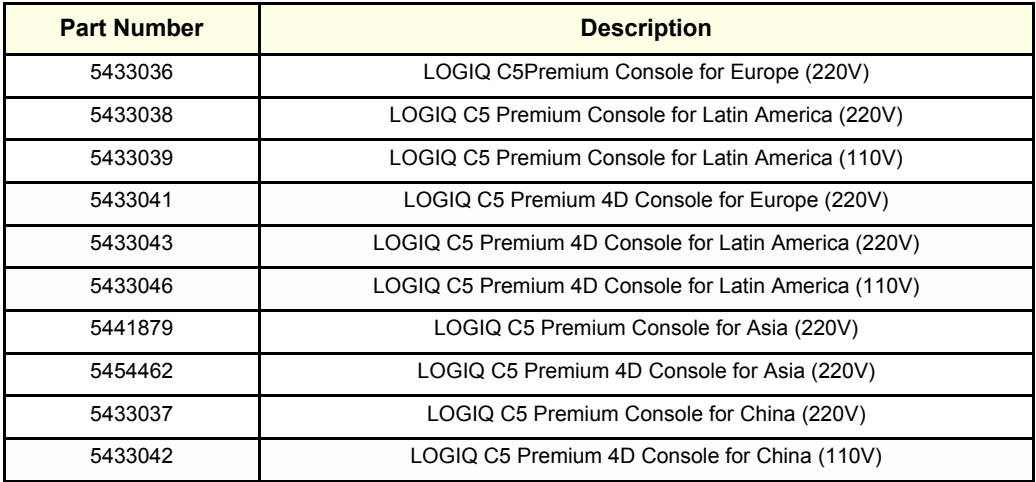

#### <span id="page-27-0"></span>**Section 1-2 Important Conventions**

#### <span id="page-27-1"></span>**1-2-1 Conventions Used in Book**

#### **Icons**

Pictures, or icons, are used wherever they reinforce the printed message. The icons, labels and conventions used on the product and in the service information are described in this chapter.

#### **Safety Precaution Messages**

Various levels of safety precaution messages may be found on the equipment and in the service information. The different levels of concern are identified by a flag word that precedes the precautionary message. Known or potential hazards are labeled in one of following ways:

#### **DANGER DANGER IS USED TO INDICATE THE PRESENCE OF A HAZARD THAT WILL**   $\sqrt{N}$ **CAUSE SEVERE PERSONAL INJURY OR DEATH IF THE INSTRUCTIONS ARE IGNORED.**

#### **WARNING** *WARNING IS USED TO INDICATE THE PRESENCE OF A HAZARD THAT CAN CAUSE SEVERE PERSONAL INJURY AND PROPERTY DAMAGE IF INSTRUCTIONS ARE IGNORED.*

- **CAUTION Caution is used to indicate the presence of a hazard that will or can cause minor personal injury and property damage if instructions are ignored.**
- **NOTICE Equipment Damage Possible**  $\bigwedge$

**Notice is used when a hazard is present that can cause property damage but has absolutely no personal injury risk.** 

*Example*: Disk drive will crash.

*NOTE: Notes provide important information about an item or a procedure. Information contained in a NOTE can often save you time or effort.*

#### <span id="page-28-0"></span>**1-2-2 Standard Hazard Icons**

Important information will always be preceded by the exclamation point contained within a triangle, as seen throughout this chapter. In addition to text, several different graphical icons (symbols) may be used to make you aware of specific types of hazards that could cause harm.

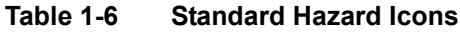

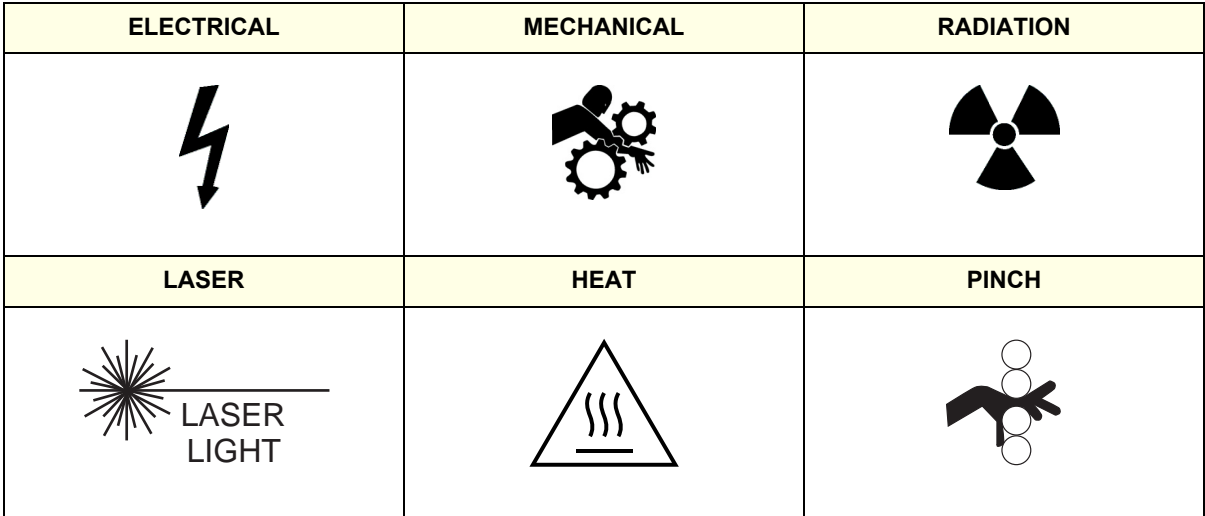

Other hazard icons make you aware of specific procedures that should be followed.

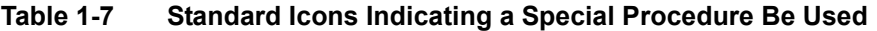

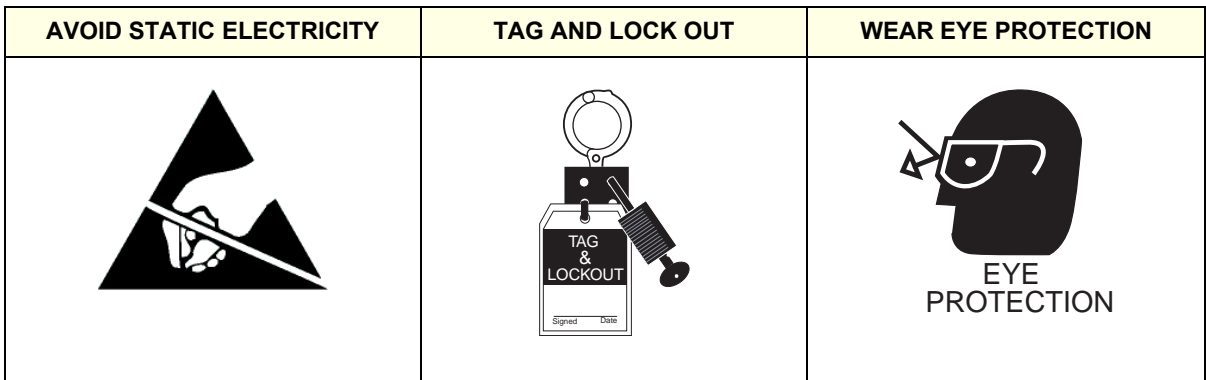

#### <span id="page-28-1"></span>**1-2-3 Product Icons**

Please refer to user Manual (Basic User Manual/User Guide) for the detail Product Icons information.

#### <span id="page-29-0"></span>**Section 1-3 Safety Considerations**

#### <span id="page-29-1"></span>**1-3-1 Introduction**

The following safety precautions must be observed during all phases of operation, service and repair of this equipment. Failure to comply with these precautions or with specific warnings elsewhere in this manual, violates safety standards of design, manufacture and intended use of the equipment.

#### <span id="page-29-2"></span>**1-3-2 Human Safety**

Servicing should be performed by authorized personnel only. Only personnel who have participated in a LOGIQ C3/C5 Premium Training are authorized to service the equipment.

#### <span id="page-29-3"></span>**1-3-3 Mechanical Safety**

**WARNING** *WHEN THE UNIT IS RAISED FOR A REPAIR OR MOVED ALONG ANY INCLINE, USE EXTREME CAUTION SINCE IT MAY BECOME UNSTABLE AND TIP OVER.*

**WARNING** *ULTRASOUND PROBES ARE HIGHLY SENSITIVE MEDICAL INSTRUMENTS THAT CAN EASILY BE DAMAGED BY IMPROPER HANDLING. USE CARE WHEN HANDLING AND PROTECT FROM DAMAGE WHEN NOT IN USE. DO NOT USE A DAMAGED OR DEFECTIVE PROBE. FAILURE TO FOLLOW THESE PRECAUTIONS CAN RESULT IN SERIOUS INJURY AND EQUIPMENT DAMAGE.*

**WARNING** *NEVER USE A PROBE THAT HAS FALLEN TO THE FLOOR. EVEN IF IT LOOKS OK,*  ΛN *IT MAY BE DAMAGED.*

**CAUTION The LOGIQ C3/C5 Premium weighs 75 kg or more, depending on installed peripherals, when ready for use. Care must be used when moving it or replacing its parts. Failure to follow the precautions listed could result in injury, uncontrolled motion and costly damage.**

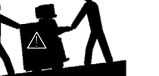

**Be sure the pathway is clear.**

**Use slow, careful motions.**

**ALWAYS:**

**Use two people when moving on inclines or lifting more than 75 kg (169 lbs).**

**WARNING** *AFTER UNPLUG POWER CORD, WAIT FOR AT LEAST 20 SECONDS FOR CAPACITORS TO DISCHARGE AS THERE ARE NO TEST POINTS TO VERIFY ISOLATION.*

#### **[1-3-3 Mechanical Safety](#page-29-3)** (cont'd)

*NOTE: Special care should be taken when transporting the unit in a vehicle:*

- *Secure the unit in an upright position.*
- *Lock the wheels (brake)*

#### <span id="page-30-0"></span>**1-3-4 Electrical Safety**

To minimize shock hazard, the equipment chassis must be connected to an electrical ground. The system is equipped with a three-conductor AC power cable. This must be plugged into an approved electrical outlet with safety ground. The power outlet used for this equipment should not be shared with other types of equipment.

Both the system power cable and the power connector meet international electrical standards.

#### **WARNING** *DO NOT SERVICE OR DISASSEMBLE PARTS UNDER FRU UNIT LEVEL AT ANY*   $\sqrt{N}$ *CIRCUMSTANCES.*

#### <span id="page-30-1"></span>**1-3-5 Label Locations**

Refer to LOGIQ C3/LOGIQ C5 Premium Basic User Manual Section Warning Label Location at page 2-31.

#### <span id="page-31-0"></span>**1-3-6 Dangerous Procedure Warnings**

Warnings, such as the examples below, precede potentially dangerous procedures throughout this manual. Instructions contained in the warnings must be followed.

#### **DANGER DANGEROUS VOLTAGES, CAPABLE OF CAUSING DEATH, ARE PRESENT**   $\sqrt{N}$ **IN THIS EQUIPMENT. USE EXTREME CAUTION WHEN HANDLING, TESTING AND ADJUSTING.**

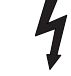

#### **WARNING** *EXPLOSION WARNING*  $\sqrt{N}$ *DO NOT OPERATE THE EQUIPMENT IN AN EXPLOSIVE ATMOSPHERE. OPERATION OF ANY ELECTRICAL EQUIPMENT IN SUCH AN ENVIRONMENT CONSTITUTES A DEFINITE SAFETY HAZARD.*

#### **WARNING** *DO NOT SUBSTITUTE PARTS OR MODIFY EQUIPMENT* /N *BECAUSE OF THE DANGER OF INTRODUCING ADDITIONAL HAZARDS, DO NOT INSTALL SUBSTITUTE PARTS OR PERFORM ANY UNAUTHORIZED MODIFICATION OF THE EQUIPMENT.*

**WARNING** *SHUT DOWN FORCEDLY OR PLUG IN/OUT ACDC INVALID MAY CAUSE THE DAMAGE OF SYSTEM FILES.*

**WARNING** *AFTER UNPLUG POWER CORD, WAIT FOR AT LEAST 20 SECONDS FOR CAPACITORS TO DISCHARGE AS THERE ARE NO TEST POINTS TO VERIFY ISOLATION.*

#### <span id="page-31-1"></span>**1-3-7 Returning/Shipping Probes and Repair Parts**

Equipment being returned must be clean and free of blood and other infectious substances.

GEMS policy states that body fluids must be properly removed from any part or equipment prior to shipment. GEMS employees, as well as customers, are responsible for ensuring that parts/equipment have been properly decontaminated prior to shipment. Under no circumstance should a part or equipment with visible body fluids be taken or shipped from a clinic or site (for example, body coils or an ultrasound probe).

The purpose of the regulation is to protect employees in the transportation industry, as well as the people who will receive or open this package.

*NOTE: The USER/SERVICE staff should dispose all the waste properly as per federal, state, and local waste disposal regulation.*

#### <span id="page-32-0"></span>**Section 1-4 EMC, EMI, and ESD**

#### <span id="page-32-1"></span>**1-4-1 Electromagnetic Compatibility (EMC)**

Electromagnetic compatibility describes a level of performance of a device within its electromagnetic environment. This environment consists of the device itself and its surroundings including other equipment, power sources and persons with which the device must interface. Inadequate compatibility results when a susceptible device fails to perform as intended due interference from its environment or when the device produces unacceptable levels of emission to its environment. This interference is often referred to as radio–frequency or electromagnetic interference (RFI/EMI) and can be radiated through space or conducted over interconnecting power of signal cables. In addition to electromagnetic energy, EMC also includes possible effects from electrical fields, magnetic fields, electrostatic discharge and disturbances in the electrical power supply.

#### <span id="page-32-2"></span>**1-4-2 CE Compliance**

The LOGIQ C3/C5 Premium unit conforms to all applicable conducted and radiated emission limits and to immunity from electrostatic discharge, radiated and conducted RF fields, magnetic fields and power line transient requirements.

For applicable standards refer to the Safety Chapter in the Basic User Manual.

*NOTE: For CE Compliance, it is critical that all covers, screws, shielding, gaskets, mesh, clamps, are in good condition, installed tightly without skew or stress. Proper installation following all comments noted in this service manual is required in order to achieve full EMC performance.*

#### <span id="page-32-3"></span>**1-4-3 Electrostatic Discharge (ESD) Prevention**

**WARNING** *DO NOT TOUCH ANY BOARDS WITH INTEGRATED CIRCUITS PRIOR TO TAKING THE NECESSARY ESD PRECAUTIONS:* 

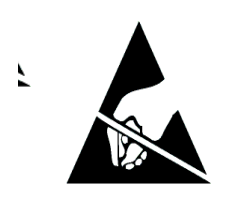

*1.FOLLOW GENERAL GUIDELINES FOR HANDLING OF ELECTROSTATIC SENSITIVE EQUIPMENT.*

#### <span id="page-33-0"></span>**Section 1-5 Lockout/Tagout (LOTO) requirements**

Follow OSHA Lockout/Tagout requirements (USA) or local Lockout/Tagout requirements by ensuring you are in total control of the AC power plug at all times during the service process.

To apply Lockout/Tagout:

- 1.) Plan and prepare for shutdown.
- 2.) Shutdown the equipment.
- 3.) Isolate the equipment.
- 4.) Apply Lockout/Tagout Devices.
- 5.) Remove battery.
- 6.) Control all stored and residual energy.
- 7.) Verify isolation.

All potentially hazardous stored or residual energy is relieved.

**NOTICE** Energy Control and Power Lockout for LOGIQ C3/C5 Premium ∧ WHEN SERVICING PARTS OF THE SYSTEM WHERE THERE IS EXPOSURE TO VOLTAGE GREATER THAN 30 VOLTS: 1. TURN OFF THE SCANNER. 2. UNPLUG THE SYSTEM. 3. MAINTAIN CONTROL OF THE SYSTEM POWER PLUG. 4. WAIT FOR AT LEAST 20 SECONDS FOR CAPACITORS TO DISCHARGE AS THERE ARE NO TAG TEST POINTS TO VERIFY ISOLATION. THE AMBER LIGHT ON THE OP PANEL ON/OFF BUTTON & LOCKOUTWILL TURN OFF. 5. REMOVE THE SYSTEM BATTERY.

Equipment being returned must be clean and free of blood and other infectious substances.

GE Healthcare policy states that body fluids must be properly removed from any part or equipment prior to shipment. GE Healthcare employees, as well as customers, are responsible for ensuring that parts/ equipment have been properly decontaminated prior to shipment. Under no circumstance should a part or equipment with visible body fluids be taken or shipped from a clinic or site (for example, body coils or an ultrasound probe).

The purpose of the regulation is to protect employees in the transportation industry, as well as the people who will receive or open this package.

- *NOTE: The US Department of Transportation (DOT) has ruled that "items that were saturated and/or dripping with human blood that are now caked with dried blood; or which were used or intended for use in patient care" are "regulated medical waste" for transportation purposes and must be transported as a hazardous material.*
- *NOTE: The USER/SERVICE staff should dispose all the waste properly as per federal, state, and local waste disposal regulation.*

#### <span id="page-34-0"></span>**Section 1-6 Customer Assistance**

#### <span id="page-34-1"></span>**1-6-1 Contact Information**

If this equipment does not work as indicated in this service manual or in the User Manual, or if you require additional assistance, please contact the local distributor or appropriate support resource, as listed below.

Prepare the following information before you call:

- System ID serial number.
- Software version.

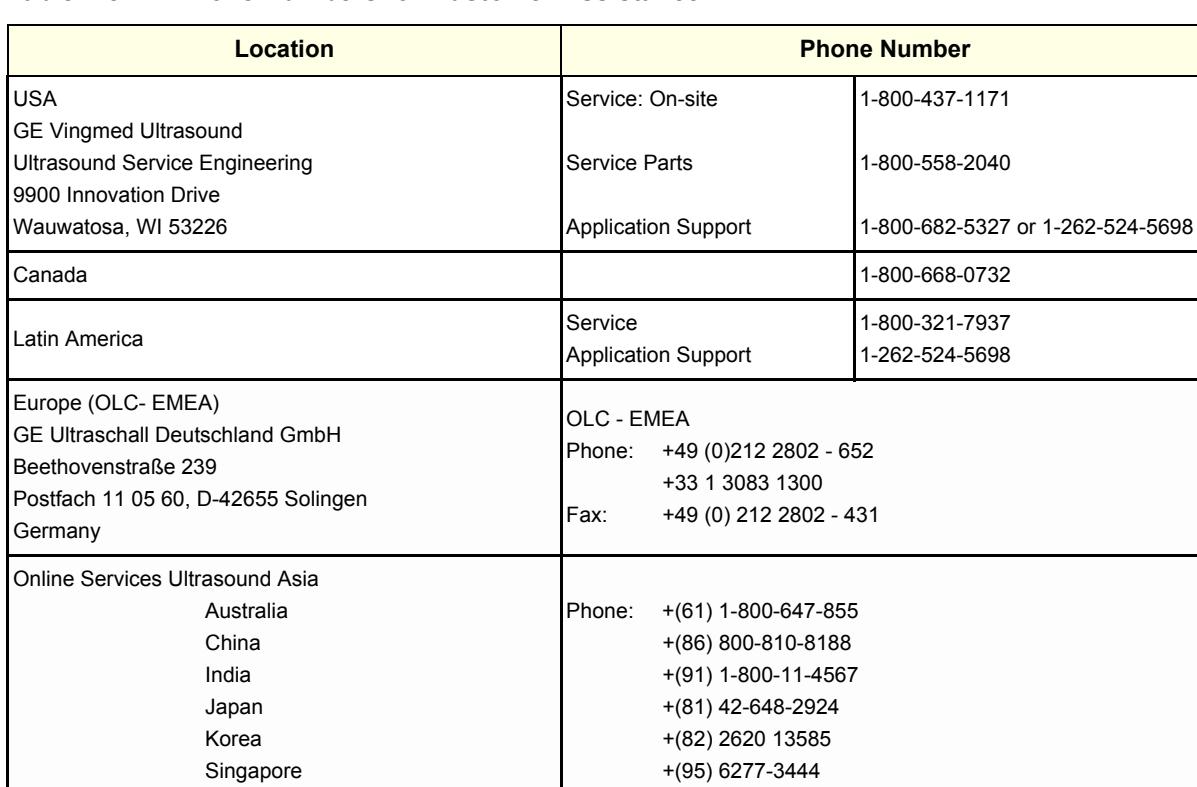

#### **Table 1-8 Phone Numbers for Customer Assistance**

#### <span id="page-35-1"></span>**1-6-2 System Manufacturer**

#### **Table 1-9 System Manufacturer**

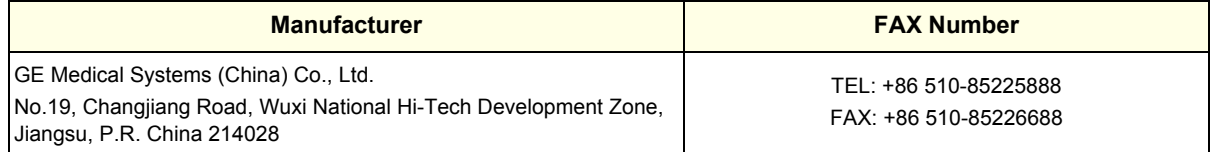

#### <span id="page-35-2"></span>**1-6-3 Factory Site**

#### <span id="page-35-0"></span>**Table 1-10 Factory Site**

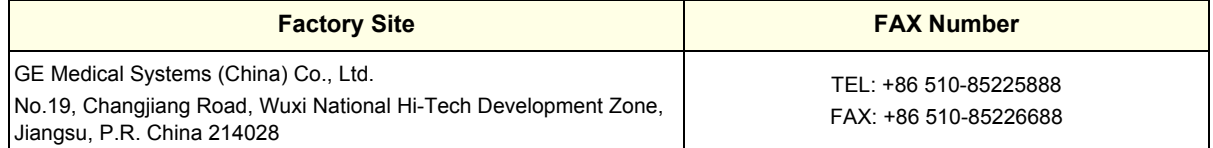
# *Chapter 2 Site Preparations*

## <span id="page-36-0"></span>**Section 2-1 Overview**

### **2-1-1 Purpose of chapter 2**

This chapter provides the information required to plan and prepare for the installation of LOGIQ C3/C5 Premium.Included are descriptions of the facility and electrical needs to be met by the purchaser of the unit.

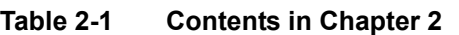

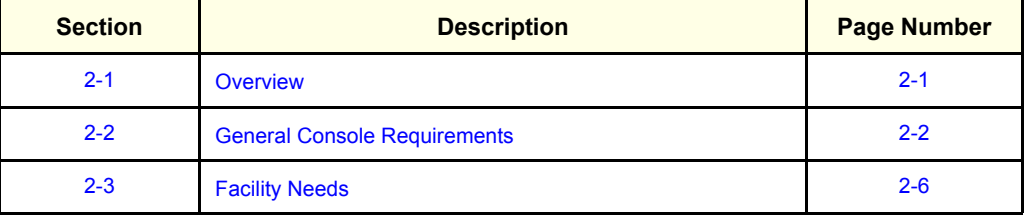

### <span id="page-37-0"></span>**Section 2-2 General Console Requirements**

### **2-2-1 Console Environmental Requirements**

#### **Table 2-2 Environmental Requirements for LOGIQ C3/C5 Premium Scanners**

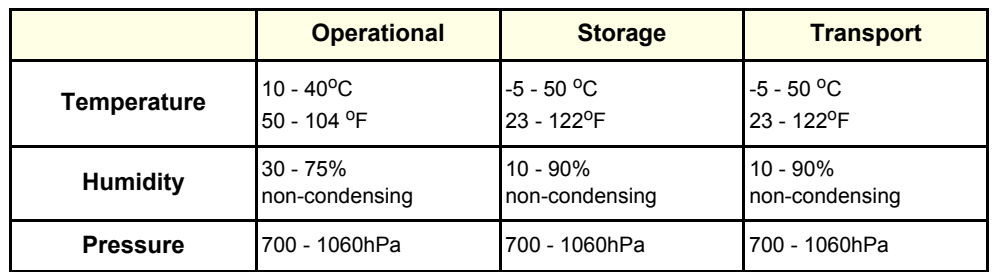

*NOTE: Temperature in degrees C. Conversion to Degrees F = (Degrees C \* 9/5) + 32.*

#### **2-2-1-1 Lighting**

Bright light is needed for system installation, updates and repairs. However, operator and patient comfort may be optimized if the room light is subdued and indirect. Therefore a combination lighting system (dim/bright) is recommended. Keep in mind that lighting controls and diameters can be a source of EMI which could degrade image quality. These controls should be selected to minimize possible interface.

#### <span id="page-37-1"></span>**2-2-2 Electrical Requirements**

*NOTE: GE Healthcare requires a dedicated power and ground for the proper operation of its Ultrasound equipment. This dedicated power shall originate at the last distribution panel before the system.*

#### **Sites with a mains power system with defined Neutral and Live:**

The dedicated line shall consist of one phase, a neutral (not shared with any other circuit), and a full size ground wire from the distribution panel to the Ultrasound outlet.

#### **Sites with a mains power system without a defined Neutral:**

The dedicated line shall consist of one phase (two lines), not shared with any other circuit, and a full size ground wire from the distribution panel to the Ultrasound outlet.

*NOTE: Please note that image artifacts can occur, if at any time within the facility, the ground from the main facility's incoming power source to the Ultrasound unit is only a conduit.*

#### **[2-2-2 Electrical Requirements](#page-37-1)** (cont'd)

#### **2-2-2-1 LOGIQ C3/C5 Premium Power Requirements**

The following power line parameters should be monitored for one week before installation. We recommend that you use an analyzer Dranetz Model 606-3 or Dranetz Model 626:

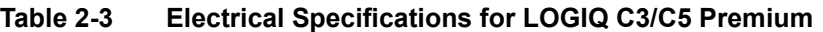

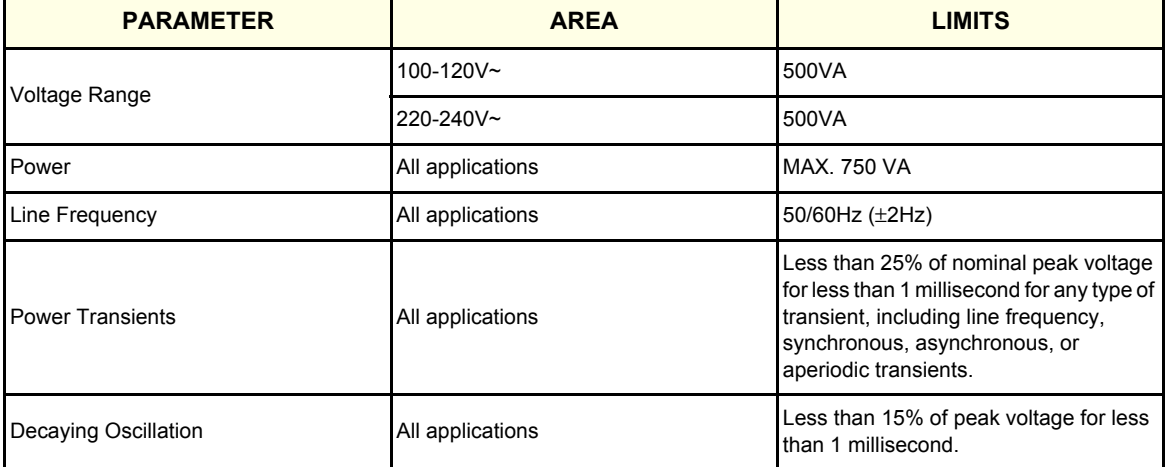

#### **2-2-2-2 Inrush Current**

Inrush Current is not a factor to consider due to the inrush current limiting properties of the power supplies.

#### **2-2-2-3 Site Circuit Breaker**

It is recommended that the branch circuit breaker for the machine be ready accessible.

#### **CAUTION POWER OUTAGE MAY OCCURE.**

**The LOGIQ C3/C5 Premium requires a dedicated single branch circuit. To avoid circuit overload and possible loss of critical care equipment, make sure you DO NOT have any other equipment operating on the same circuit.**

#### **2-2-2-4 Site Power Outlets**

A desiccated AC power outlet must be within reach of the unit without extension cords. Other outlets adequate for the external peripherals, medical and test equipment needed to support this unit must also be present within 1 m (3.2 ft.) of the unit. Electrical installation must meet all current local, state, and national electrical codes.

#### **2-2-2-5 Unit Power Plug**

If the unit arrives without the power plug, or with the wrong plug, you must contact your GE dealer or the installation engineer must supply what is locally required.

#### **2-2-2-6 Power Stability Requirements**

**Voltage drop-out**

Max 10 ms.

#### **Power Transients**

(All applications)

Less than 25% of nominal peak voltage for less than 1 millisecond for any type of transient, including line frequency, synchronous, asynchronous, or aperiodic transients.

#### **2-2-3 EMI Limitations**

Ultrasound machines are susceptible to Electromagnetic Interference (EMI) from radio frequencies, magnetic fields, and transient in the air wiring. They also generate EMI. The LOGIQ C3/C5 Premium complies with limits as stated on the EMC label. However there is no guarantee that interface will not occur in a particular installation.

Possible EMI sources should be identified before the unit is installed.

Electrical and electronic equipment may produce EMI unintentionally as the result of defect.

These sources include:

- medical lasers,
- scanners,
- cauterizing guns,
- computers,
- monitors,
- fans,
- gel warmers,
- microwave ovens,
- light dimmers,
- portable phones.

The presence of broadcast station or broadcast van may also cause interference. See for EMI Prevention tips.

See [Table 2-4](#page-39-0) for EMI Prevention tips.

<span id="page-39-0"></span>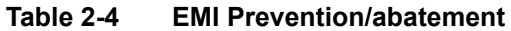

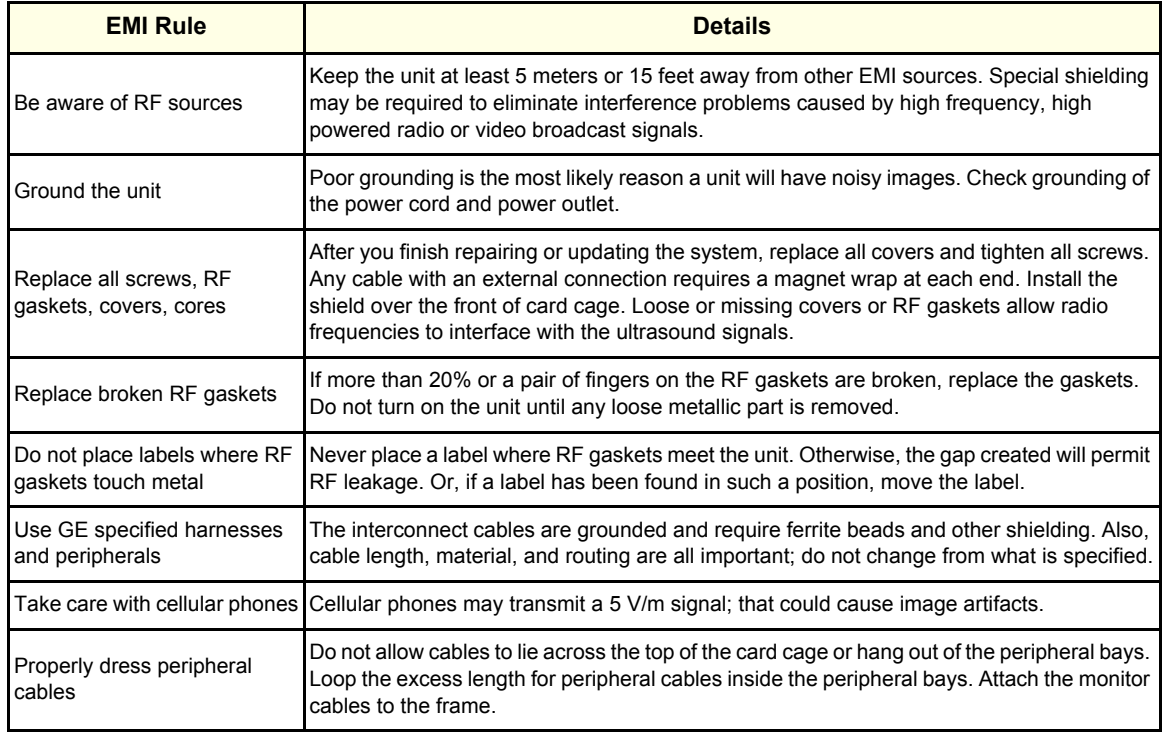

#### **2-2-4 Scan Probe Environmental Requirements**

Operation:10° to 40° C

Storage:-5° to 50° C

*NOTE: Temperature in degrees C. Conversion to Degrees F = (Degrees C \* (9/5) + 32).*

**NOTICE SYSTEMS AND ELECTRONIC PROBES ARE DESIGNED FOR STORAGE TEMPERATURES OF**   $\triangle$ **-10 TO + 60 degrees C. WHEN EXPOSED TO LARGE TEMPERATURE VARIATIONS, THE PRODUCT SHOULD BE KEPT IN ROOM TEMPERATURE FOR 10 HOURS BEFORE USE.**

## <span id="page-41-0"></span>**Section 2-3 Facility Needs**

### **2-3-1 Purchaser Responsibilities**

The work and materials needed to prepare the site is the responsibility of the purchaser. Delay, confusion, and waste of manpower can be avoided by completing pre installation work before delivery. User the Pre Installation checklist to verify that all needed steps have been taken, Purchaser reasonability includes:

- Procuring the materials required.
- Completing the preparations before delivery of the ultrasound system.
- Paying the costs for any alternations and modifications not specifically provided in the sales contract.
- *NOTE: All electrical installation that are preliminary to the positioning of the equipment at the site prepared for the equipment must be performed by licensed electrical contractors. Other connections between pieces of electrical equipment, products involved (and the accompanying electrical installations) are highly sophisticated and special engineering competence is required. All electrical work on these product must comply with the requirements of applicable electrical codes. The purchaser of GE equipment must only utilize qualified personnel to perform electrical servicing on the equipment.*

The desire to use a non-listed or customer provided product or to place an approved product further from the system than the interface kit allows presents challenges to the installation team. To avoid delays during installation, such variances should be made known to the individuals or group performing the installation at the earliest possible date (preferable prior to purchase).

The ultrasound suite must be clean proof to delivery of the machine. Carpet is not recommended because it collects dust and creates static. Potential sources of EMI (electromagnetic interference) should also be investigated before delivery. Dirt, static, and EMI can negatively impact system.

#### **2-3-2 Required Features**

*NOTE: GE Medical Systems requires a dedicated power and ground for the proper operation of its Ultrasound equipment. This dedicated power shall originate at the last distribution panel before the system.*

#### **Sites with a mains power system with defined Neutral and Live:**

The dedicated line shall consist of one phase, a neutral (not shared with any other circuit), and a full size ground wire from the distribution panel to the Ultrasound outlet.

#### **Sites with a mains power system without a defined Neutral:**

The dedicated line shall consist of one phase (two lines), not shared with any other circuit, and a full size ground wire from the distribution panel to the Ultrasound outlet.

Please note that image artifacts can occur, if at any time within the facility, the ground from the main facility's incoming power source to the Ultrasound unit is only a conduit.

- Dedicated single branch power outlet of adequate amperage meeting all local and national codes which is located less than 2.5 m (8 ft.) from the unit's proposed location
- Door opening is at least 76 cm (30 in) wide
- Proposed location for unit is at least 0.3 m (1 ft.) from the wall for cooling
- Power outlet and place for any external peripheral are within 2 m (6.5 ft.) of each other with peripheral within 1 m of the unit to connect cables.

#### **2-3-3 Recommended and Alternate Ultrasound Room Layout**

Recommended standard floor plan and a minimal floor plan for ultrasound equipment:

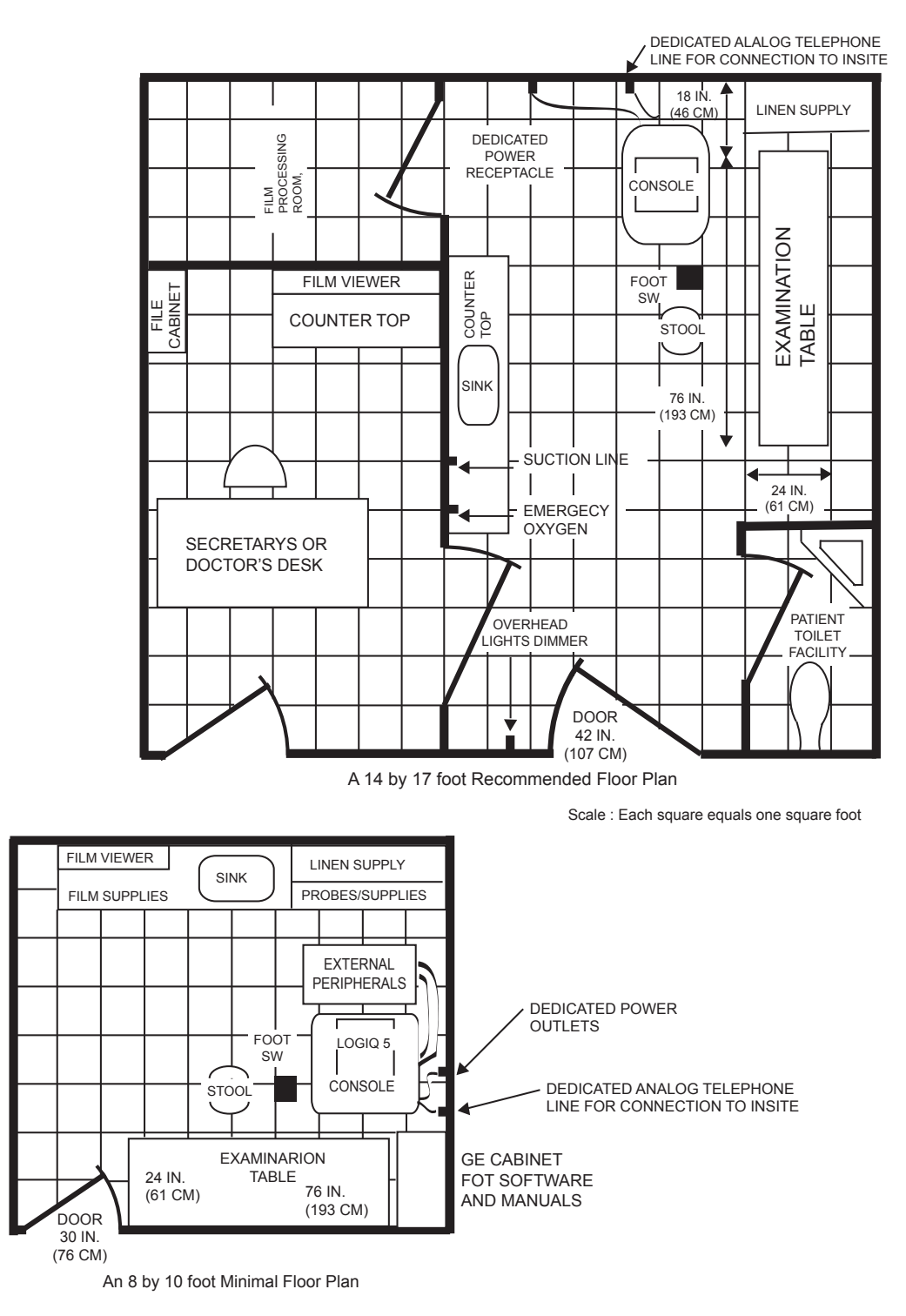

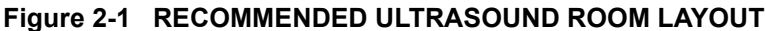

#### **2-3-4 Networking Pre-installation Requirements**

**2-3-4-1 Stand Alone Scanner (without Network Connection)** None.

#### **2-3-4-2 Scanner Connected to Hospital's Network**

Supported networks:

Wire LAN

#### **2-3-4-3 Purpose of DICOM Network Function**

DICOM services provide the operator with clinically useful features for moving images and patient information over a hospital network. Examples of DICOM services include the transfer of images to workstations for viewing or transferring images to remote printers. As an added benefit, transferring images in this manner frees up the on-board monitor and peripherals, enabling viewing to be done while scanning continues. With DICOM, images can be archived, stored, and retrieved faster, easier, and at a lower cost.

#### <span id="page-44-0"></span>**2-3-4-4 DICOM Option Pre-installation Requirements**

To configure the LOGIQ C3/C5 Premium to work with other network connections, the site's network administrator must provide some necessary information.

Information must include:

- A host name, local port number, AE Title, IP address and Net Mask for the LOGIQ C3/C5 Premium.
- The IP addresses for the default gateway and other routers at the site for ROUTING INFORMATION.
- The host name, IP address, port and AE Title for each device the site wants connected to the LOGIQ C3/C5 Premium for DICOM APPLICATION INFORMATION. A field for the make (manufacturer) and the revision of the device, is also included. This information may be useful for solving errors.

#### **[2-3-4-4 DICOM Option Pre-installation Requirements](#page-44-0)** (cont'd) . LOGIQ C3/ **Local Port IP Address Host Name** . . . **AE Title Net Mask** . . . **ROUTING INFORMATION GATEWAY IP Addresses Destination IP Addresses Default** . . . **ROUTER1** . . . . . . **ROUTER2** . . . . . . **ROUTER3** . . . . . . **DICOM APPLICATION INFORMATION NAME MAKE/REVISION IP ADDRESSES PORT AE TITLE Store 1** . . . **Store 2** . . . . . . **Store 3 Store 4** . . . **Store 5** . . .  $\sim$   $\sim$ **Store 6** . . .**Worklist** . . . **Storage**  . . . **Commit MPPS** . . .

**Figure 2-2 Worksheet for DICOM Network Information**

# *Chapter 3 System Setup*

## <span id="page-46-0"></span>**Section 3-1 Overview**

#### **3-1-1 Purpose of Chapter 3**

This chapter contains information needed to install the unit. Included are references to a procedure that describes how to receive and unpack the equipment and how to file a damage or loss claim. How to prepare the facility and unit of the actual installation, and how to check and test the unit and external peripherals for electrical safety are included in this procedure. Also included LOGIQ C3/C5 Premium in this section are guidelines for transporting the unit to a new site.

| <b>Section</b> | <b>Description</b>                         | <b>Page Number</b> |  |  |  |
|----------------|--------------------------------------------|--------------------|--|--|--|
| $3 - 1$        | Overview                                   | $3 - 1$            |  |  |  |
| $3 - 2$        | <b>Setup Reminders</b>                     | $3 - 2$            |  |  |  |
| $3 - 3$        | Receiving and Unpacking the Equipment      | $3 - 3$            |  |  |  |
| $3 - 4$        | <b>Preparing for Installation</b>          | $3 - 4$            |  |  |  |
| $3-5$          | <b>Completing the Installation</b>         | $3-5$              |  |  |  |
| $3-6$          | <b>System Configuration</b>                | $3-6$              |  |  |  |
| $3 - 7$        | Software/Option Configuration              | $3 - 7$            |  |  |  |
| $3 - 8$        | <b>Connectivity Installation Worksheet</b> | $3 - 8$            |  |  |  |
| $3-9$          | <b>Loading Base Image Software</b>         | $3-9$              |  |  |  |
| $3 - 10$       | Software Version check out                 | $3 - 10$           |  |  |  |
| $3 - 11$       | Paperwork                                  | $3 - 11$           |  |  |  |

**Table 3-1 Contents in Chapter 3**

# <span id="page-47-0"></span>**Section 3-2Setup Reminders**

### **3-2-1 Average Installation Time**

#### **Table 3-2 Average Installation Time**

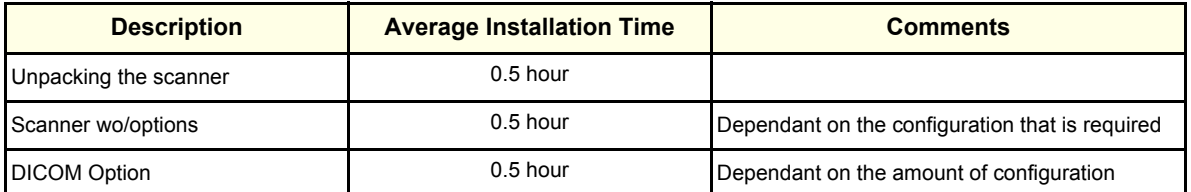

The LOGIQ C3/C5 Premium has been designed to be installed and checked out by an experienced service technician in approximately 1 hour. LOGIQ C3/C5 Premium consoles with optional equipment may take slightly longer.

#### **3-2-2 Installation Warnings**

- 1.) Since the LOGIQ C3/C5 Premium weighs approximately 75 kg without options, preferably two people should unpack it. Two people are also preferable for installing any additional bulky items.
- 2.) There are no operator serviceable components. To prevent shock, do not remove any covers or panels. Should problems or malfunctions occur, unplug the power cord. Only qualified service personnel should carry out servicing and troubleshooting.
- *NOTE: For information regarding packing labels, refer to LABELS ON PACKAGE.*
	- 3.) After being transported, the unit may be very cold or hot. If this is the case, allow the unit to acclimate before you turn it on. It requires one hour for each 2.5°C increment it's temperature is below 10°C or above 30°C.

#### **CAUTION Equipment damage possibility. Turning the system on without acclimation after arriving at site**   $\sqrt{N}$ **may cause the system to be damaged.**

| $^{\circ}$ C | 60 | 55      | 50  | 45 | 40        | 35 | 30 | 25 | 20 | 15 | 10 | 5      |    | -5 | $-10$ | $-15$ | $-20$ | $-25$ | $-30$ | $-35$ | $-40$ |
|--------------|----|---------|-----|----|-----------|----|----|----|----|----|----|--------|----|----|-------|-------|-------|-------|-------|-------|-------|
| $\circ$      |    | 140 131 | 122 |    | $113$ 104 | 95 | 86 | 77 | 68 | 59 | 50 | 41     | 32 | 23 | 14    | 5     |       | $-13$ | $-22$ | -31   | -40   |
| hrs          | 8  | 6       | 4   |    |           |    |    |    |    |    |    | $\sim$ |    |    | 8     | 10    | 12    | 14    | 16    | 18    | 20    |

**Table 3-3 Acclimation Time**

#### **3-2-3 Safety Reminders**

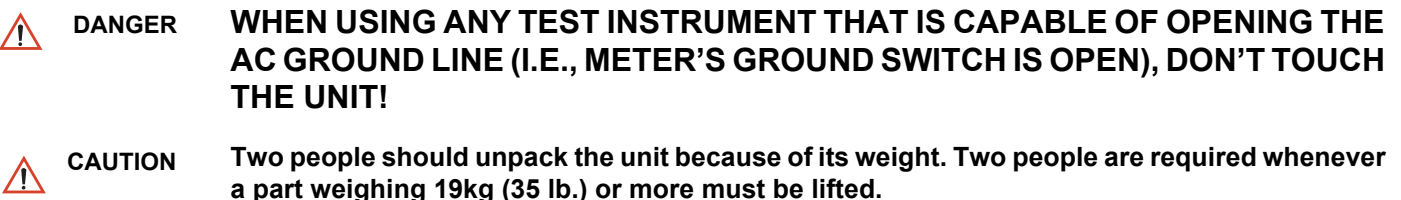

- **CAUTION If the unit is very cold or hot, do not turn on its power until it has had a chance to acclimate**  ∕Ր **to its operating environment.**
- **CAUTION To prevent electrical shock, connect the unit to a properly grounded power outlet. Do not use a three to two prong adapter. This defeats safety grounding.**
- **CAUTION Do NOT wear the ESD wrist strap when you work on live circuits and more than 30 V peak is present.**

#### **CAUTION Do not use a 20 Amp to 15 Amp adapter on the 120 Vac unit's power cord. This unit requires**   $\sqrt{N}$ **a dedicated 20 A circuit and can have a 15A plug if the on board peripherals do not cause the unit to draw more than 14.0 amps.**

**CAUTION Do not operate this unit unless all board covers and frame panels are securely in place. System performance and cooling require this.**

#### **CAUTION OPERATOR MANUAL(S)**

**The User Manual(s) should be fully read and understood before operating the LOGIQ C3/C5 Premium and kept near the unit for quick reference.**

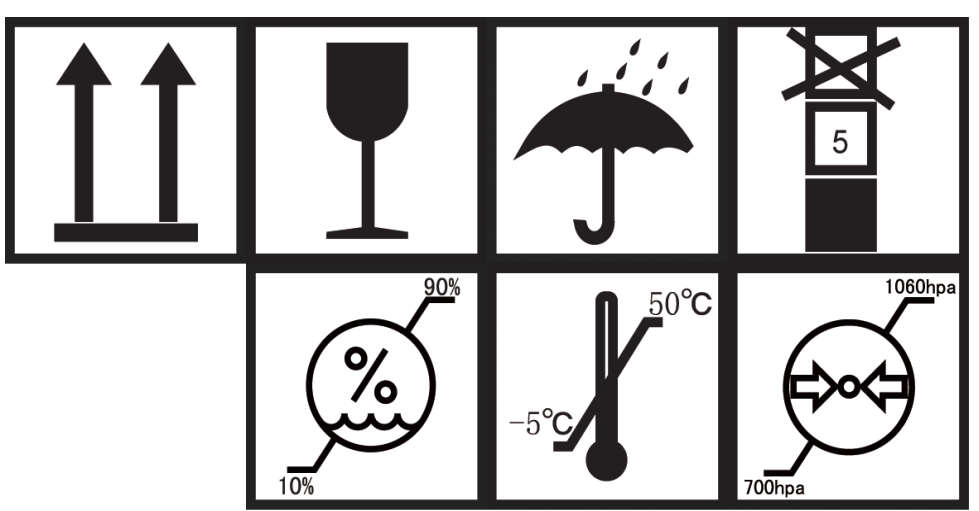

**Figure 3-1 Environmental Labels**

### <span id="page-50-0"></span>**Section 3-3 Receiving and Unpacking the Equipment**

When a new system arrives, check that any components are not damaged and are not in short supply. If shipping damage or shortage occurs, contact the address shown in Chapter 1.

#### **CAUTION Do not lift the unit by the Keyboard. Equipment damage may result.**  $\sqrt{N}$

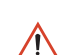

**CAUTION The crate with the LOGIQ C3/C5 Premium weighs approximately 75kg. Be prepared for a sudden shift of weight as the unit is removed from its base (pallet)**

Unpacking the the equipment

- 1.) Remove all the strapping tapes from the packing box.
- 2.) Remove the upper cover of the packing box and then rotate the knob to the right to open the packing box.
- 3.) Remove the PE bag and plastic film from the system.
- 4.) Remove Accessories Carton from the system.
- 5.) Remove the PE bag and plastic film from the syste
- 6.) Remove strapping tapes .
- 7.) Lift down the system .

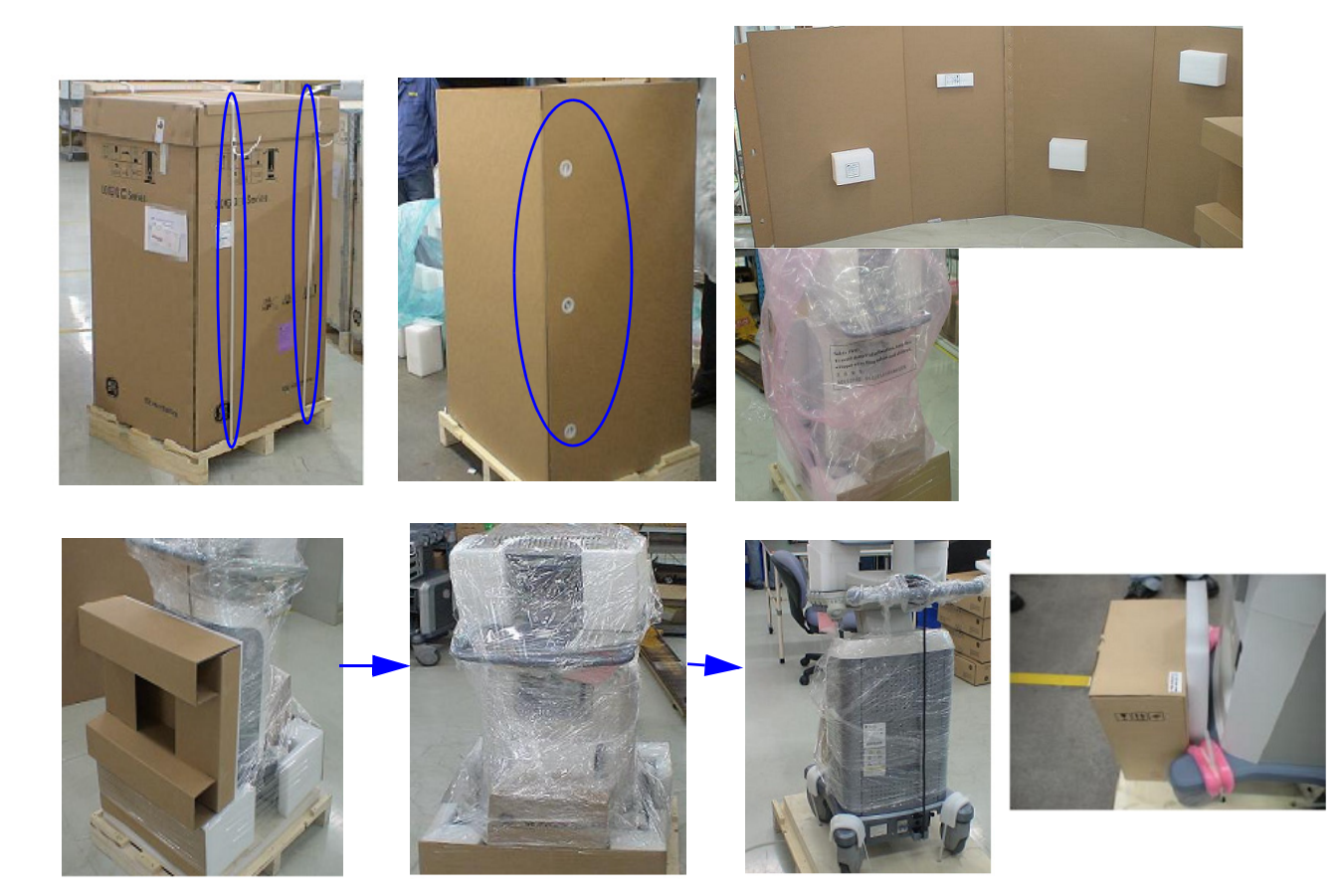

**Figure 3-2 Open the box**

#### **3-3-1 Moving into Position**

#### **CAUTION Do not tilt the unit more than 5 degrees to avoid tipping it over.** ΛN

#### **To avoid injury by tipping over. Set the monitor to the lowest position before moving.**

In general, a single adult can move the LOGIQ C3/C5 Premium along an even surface with no steep grades. At least two people should move the machine when large humps, grooves, or grades will be encountered. (It is better to pull from the rear rather than push from the front of the unit). Before moving, store all loose parts in the unit. Wrap transducers in soft cloth or foam to prevent damage.

Although LOGIQ C3/C5 Premium is a mobile machine, two people should move it over rough surfaces or up and down grades.

#### **3-3-2 Product Locator Installation Card**

*NOTE: The Product Locator Installation Card shown may not be same as the provided Product Locator card.*

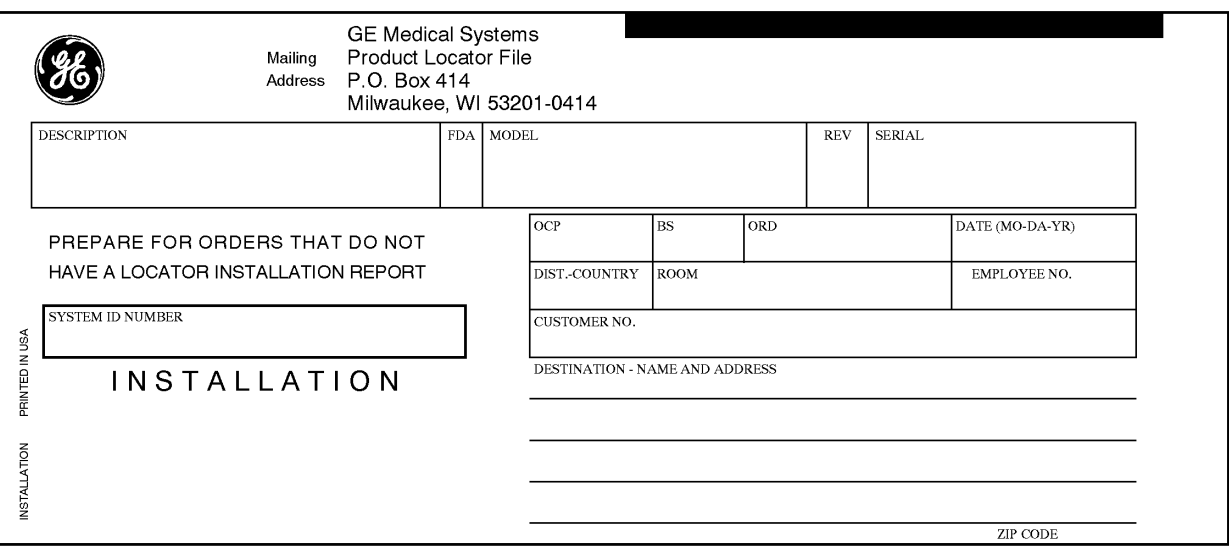

**Figure 3-3 Product Locator Installation Card**

### <span id="page-52-0"></span>**Section 3-4 Preparing for Installation**

### **3-4-1 Verify Customer Order**

Compare items received by the customer to that which is listed on the delivery order. Report any items that are missing, back ordered or damaged.

#### **3-4-2 Physical Inspection**

#### **3-4-2-1 System Voltage Settings**

Verify that Docking Cart is set to the correct voltage. The Voltage settings for the LOGIQ C3/C5 Premium is found on a label to the right of the Power switch and External I/O, on the rear of the system.

#### **WARNING** *Connecting a LOGIQ C3/C5 Premium to the wrong voltage level will most likely destroy*   $\bigwedge$ *it.*

#### **3-4-2-2 Video Formats**

Check that the video format is set to the locally used video standard, NTSC or PAL.

#### **3-4-3 EMI Protection**

This Unit has been designed to minimize the effects of Electro Magnetic Interference (EMI). Many of the covers, shields, and screws are provided primarily to protect the system from image artifacts caused by this interference. For this reason, it is imperative that all covers and hardware are installed and secured before the unit is put into operation.

### <span id="page-53-0"></span>**Section 3-5 Completing the Installation**

### **3-5-1 Power On / Boot Up**

*NOTE: After turning off a system, wait at least ten seconds before turning it on again. The system may not be able to boot if power is recycled too quickly.*

#### **3-5-1-1 Scanner Power On**

When power is applied to the scanner, power is distributed to the Cooling Unit, Control Panel, LCD, Peripherals and the Back-end Processor.

#### **3-5-1-2 Turn on the system**

Press the *Power On/Off* switch at the front of the system once.

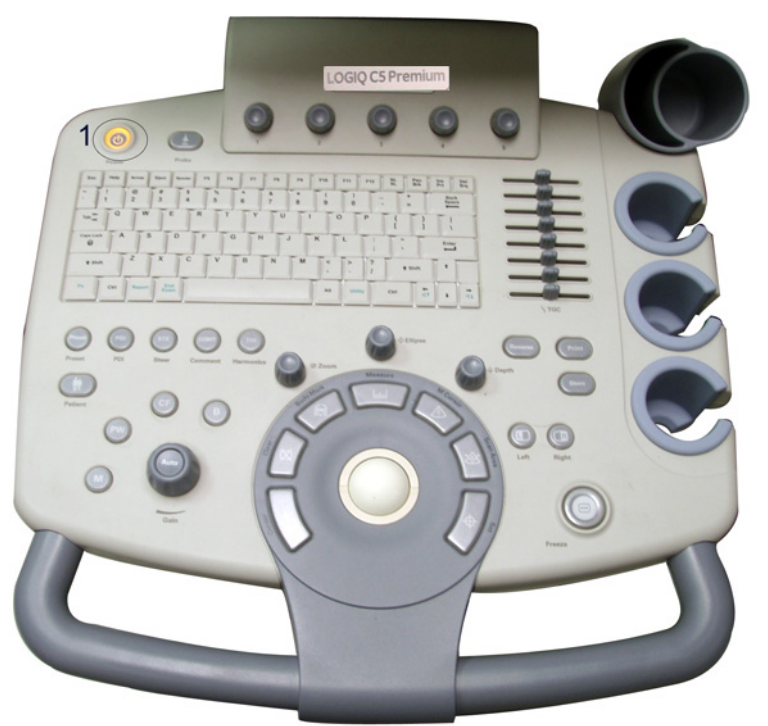

**Figure 3-4 Power On/Off Switch** 

When the *Power On/Off* switch on the Control Panel is pressed once, the Back-end Processor starts and the software code is distributed to initiate the scanner.

No status messages are displayed during this process.

### **3-5-2 Power Off/ Shutdown**

*NOTE: After turning off a system, wait at least ten seconds before turning it on again. The system may not be able to boot if power is recycled too quickly.*

#### <span id="page-53-1"></span>**3-5-2-1 Back-end Processor Power Down**

To power down the system:

1.) Press the *Power On/Off* switch once.

#### **[3-5-2-1 Back-end Processor Power Down](#page-53-1)** (cont'd)

2.) The System-Exit window is displayed.

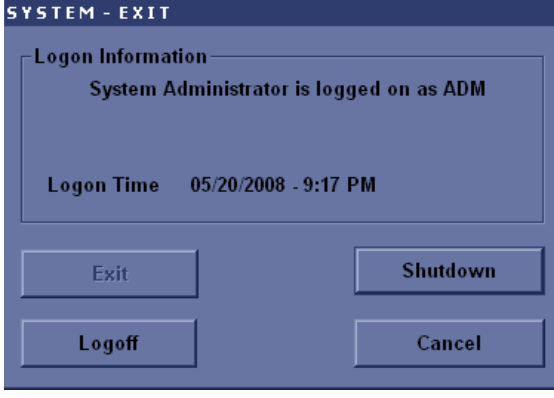

**Figure 3-5 System Exit Window**

- 3.) Using the Trackball or Select key, select Shutdown.
- 4.) The shutdown process takes a few seconds and is complete when the power status LED is turned amber.
- 5.) Disconnect the probes.Clean or disinfect all probes as necessary. Store them in their shipping cases to avoid damage.

#### **3-5-2-2 Scanner Shutdown**

Disconnect the Mains Power Cable if necessary. *For example:* Relocating the scanner.

#### **3-5-3 Transducer Connection**

- 1.) Plug the probe connector into the probe port, then lock the probe.
- *NOTE: Please ensure that the probe latch is in an unlocked position before you connect the probe to the system.*
- *NOTE: It is not necessary to turn OFF power to connect or disconnect a probe.*

### <span id="page-55-0"></span>**Section 3-6 System Configuration**

### **3-6-1 System Specifications**

#### **3-6-1-1 Physical Dimensions**

The physical dimensions of the LOGIQ C3/C5 Premium unit are summarized in Table 3-4 on page 3-10 . The Size of LOGIQ C3/C5 Premium.

#### **Table 3-4 Physical Dimensions of LOGIQ C3/C5 Premium**

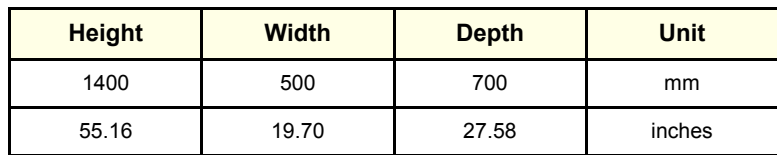

#### **3-6-1-2 Weight**

#### **Table 3-5 Weight of LOGIQ C3/C5 Premium With Monitor and Without Other Peripherals**

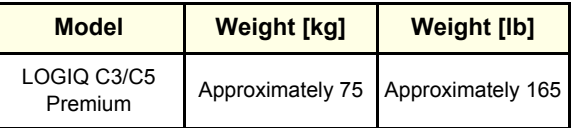

#### **3-6-2 Electrical Specifications**

#### **Table 3-6 Electrical Specifications for LOGIQ C3/C5 Premium**

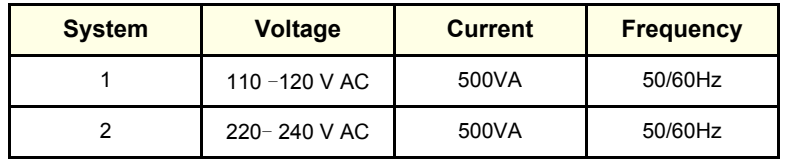

### **3-6-3 On-Board Optional Peripherals**

#### **Table 3-7 List of Optional Peripherals**

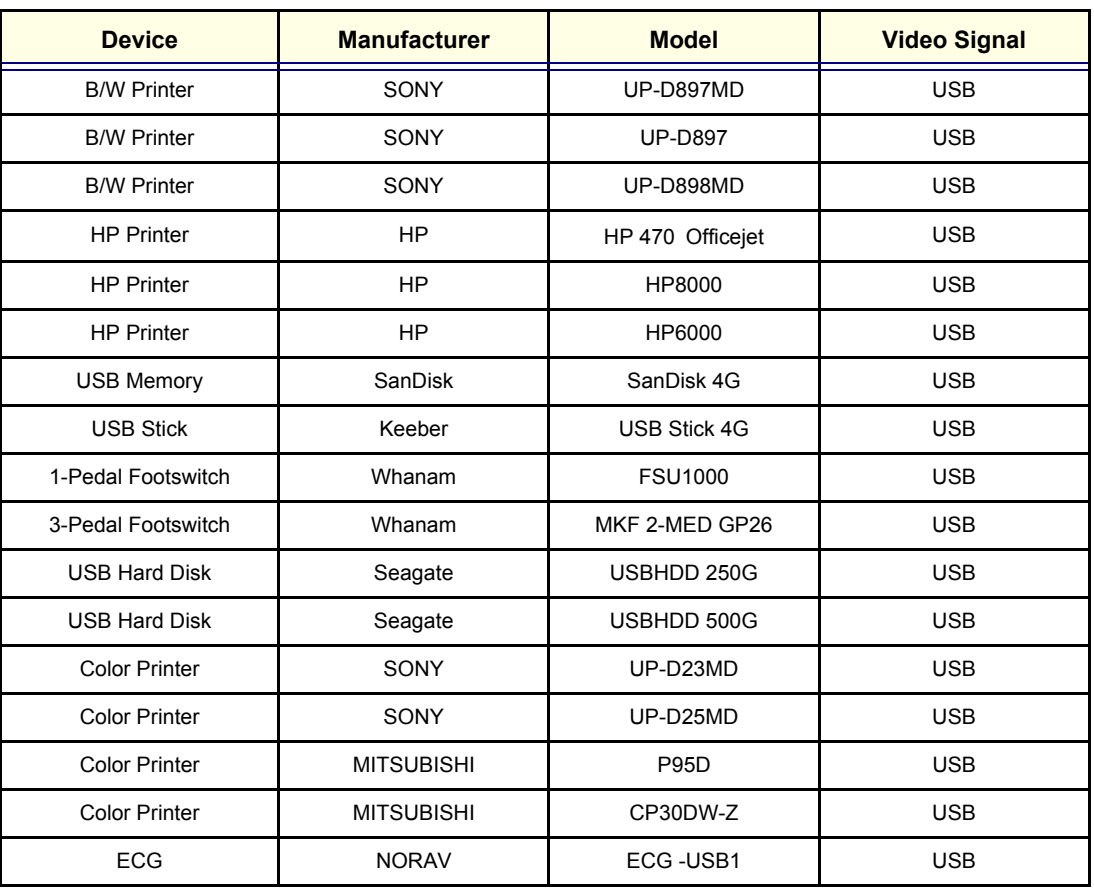

*NOTE: ECG are only supported by LOGIQ C5 Premium.*

*NOTE: For detailed installation information and connection procedures, please refer to Peripheral Installation Instruction manual (5266280-100).*

#### **3-6-4 Connecting Cables**

**WARNING** Equipment damage possibility. Be sure to use the following recommended connecting cables to  $\sqrt{N}$ connect recording devices and a network with LOGIQ C3/C5 Premium console.

#### **Table 3-8 List of Connecting Cables**

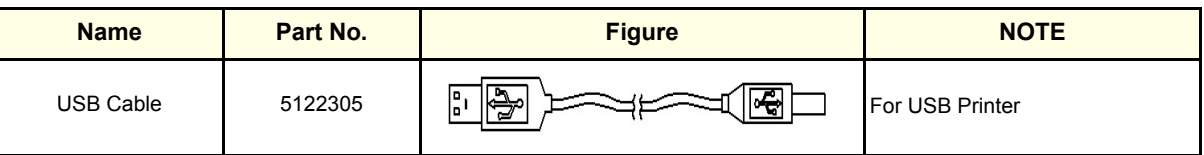

#### **3-6-5 Peripherals/Accessories Connector Panel**

LOGIQ C3/C5 Premium peripherals and accessories can be properly connected using the side connector panel.

#### **3-6-5-1 Rear Panel Connector**

Located on the rear panel are Network port, 2 USB port, S-Video Out, VGA, Audio Out, Composite Out.

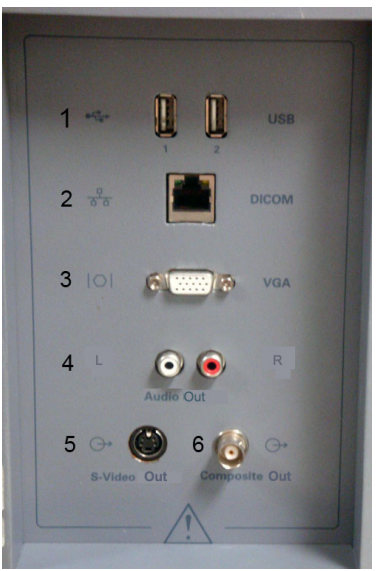

**Figure 3-6 Rear Connector Panel**

- 1.) 2 USB Ports (Printers, Footswitch, etc)
- 2.) Network Port
- 3.) VGA
- 4.) Audio Out
- 5.) S-Video Out
- 6.) Composite Out

#### **3-6-5-2 Left Panel Connector**

1 USB port is Located on the left panel.

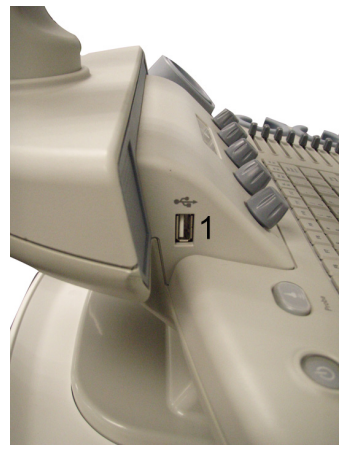

**Figure 3-7 Left Connector Panel**

1.) 1 USB Ports (Printers, Footswitch, etc)

#### **3-6-5-3 Printer Box Rear Panel connector**

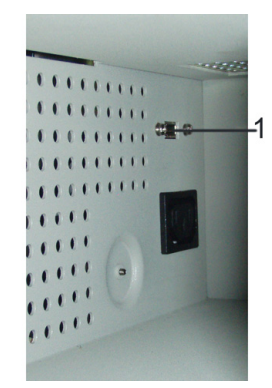

**Figure 3-8 Printer Box Rear Connector Panel**

- 1.) 1 USB Ports only for B/W Printer
- *NOTE: Each outer (case) ground line of peripheral/accessory connectors are protectively grounded. Signal ground lines are not isolated, except the Service port (3). All of signal lines (include signal GND) of the Service port are isolated.*

#### **3-6-5-4 Pin assignment for each connector**

#### **Table 3-9 Pin Assignments of External VGA**

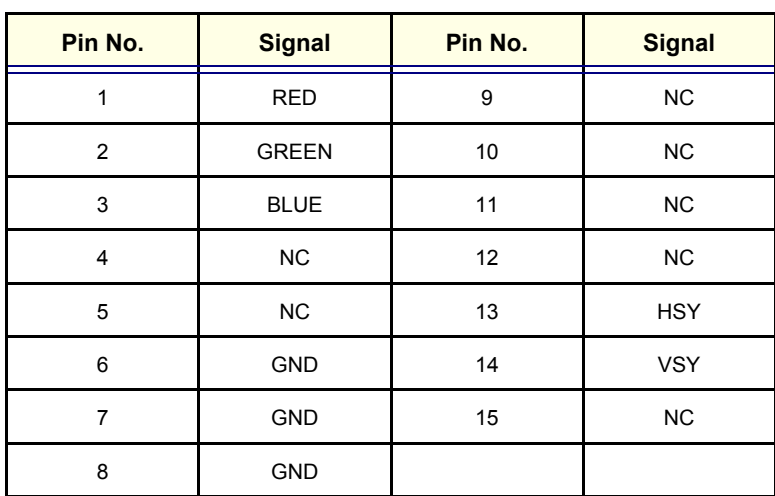

#### **Table 3-10 Pin Assignments of USB**

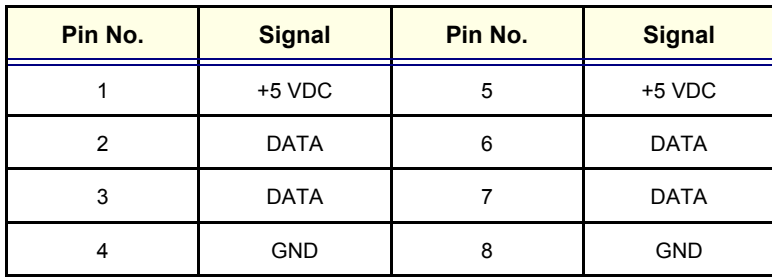

#### **Table 3-11 Pin Assignments of Audio**

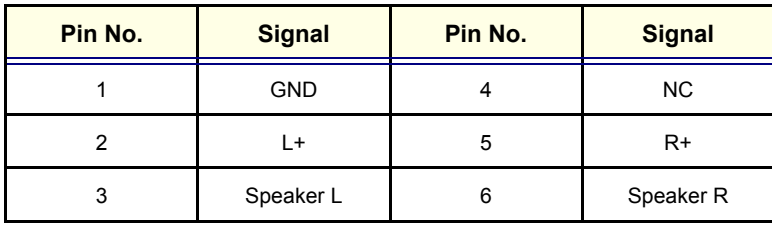

**Table 3-12 Pin Assignment of S-Video**

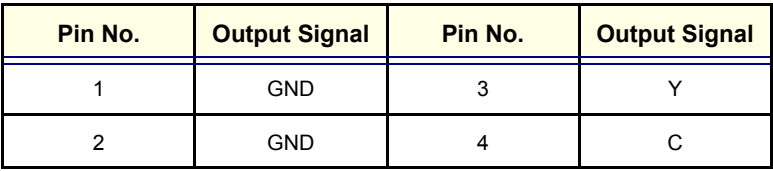

**Table 3-13 Pin Assignment of Composite Video Out**

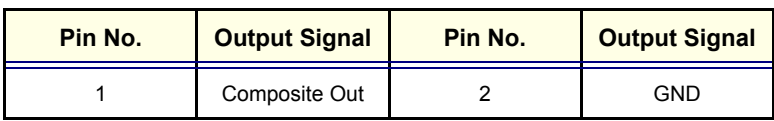

#### <span id="page-60-0"></span>**3-6-5-5 Connect Peripherals**

A.) Connect B/W printer to the system.

B/W Printer can be properly connected using USB Ports.

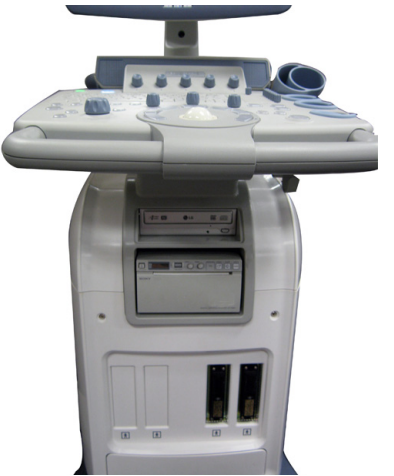

**Figure 3-9 Connect B/W printer to the system**

B.) Connect UP-D23 color printer to the system. UP-D23 Color Printer can be properly connected using USB Ports.

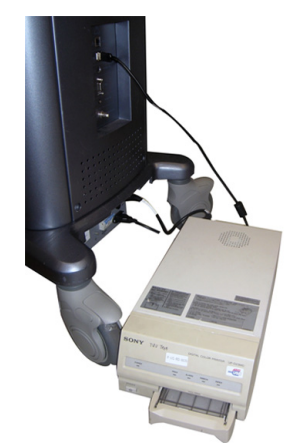

**Figure 3-10 Connect color printer to the system**

#### **[3-6-5-5 Connect Peripherals](#page-60-0)** (cont'd)

C.) Connect the B/W printer (Sony UP-897MD) to the system.

The B/W printer can be properly connected using the Composite Out Port.

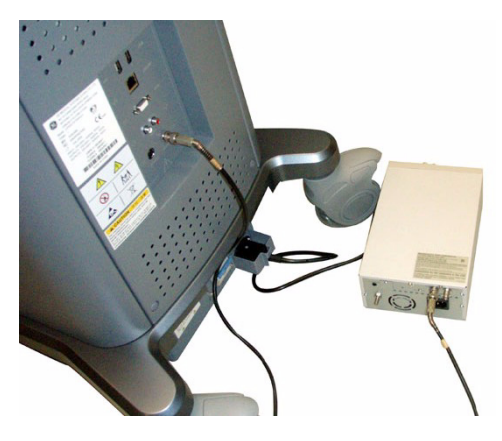

**Figure 3-11 Connect B/W Printer (Sony UP-897MD) to the system**

D.) Connect Foot Switch to the system. Foot Switch can be properly connected using USB Ports.

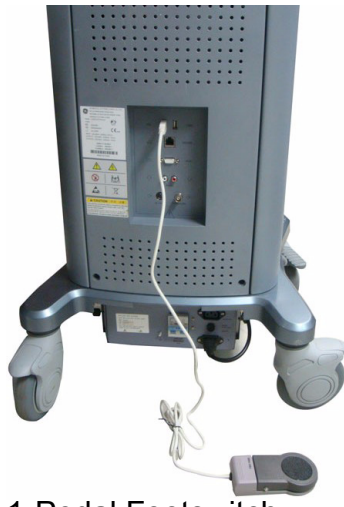

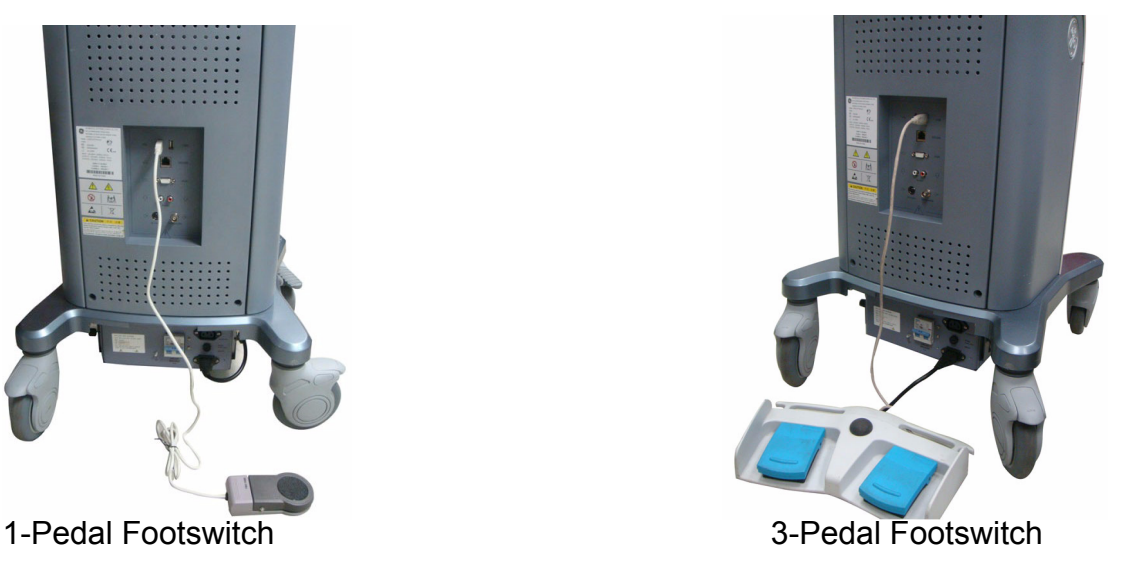

**Figure 3-12 Connect Foot Switch to the system**

#### **[3-6-5-5 Connect Peripherals](#page-60-0)** (cont'd)

E.) Connect the USB Memory to the system. The USB Memory can be properly connected using USB ports.

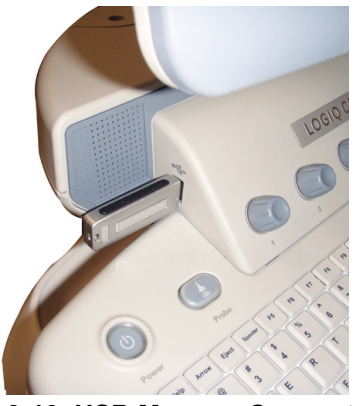

**Figure 3-13 USB Memory Connection**

F.) ECG can be properly connected using USB ports. (ECG only supported by LOGIQ C5 Premium)

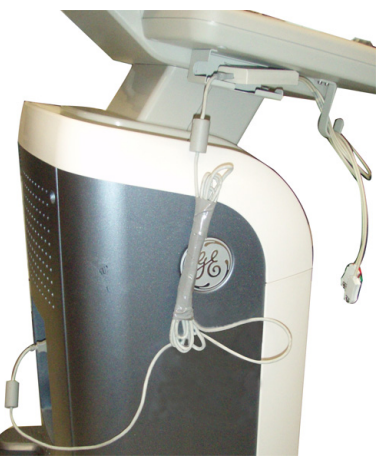

**Figure 3-14 ECG Connection**

#### **[3-6-5-5 Connect Peripherals](#page-60-0)** (cont'd)

G.) Connect HP 470 Officejet printer to the system. HP 470 Officejet Printer can be properly connected using USB Ports.

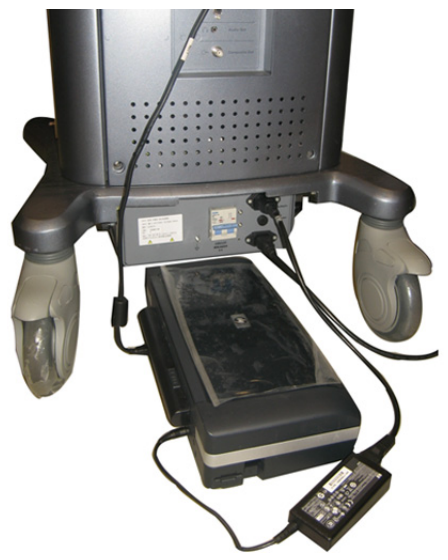

**Figure 3-15 HP 470 Officejet printer to the system**

H.) Connect the USB HDD to the system. The USB Harddisk can be properly connected using USB ports.

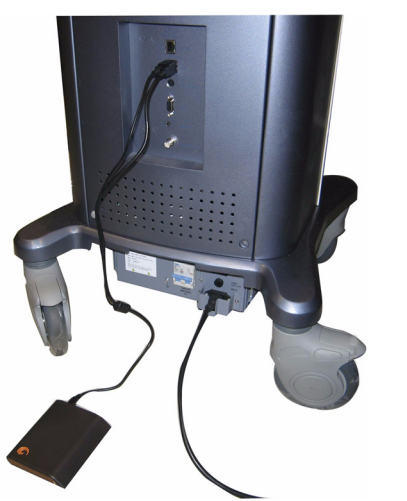

**Figure 3-16 USB Hard Disk Connection**

#### **3-6-6 Available Probes**

See in specification in the LOGIQ C3/C5 Premium User Reference Manual for Probes and intended use.

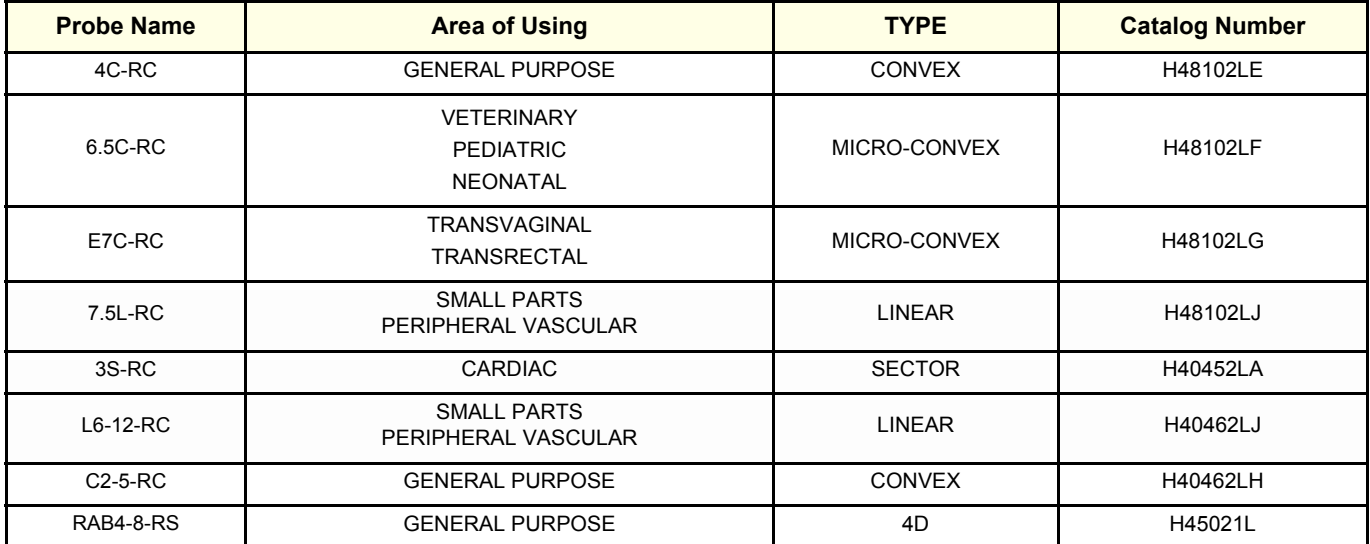

#### **Table 3-14 List of Probes on LOGIQ C3/C5 Premium**

# <span id="page-64-0"></span>**Section 3-7 Software/Option Configuration**

Refer to the LOGIQ C3/C5 Premium Basic User Manual, Chapter 16, Customizing Your System for information on configuring items like Hospital, Department, Language, Units (of measure), Date, Time and Date Format.

For information on configuring Software Options, Refer to the LOGIQ C3/C5 Premium Basic User Manual, Chapter 16, Customizing Your System.

For information on configuring DICOM Connectivity, Refer to the LOGIQ C3/C5 Premium Basic User Manual, Chapter 16, Customizing Your System.

## <span id="page-65-0"></span>**Section 3-8 Connectivity Installation Worksheet**

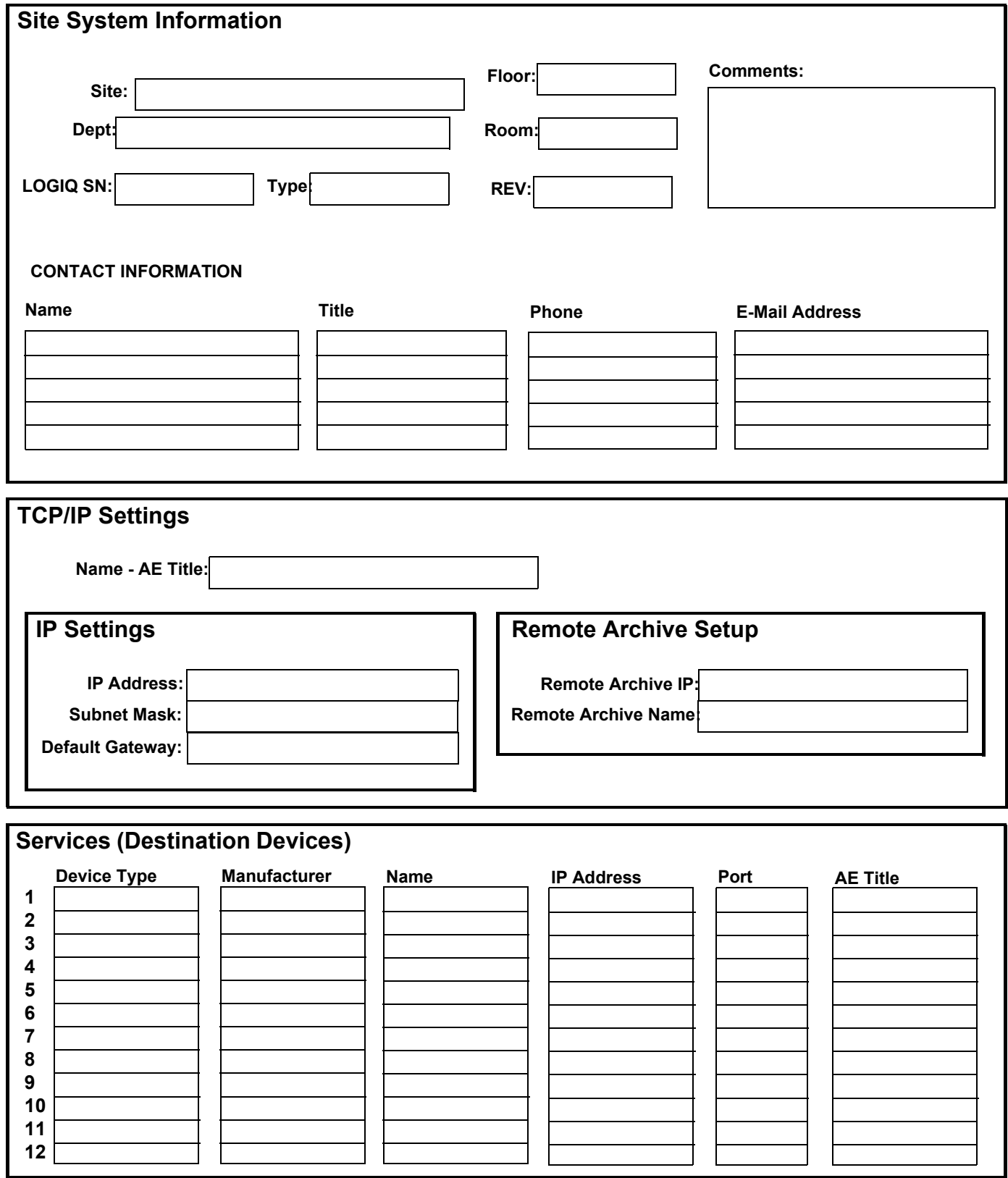

*3 - 20 Section 3-8 - Connectivity Installation Worksheet*

## <span id="page-66-0"></span>**Section 3-9 Loading Base Image Software**

Refer to

[Section 8-4 "Loading Base Image Software" on page 8-6](#page-131-0).

# <span id="page-67-0"></span>**Section 3-10Software Version check out**

### **3-10-1 Functional Check-out**

- 1.) Power on LOGIQ C3/C5 Premium scanner and wait until system booting to main screen.
- 2.) Press UTILITY key on control panel.
- 3.) Choose the  $\overline{About}$  button on the right.

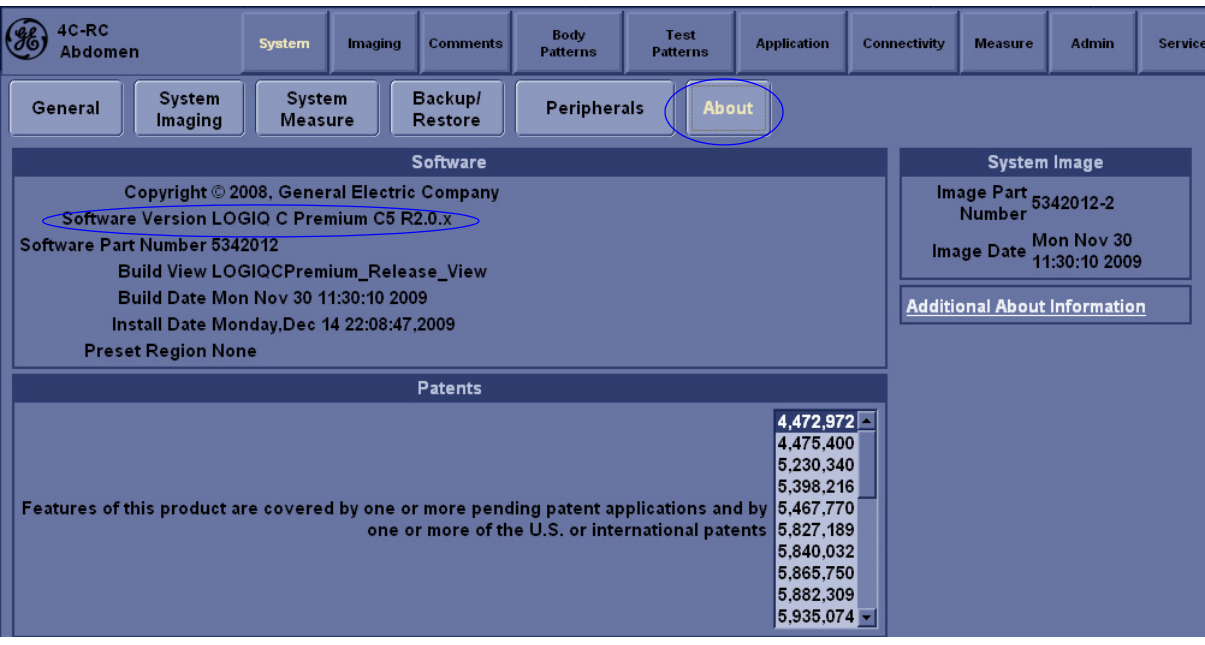

**Figure 3-17 About and Software version**

### <span id="page-68-0"></span>**Section 3-11 Paperwork**

*NOTE: During and after installation, the documentation (i.e. User Manuals, Installation Manuals...) for the peripheral units must be kept as part of the original system documentation. This will ensure that all relevant safety and user information is available during the operation and service of the complete system.*

### **3-11-1 Product Locator Installation**

*NOTE: The Product Locator Installation Card shown may not be same as the provided Product Locator card.*

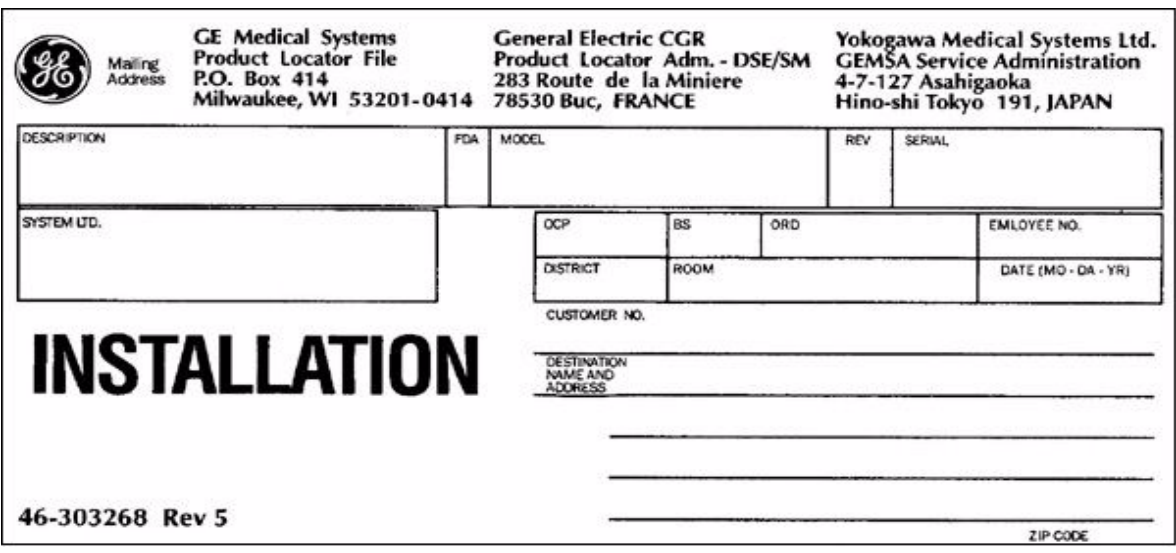

**Figure 3-18 Product Locator Installation Card**

### **3-11-2 User Manual(s)**

User Check that the correct User Manual(s) for the system and software revision, is included with the installation. Specific language versions of the User Manual may also be available. Check with your GE Sales Representative for availability.

This page was intentionally left blank.

# *Chapter 4 Functional Checks*

### <span id="page-70-0"></span>**Section 4-1 Overview**

### **4-1-1 Purpose for Chapter 4**

This chapter provides procedures for quickly checking major functions of the LOGIQ C3/C5 Premium console, diagnostics by using the built-in service software, and power supply.

**Table 4-1 Contents in Chapter 4**

| <b>Section</b> | <b>Description</b>                   | <b>Page Number</b> |  |  |  |  |
|----------------|--------------------------------------|--------------------|--|--|--|--|
| $4 - 1$        | <b>Overview</b>                      | $4 - 1$            |  |  |  |  |
| $4 - 2$        | <b>Required Equipment</b>            | $4 - 1$            |  |  |  |  |
| $4 - 3$        | <b>General Procedure</b>             | $4 - 2$            |  |  |  |  |
| $4 - 4$        | <b>Software Configuration Checks</b> | $4 - 36$           |  |  |  |  |
| $4 - 5$        | <b>Peripheral Checks</b>             | $4 - 36$           |  |  |  |  |

# <span id="page-70-1"></span>**Section 4-2 Required Equipment**

To perform these tests, you'll need any of the sector, linear, or convex transducers.

(normally you should check all the transducers used on the system)

#### <span id="page-71-0"></span>**CAUTION SYSTEM REQUIRES ALL COVERS** /N

**Operate this unit only when all board covers and frame panels are securely in place. The covers are required for safe operation, good system performance and cooling purposes.**

#### **4-3-1 Power On/Boot Up**

After connect the system to the electrical supply, the power is applied to the scanner. When the Control panel *Power On/Off* key is pressed once, the System starts.

#### **4-3-1-1 Scanner Power On**

When power is applied to the scanner, power is distributed to the Cooling Unit, Control Panel, LCD, Peripherals and the Back-end Processor.

#### **4-3-1-2 Turn on the system**

Press the *Power On/Off* switch at the front of the system once.

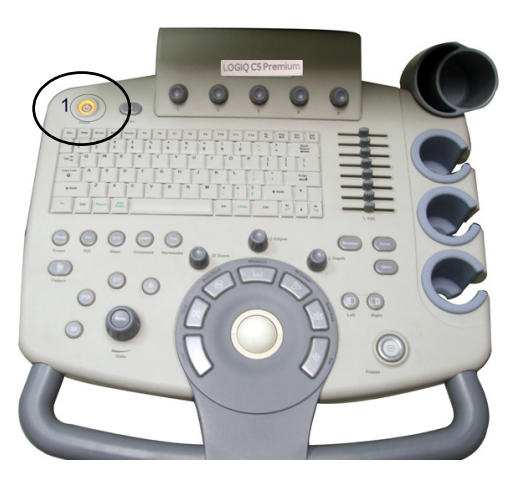

**Figure 4-19 Power On/Off Switch** 

When the *Power On/Off* switch on the Control Panel is pressed once, the Back-end Processor starts and the software code is distributed to initiate the scanner.

No status messages are displayed during this process.

#### **4-3-2 Power Off/ Shutdown**

*NOTE: After turning off a system, wait at least ten seconds before turning it on again. The system may not be able to boot if power is recycled too quickly.*

#### **4-3-2-1 Back-end Processor Power Down**

To power down the system:

1.) Press the *Power On/Off* switch at the front of the system once.
# **[4-3-2-1Back-end Processor Power Down](#page-71-0)** (cont'd)

2.) The System-Exit window is displayed.

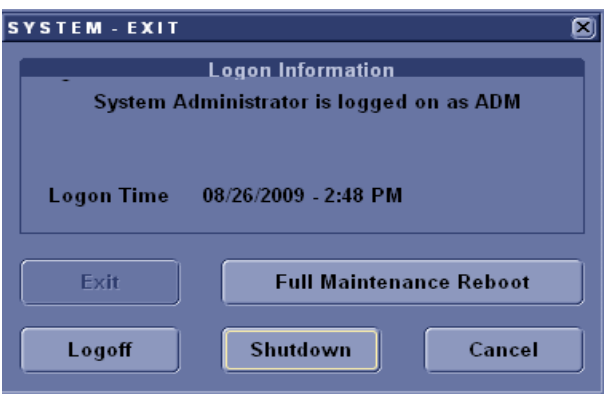

**Figure 4-20 System Exit Window**

- 3.) Using the Trackball or Select key, select Shutdown.
- 4.) The shutdown process takes a few seconds and the power off sequence is complete when the power status LED is turned amber.
- 5.) Disconnect the probes.Clean or disinfect all probes as necessary. Store them in their shipping cases to avoid damage.

# **4-3-2-2 Scanner Shutdown**

Disconnect the Mains Power Cable is necessary. *For example:* Relocating the scanner.

**CAUTION DO NOT unplug and/or transport the unit until after the power off sequence has been completed. Failure to do so may result in corrupted patient files.**

# **4-3-3 Archiving and Loading Presets**

- *NOTE: Always save presets before any software reload. This ensures the presets loaded after the software reload are as up–to–date as possible.*
- *NOTE: The system may crash if use a DVD for Archive/Backup/EZBackup/Restore, so always use a CD-R or USB HDD for Archive/Backup/EZBackup/Restore. DVD only can be used for upgrade.*

All user presets except changes to Summary, Anatomy, and Biometry pages, can be saved on an CD-R disk (or USB memory device) for reloading on the system.

**NOTICE** Presets should NOT be saved on the same CD-R disk (or USB memory device) as images. The Archive  $\bigwedge$ Menu lists the images but does NOT list the presets stored on a CD-R disk (or USB memory device).

#### **4-3-3-1 Archiving Presets to an CD-R Disk (or USB memory device)**

- 1.) Insert an empty (blank) CD-R disk into the DVD-RW.
- 2.) Access to the Utility Menu, and select System. The Backup sheet will be shown on the LCD display.

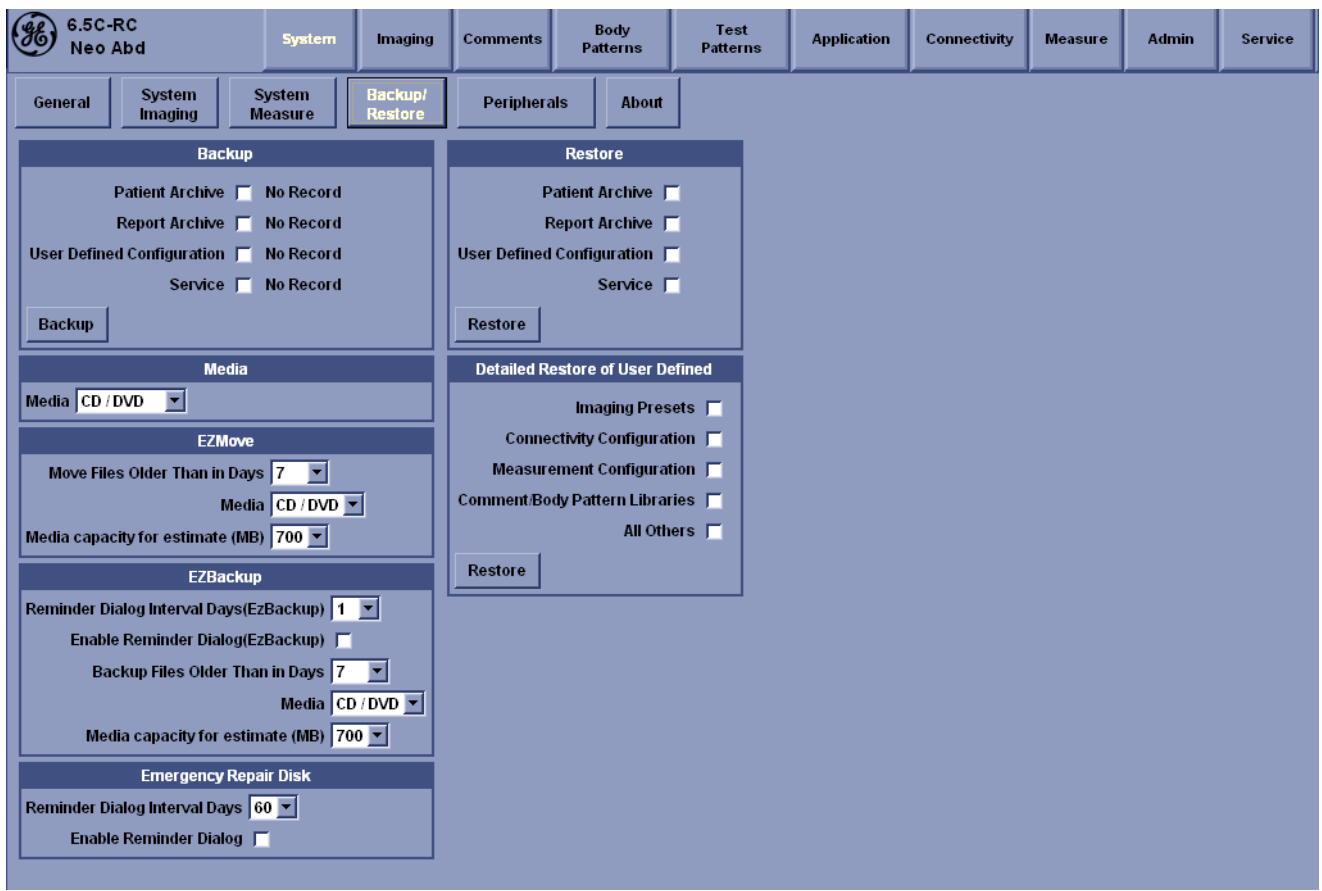

#### **Figure 4-21 Backup Sheet**

- 3.) Select the item to back up either from Resource Files.
- 4.) Enter backup destination or browse through the disk to locate the destination.
- 5.) Select Backup now. The backup status for each item is displayed on the Result column.

#### **4-3-3-2 Loading Presets from an CD-R disk (or USB memory device)**

- 1.) Insert the CD-R disk with the archived Presets into the DVD-RW.
- 2.) Access to the Utility Menu, and select System. The Restore sheet will be shown on the LCD display.
- 3.) Select the item to restore either from Resource Files.
- 4.) Enter restore destination or browse through the disk to locate the destination.
- 5.) Select Restore. The restore status for each item is displayed on the Result column.

# **4-3-4 Adjusting the Display Monitor**

Please refer to [Section 6-2 "Monitor Adjustments" on page 6-2](#page-111-0)

# **4-3-5 System Features**

## **4-3-5-1 Control Panel**

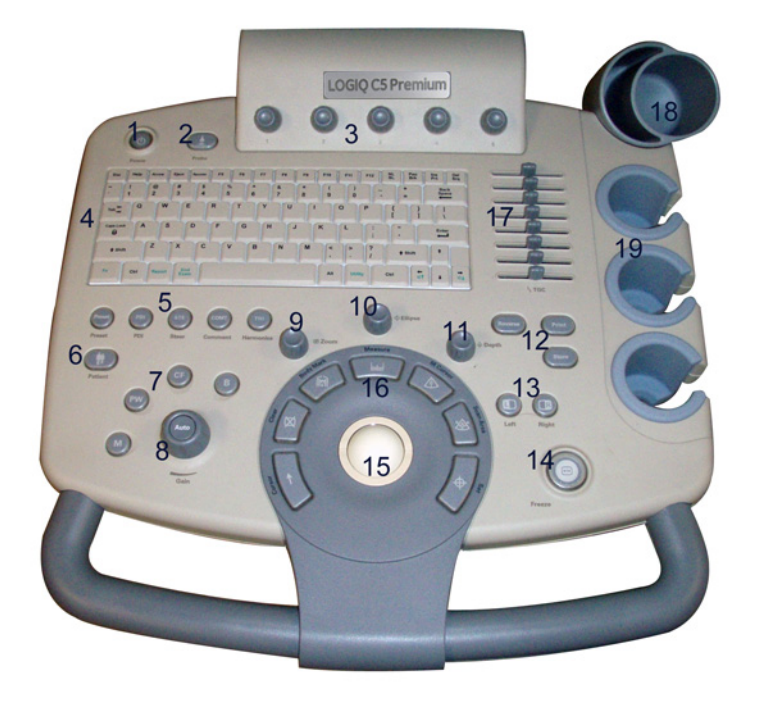

**Figure 4-22 Control Panel Tour**

- 1.) Power On/Off Switch
- 2.) Probe Key
- 3.) Top Menu Controls
- 4.) Keyboard
- 5.) Preset, Comment, Harmonics keys
- 6.) Patient key
- 7.) Mode keys: B-Mode, M-Mode, PW-Mode, PDI,CF Mode.
- 8.) Gain/Auto key
- 9.) Zoom key
- 10.)Ellipse key
- 11.)Depth key
- 12.)Reverse, Print, Store keys
- 13.)Left, Right key
- 14.)Freeze key
- 15.)Trackball
- 16.)Imaging/Measurement keys
- 17.)TGC
- 18.)Gel Holder
- 19.)Probe Holder
- *NOTE: LOGIQ C3 Premium does not support PW Mode and CF Mode.*

# **4-3-5-2 LOGIQ C3/C5 Premium SoftMenu Key Tour**

1.) Top Menu Controls op Menu Controls

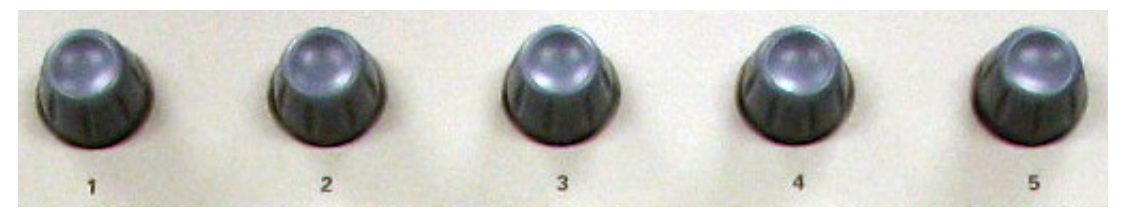

**Figure 4-23 SoftMenu Key Tour**

- 2.) Sub menu Controls: Activates Sub Menu for Modes and toggles/changes functions
- A.) Press F5 on the keyboard to activate Sub Menu,
- B.) Use the Direction keys to toggle/change functions

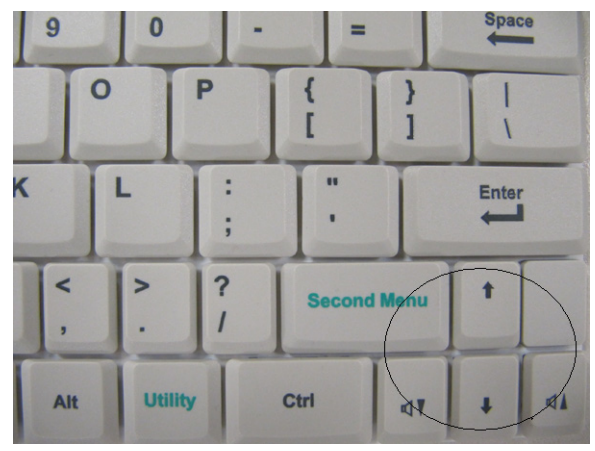

**Figure 4-24 Sub Menu Controls**

#### **4-3-5-3 Monitor Display**

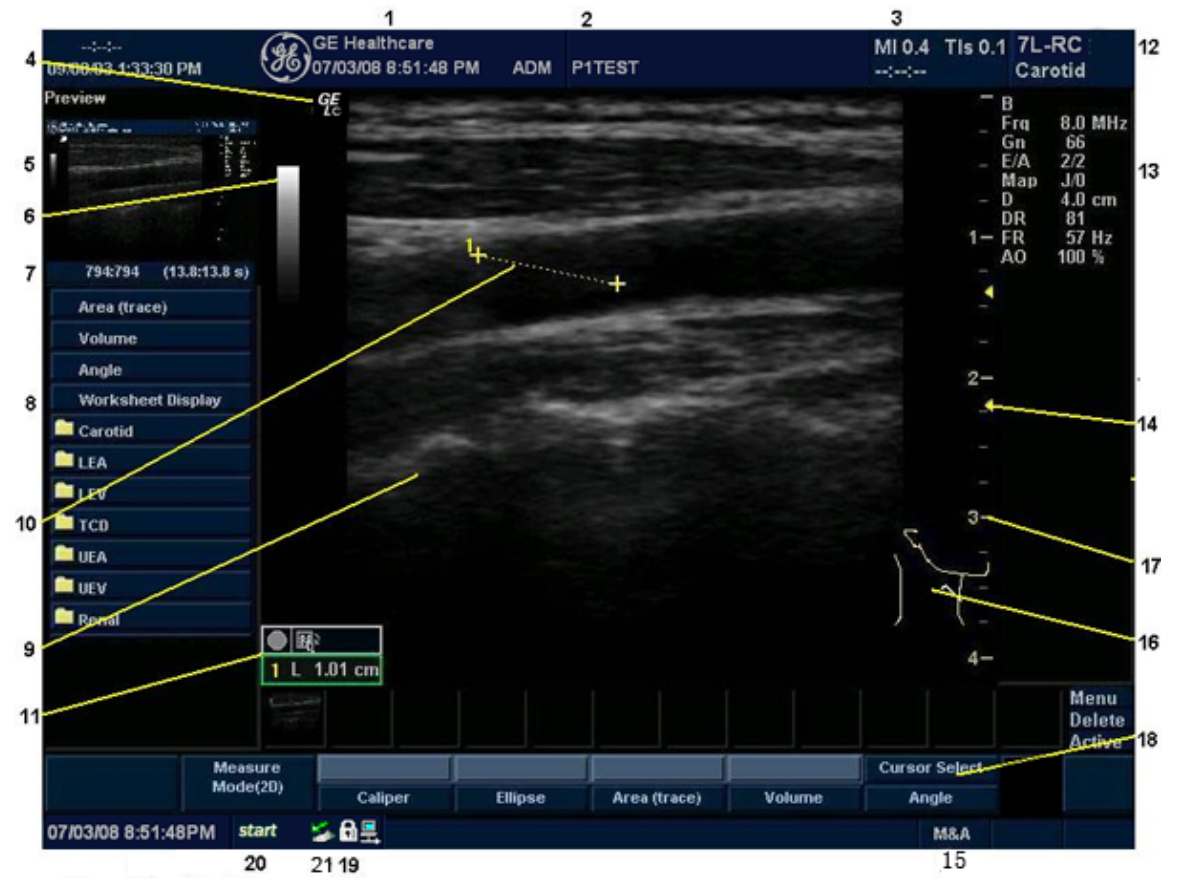

**Figure 4-25 Monitor Display Tour**

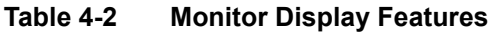

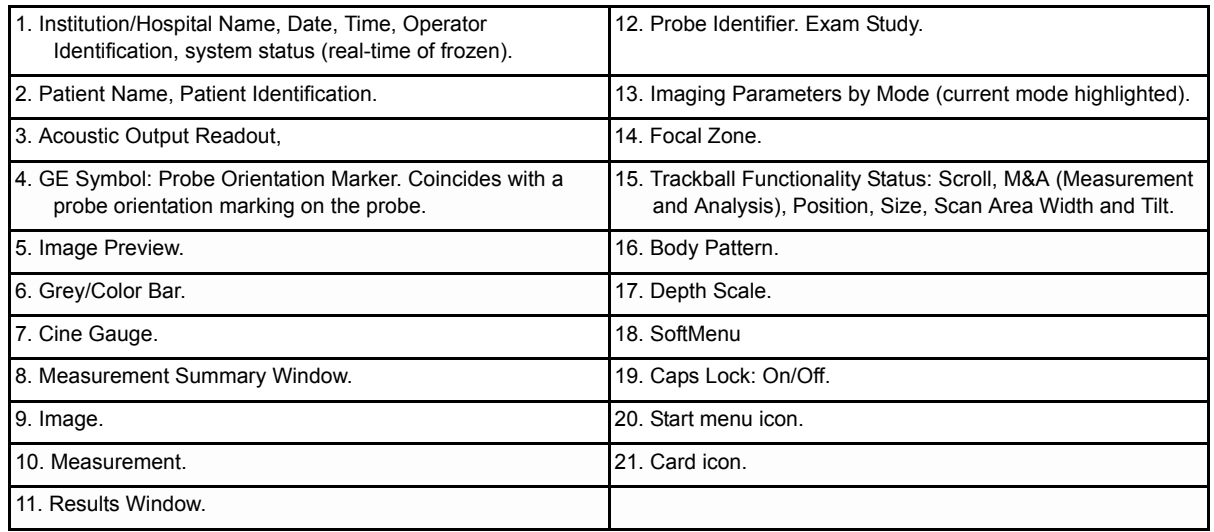

# **4-3-6 B Mode Checks**

# **4-3-6-1 Preparations**

- 1.) Connect one of the probes listed in [3-6-6 "Available Probes" on page 3-19,](#page-64-0) in Chapter 3 Installation to the System probe connector.
- 2.) Turn ON the scanner (if it isn't turned on already).

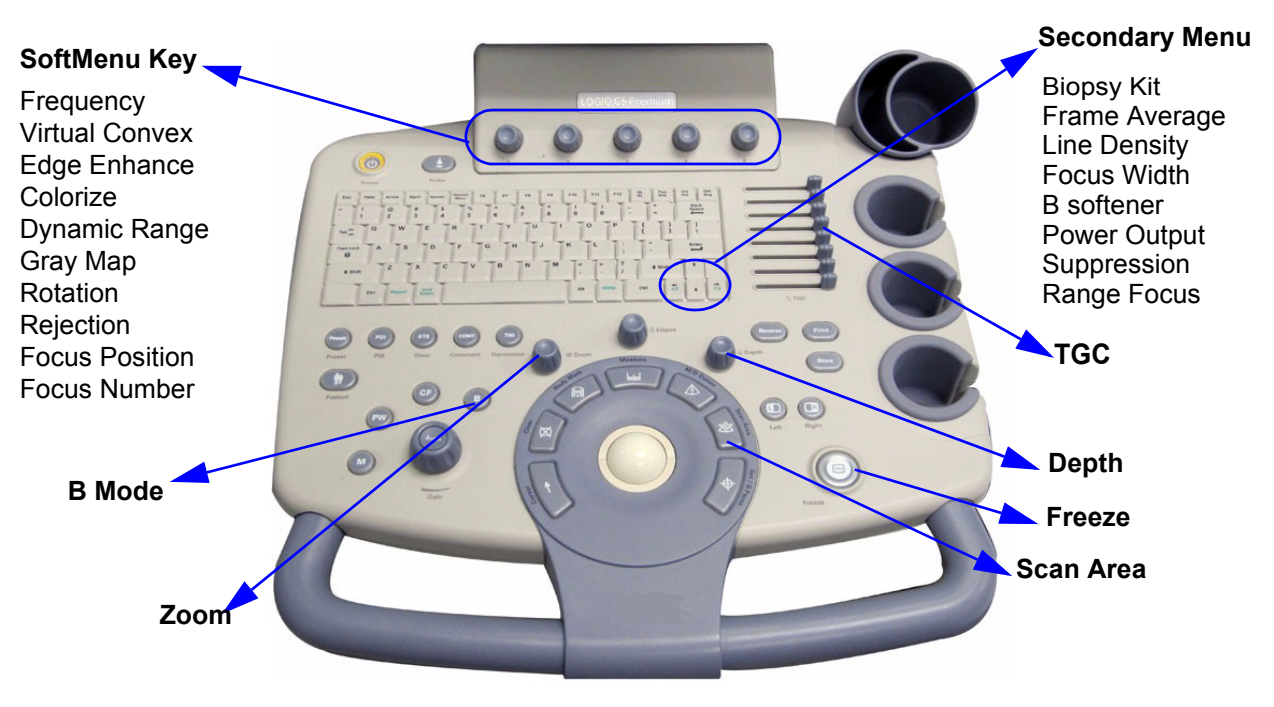

**Figure 4-26 Controls available in B Mode**

| <b>Algorithm</b>           | <b>GE Healthcare</b><br>12/31/08 11:53:24 PM ADM<br>oo |    |                      |    |                  |    | MI 0.5<br>$-1 - 1 - 1 - 1$ |                                                    | TIs 0.5 7.5L-RC<br>Carotid                                                                     |
|----------------------------|--------------------------------------------------------|----|----------------------|----|------------------|----|----------------------------|----------------------------------------------------|------------------------------------------------------------------------------------------------|
|                            | ЧE                                                     |    |                      |    |                  |    |                            | В<br>- D<br>$1 - FR$<br>$\overline{A^{\text{AO}}}$ | Frq<br>10.0 MHz<br>48<br>Gn<br>E/A<br>214<br>Map C/0/0<br>4.0 cm<br>DR<br>78<br>30 Hz<br>100 % |
| 296:296<br>(10.0:10.0 s)   |                                                        |    |                      |    |                  |    |                            |                                                    |                                                                                                |
| * Carotid<br>Lt            |                                                        |    |                      |    |                  |    |                            |                                                    |                                                                                                |
| Rt<br>(Z) %Stenosis<br>ш   |                                                        |    |                      |    |                  |    |                            | 2 <sub>4</sub>                                     |                                                                                                |
| (X) Volume                 |                                                        |    |                      |    |                  |    |                            |                                                    |                                                                                                |
| (C) Angle                  |                                                        |    |                      |    |                  |    |                            |                                                    |                                                                                                |
| <sup>E</sup> (.) A/B Ratio |                                                        |    |                      |    |                  |    |                            |                                                    |                                                                                                |
| Worksheet                  |                                                        |    |                      |    |                  |    |                            | $3-$                                               |                                                                                                |
|                            |                                                        |    |                      |    |                  |    |                            |                                                    |                                                                                                |
|                            |                                                        |    |                      |    |                  |    |                            |                                                    |                                                                                                |
|                            |                                                        |    |                      |    |                  |    |                            |                                                    |                                                                                                |
|                            |                                                        |    |                      |    |                  |    |                            |                                                    |                                                                                                |
|                            |                                                        |    |                      |    |                  |    |                            | $4-$                                               |                                                                                                |
|                            |                                                        |    |                      |    |                  |    |                            |                                                    |                                                                                                |
|                            |                                                        |    |                      |    |                  |    |                            |                                                    | 曲<br>f<br>$\triangleleft$ $\triangleright$<br>Menu                                             |
| $\overline{B}$<br>Mode     | <b>Edge Enhance</b><br>Frequency<br>12                 |    | <b>Dynamic Range</b> | l4 | Rotation         | 15 | <b>Focus Position</b>      |                                                    | <b>REGULAR</b>                                                                                 |
|                            | <b>Virtual Convex</b><br>Colorize<br>W.                | Ö. | <b>Gray Map</b>      |    | <b>Rejection</b> |    | <b>Focus Number</b>        |                                                    |                                                                                                |

**Figure 4-27 B Mode Screen Picture Example**

# **4-3-6-2 B Mode OP Panel Controls**

| <b>Step</b>    | <b>Task</b>                         | <b>Expected Result(s)</b>                                                                                                    |
|----------------|-------------------------------------|----------------------------------------------------------------------------------------------------|
| 1              | Press B Mode key                    | <b>B Mode Starts</b>                                                                                                    |
| $\overline{c}$ | Adjust Depth                        | Adjust the field of view. Increasing the depth<br>may view larger/deeper structures rates, and<br>decreasing the depth may view near the skin<br>line.Press Up/Down Button to increase/<br>decrease. Depth displays on the monitor in<br>cm.                              |
| 3              | Adjust Gain                         | Controls the amount of echo information<br>displayed in an image. Turn B Mode dial to<br>the left/right to increase/decrease Gain. Gain<br>displays on the monitor in G (dB).                                                                                             |
| 4              | Adjust Focus                        | Increases the number of focal zones or<br>moves the focal zone(s) to tighten up the<br>beam for specific area. Press the control to<br>toggle between Focus Position and Focus<br>Number. Press Up/Down Button to move or<br>adjust the focal numbers.                    |
| 5              | Activate Auto Optimize              | Optimize the image based upon a specified<br>region of interest or anatomy. Press the<br>Center Button in the Gain Dial to toggle the<br>ATO/ACE On and Off.                                                                                                    |
| 7              | Adjust Time Gain Compensation (TGC) | Amplifies the returning signals to correct for<br>the attenuation caused by tissues at<br>increasing depth. TGC slide pots spaced<br>proportional to the depth. Move the slide pots<br>to the left/right to decrease/increase TGC. A<br>TGC curve appears on the display. |
| 8              | Adjust Scan Area                    | Widen or narrow the size of the sector angle<br>to maximize the image's region of interest<br>(ROI). Press Scan Area and move the<br>Trackball to narrow/widen the angle.                                                                                                 |
| 9              | Adjust Zoom                         | Changes the location of the focal point(s). A<br>triangular focus marker indicates the depth of<br>the focal point.                                                                                                    |
| 10             | Zoom Clear                          | Clear Zoom to normal condition.                                                                                                    |
| 11             | Reverse                             | Toggles the left/right orientation of the scan<br>image.                                                                                                    |

**Table 4-3 B Mode Control Panel Controls**

# **4-3-6-3 B Mode Softmenu**

| <b>Step</b>    | <b>Task</b>                      | <b>Expected Result(s)</b>                                                                                                    |
|----------------|----------------------------------|----------------------------------------------------------------------------------------------------|
| 1              | Activate Colorize                | Enables gray scale image colorization. To<br>deactivate, reselect a Gray Map.                                                                                                    |
| $\overline{2}$ | Adjust Edge Enhance              | Edge Enhance brings out subtle tissue<br>differences and boundaries by enhancing the<br>gray scale differences corresponding to the<br>edges of structures. Adjustments to M Mode's<br>edge enhancement affects the M Mode only.                    |
| 3              | Activate Grey Map                | Determines how the echo intensity levels<br>received are presented as shades of gray.                                                                                                    |
| 4              | Adjust Frequency                 | Multi Frequency mode lets you downshift to<br>the probe's next lower frequency or shift up to<br>a higher frequency.                                                                                                    |
| 5              | Adjust Frame Average             | Temporal filter that averages frames together.<br>This has the effect of presenting a smoother,<br>softer image.                                                                                                    |
| 6              | <b>Adjust Rotation</b>           | Rotates the image by selecting the value from<br>the pop-up menu.                                                                                                    |
| $\overline{7}$ | Power output                     | Optimizes image quality and allows user to<br>reduce beam intensity. 10% increments<br>between 0-100%. Values greater than 0.1 are<br>displayed.                                                                                                    |
| 8              | Dynamic Range                    | Dynamic Range controls how echo<br>intensities are converted to shades of gray,<br>thereby increasing the adjustable range of<br>contrast.                                                                                                    |
| 9              | <b>Focus Number and Position</b> | Increases the number of transmit focal zones<br>or moves the focal zone(s) so that you can<br>tighten up the beam for a specific area. A<br>graphic caret corresponding to the focal zone<br>position(s) appears on the right edge of the<br>image. |
| 10             | <b>Adjust Rejection</b>          | Selects a level below which echoes will not be<br>amplified (an echo must have a certain<br>minimum amplitude before it will be<br>processed).                                                                                                    |

**Table 4-4 B Mode Softmenu** 

# **4-3-7 M Mode Controls**

# **4-3-7-1 Preparations**

- 1.) Connect one of the probes listed in [3-6-6 "Available Probes" on page 3-19,](#page-64-0) in Chapter 3 Installation to the System probe connector.
- 2.) Turn ON the scanner (if it isn't turned on already).

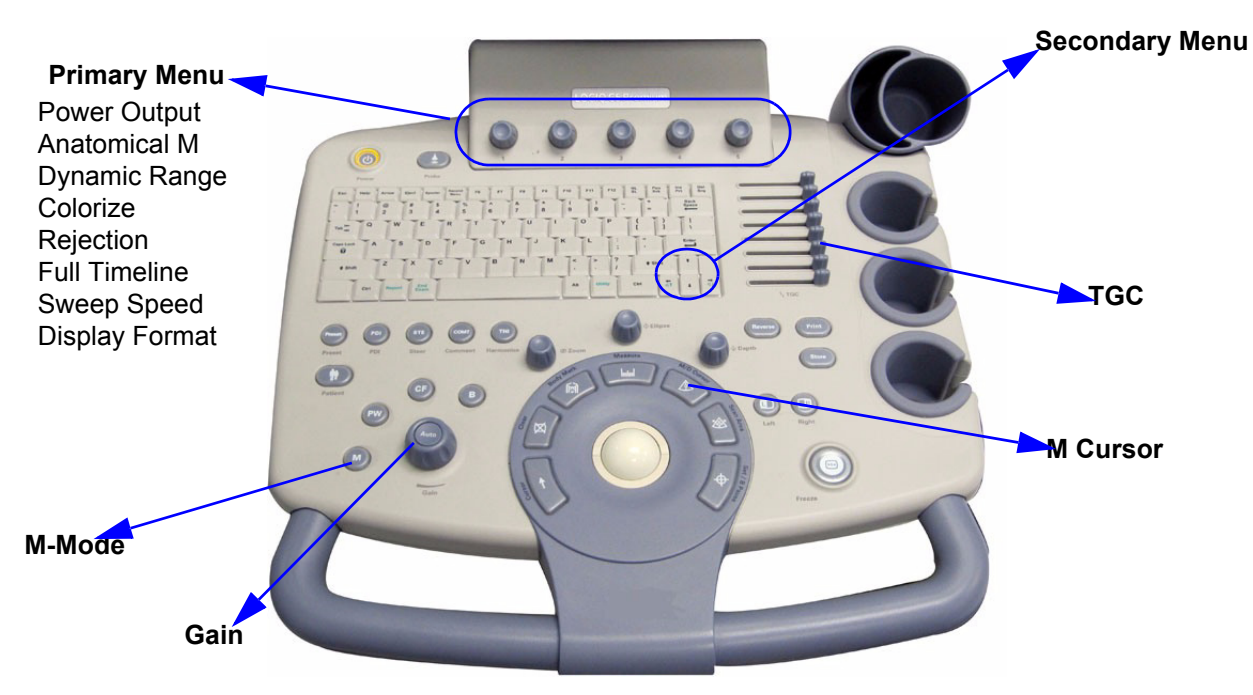

**Figure 4-28 Controls available in M Mode**

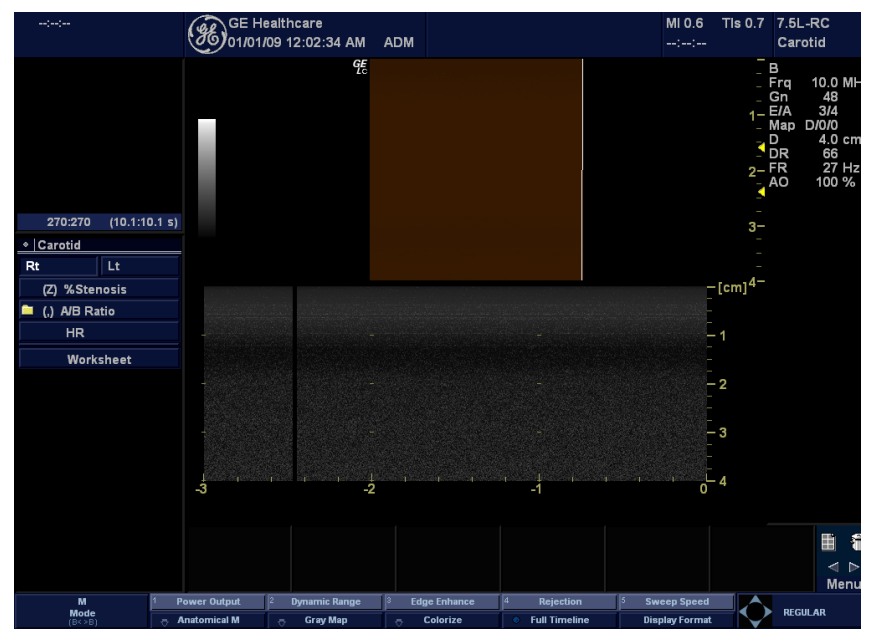

**Figure 4-29 M Mode Screen Picture Example**

# **4-3-7-2 M Mode OP Panel Controls**

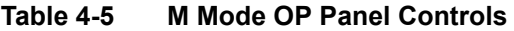

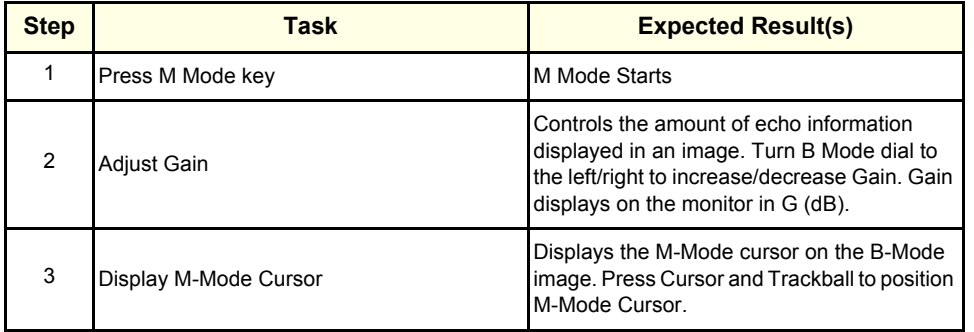

#### **4-3-7-3 M Mode Softmenu**

| <b>Step</b>    | <b>Task</b>                   | <b>Expected Result(s)</b>                                                                                                    |
|----------------|-------------------------------|----------------------------------------------------------------------------------------------------|
| 1              | <b>Adjust Sweep Speed</b>     | Changes the speed at which the time line is<br>swept. The following speed values are<br>available, 1, 2, 3, 4, 6, 8, 12, 16.                                                                                                    |
| $\overline{2}$ | Adjust Edge Enhance           | Edge Enhance brings out subtle tissue<br>differences and boundaries by enhancing the<br>gray scale differences corresponding to the<br>edges of structures. Adjustments to M Mode's<br>edge enhancement affects the M Mode only. |
| 3              | <b>Activate Grey Map</b>      | Determines how the echo intensity levels<br>received are presented as shades of gray.                                                                                                    |
| 4              | Activate Colorize             | Enables gray scale image colorization. To<br>deactivate, reselect a Gray Map.                                                                                                    |
| 5              | <b>Activate Full Timeline</b> | Displays only timeline screen. Press the Full<br>Timescreen to activate.                                                                                                    |
| 6              | Select Display Format         | Select the format to display B image and M<br>image on the LCD. Press Display Format,<br>and select from the pop up menu.                                                                                                    |
| $\overline{7}$ | <b>Adjust Dynamic Range</b>   | Dynamic Range controls how echo<br>intensities are converted to shades of gray,<br>thereby increasing the adjustable range of<br>contrast.                                                                                       |
| 8              | Power output                  | Optimizes image quality and allows user to<br>reduce beam intensity. 10% increments<br>between 0-100%. Values greater than 0.1 are<br>displayed.                                                                                 |
| 9              | Anatomical M                  | Enter into AMM Mode (Option).                                                                                                    |
| 10             | <b>Adjust Rejection</b>       | Selects a level below which echoes will not be<br>amplified (an echo must have a certain<br>minimum amplitude before it will be<br>processed).                                                                                   |

**Table 4-6 M Mode Softmenu** 

# **4-3-8 Doppler Mode Checks**

## **4-3-8-1 Preparations**

- 1.) Connect one of the probes listed in [3-6-6 "Available Probes" on page 3-19,](#page-64-0) in Chapter 3 Installation to the System probe connector.
- 2.) Turn ON the scanner (if it isn't turned on already).

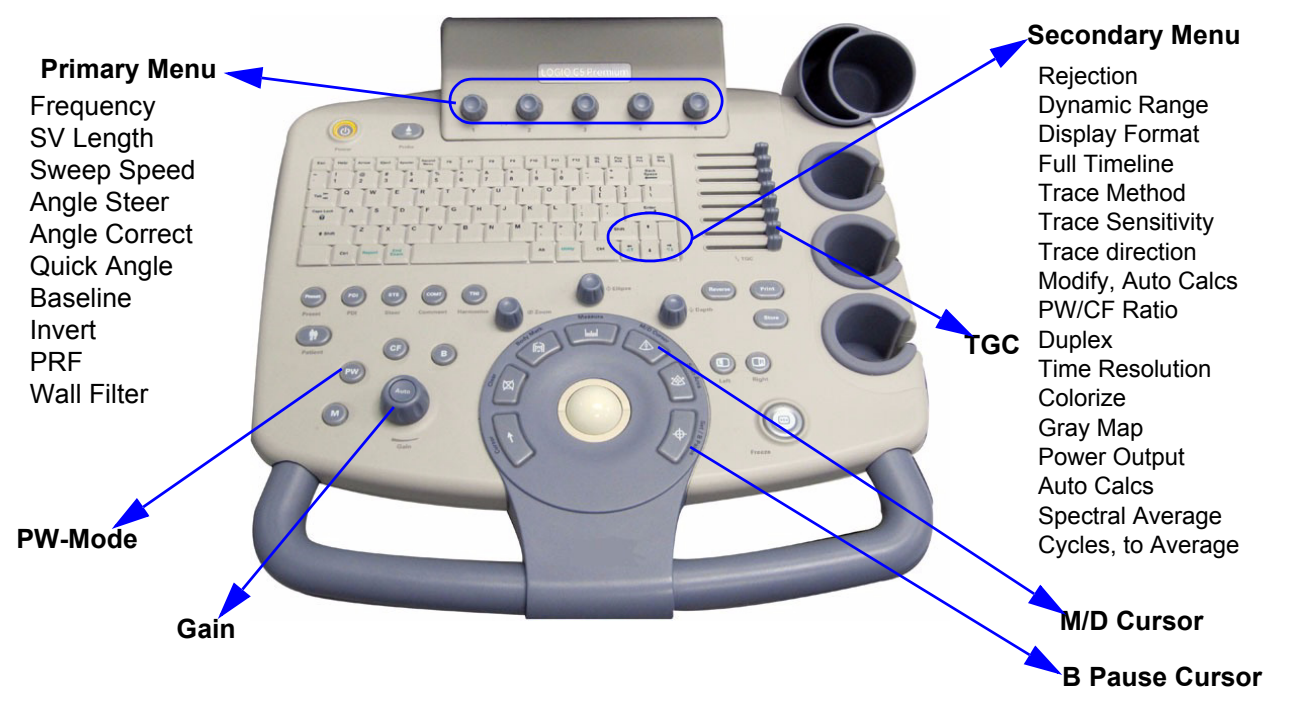

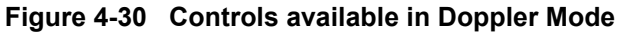

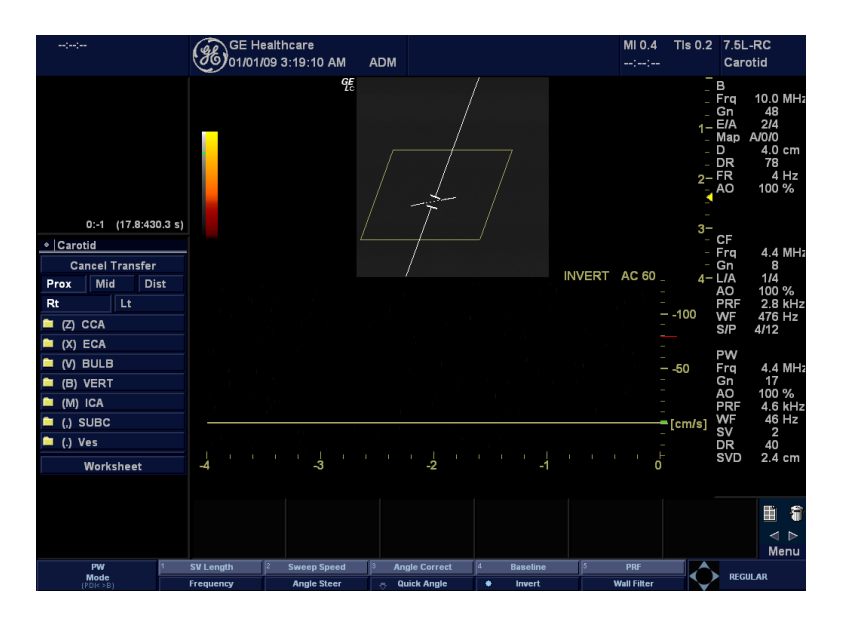

**Figure 4-31 Doppler Mode Screen Picture Example**

# **4-3-8-2 Doppler Mode OP Panel Controls**

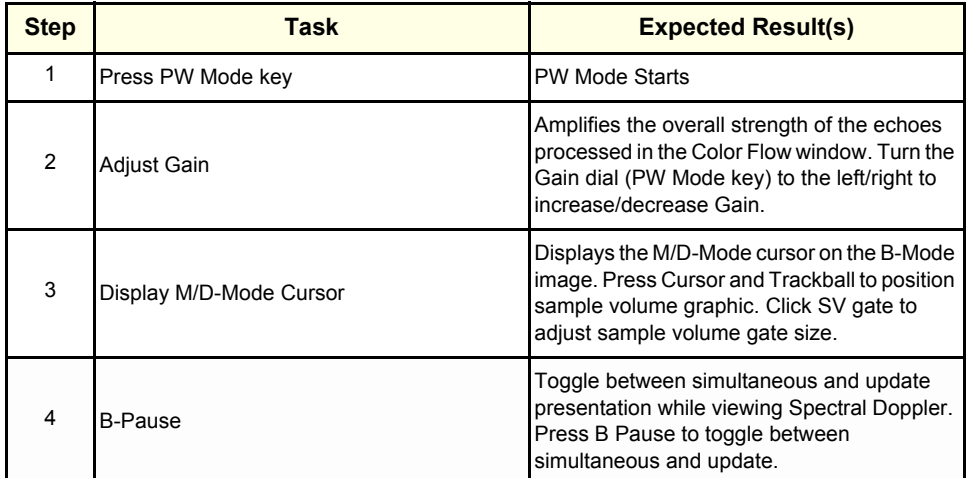

#### **Table 4-7 Doppler Mode OP Panel Controls**

# **4-3-8-3 Doppler Mode OP Panel Controls**

**Table 4-8 Doppler Mode Touch Panel Controls**

| <b>Step</b>    | <b>Task</b>             | <b>Expected Result(s)</b>                                                                                                    |
|----------------|-------------------------|----------------------------------------------------------------------------------------------------|
| 1              | <b>Adjust Rejection</b> | Selects a level below which echoes will not be<br>amplified (an echo must have a certain<br>minimum amplitude before it will be<br>processed).                                                                              |
| $\overline{2}$ | Adjust Sweep Speed      | Changes the speed at which timeline is<br>swept. Press Sweep Speed up/down to<br>increase/decrease the value.                                                                                                    |
| 3              | Activate Full Timeline  | Displays only timeline screen. Press the Full<br>Timescreen to activate.                                                                                                    |
| 4              | Select Display Format   | Display layout can be preset to have B-Mode<br>and Time-motion side-by-side or over-under.                                                                                                    |
| 5              | Adjust Frequency        | Enables the adjustment of the probe's<br>operating frequency. Press Frequency and<br>select desired value. The selected frequency<br>is displayed in the status window.                                                     |
| 6              | <b>Trace Direction</b>  | Allows to select different trace direction.                                                                                                    |
| 7              | Invert                  | Vertically inverts the spectral trace without<br>affecting the baseline position. Press invert to<br>invert the spectral trace. The Plus and Minus<br>signs on the velocity scale reverse when the<br>spectrum is inverted. |
| 8              | Auto Calculation        | Enables or disables auto calculation.                                                                                                    |
| 9              | <b>Modify Calcs</b>     | Activates the window to modify the auto<br>calculation items.                                                                                                    |
| 10             | <b>Trace Method</b>     | Allows to select different trace method.                                                                                                    |
| 11             | Activate Colorize       | Colorize the gray scale image to enhance the<br>eyes' discrimination capability. Press the<br>Cololize, Trackball to cycle through available<br>maps and press Set to select.                                               |
| 12             | Activate Gray Map       | Displays a map window adjacent to the<br>image. Move the trackball to select the map.<br>The image reflects the map as scrolled<br>through the selections. Press Set to select.                                             |
| 13             | Dynamic Range           | Controls how echo intensities are converted<br>to shades of gray. Click Dynamic Range to<br>increase/decrease the value.                                                                                                    |
| 14             | Adjust Angle Correct    | Estimates the flow velocity in a direction at<br>an angle to the Doppler vector by computing<br>the angle between the Doppler vector and<br>the flow to be measured.                                                        |
| 15             | Adjust Angle Steer      | Slant the Color Flow linear image left or right<br>to get more information without moving<br>probes. Click Angle Steer to the left to slant<br>the linear image.                                                            |
| 16             | Move Baseline           | Adjusts the baseline to accommodate faster<br>or slower blood flows to eliminate aliasing.                                                                                                    |

# **Table 4-8 Doppler Mode Touch Panel Controls**

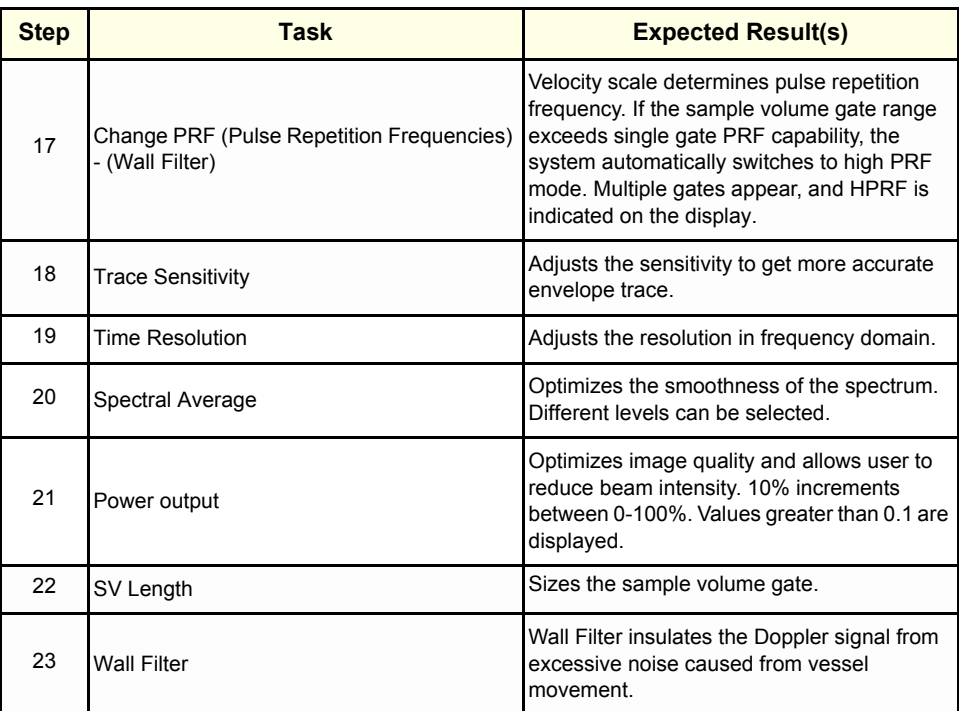

# **4-3-9 Color Flow Mode Checks**

*NOTE: Color Flow Mode only support by LOGIQ C5 Premium*

# **4-3-9-1 Preparations**

- 1.) Connect one of the probes listed in [3-6-6 "Available Probes" on page 3-19,](#page-64-0) in Chapter 3 Installation to the System probe connector.
- 2.) Turn ON the scanner (if it isn't turned on already).

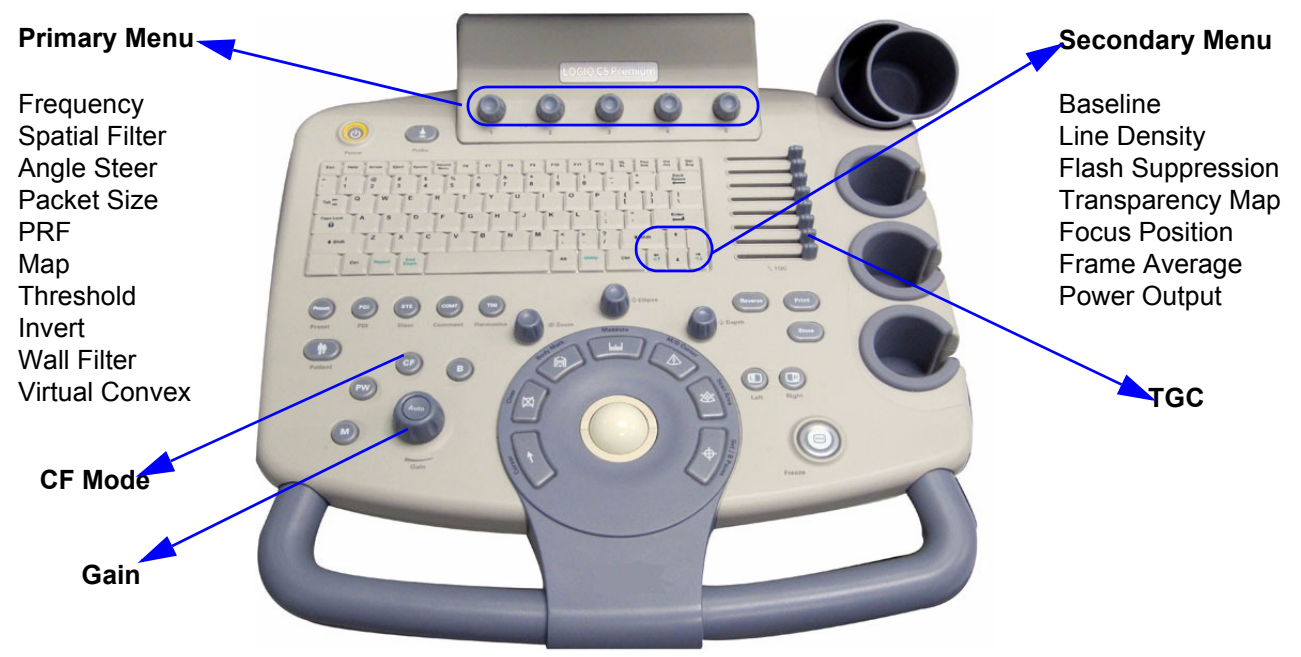

**Figure 4-32 Controls available in Color Flow Mode**

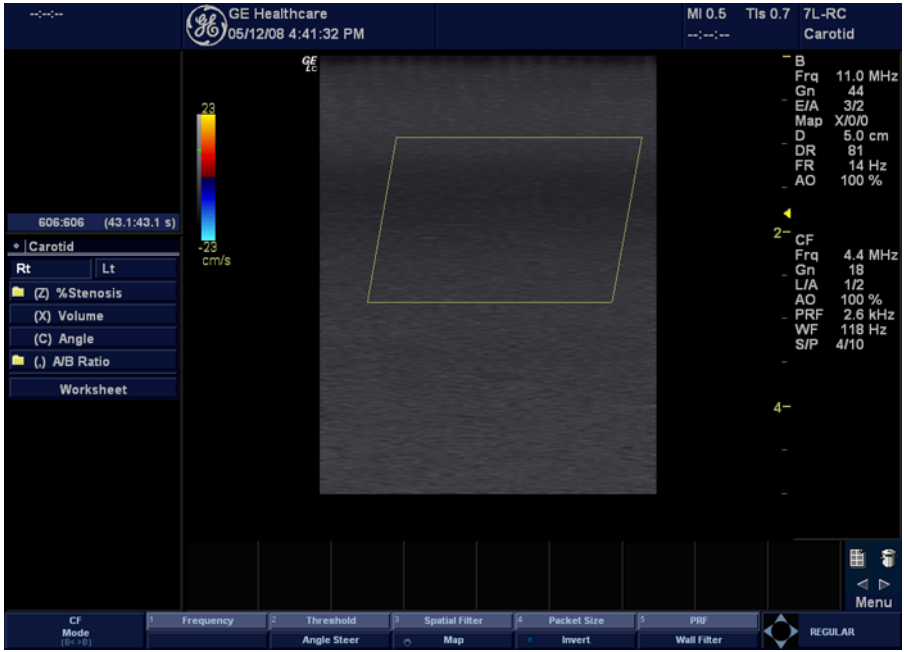

**Figure 4-33 CFM Mode Screen Picture Example**

*Chapter 4 Functional Checks 4 - 19*

#### **4-3-9-2 Color Flow Mode OP Panel Controls**

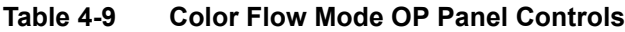

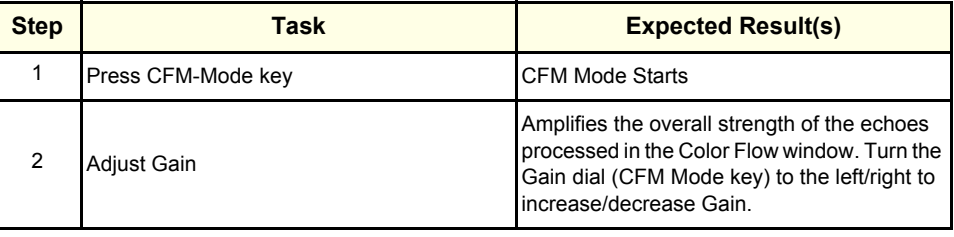

# **4-3-9-3 Color Flow Mode Softmenu Key**

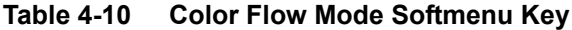

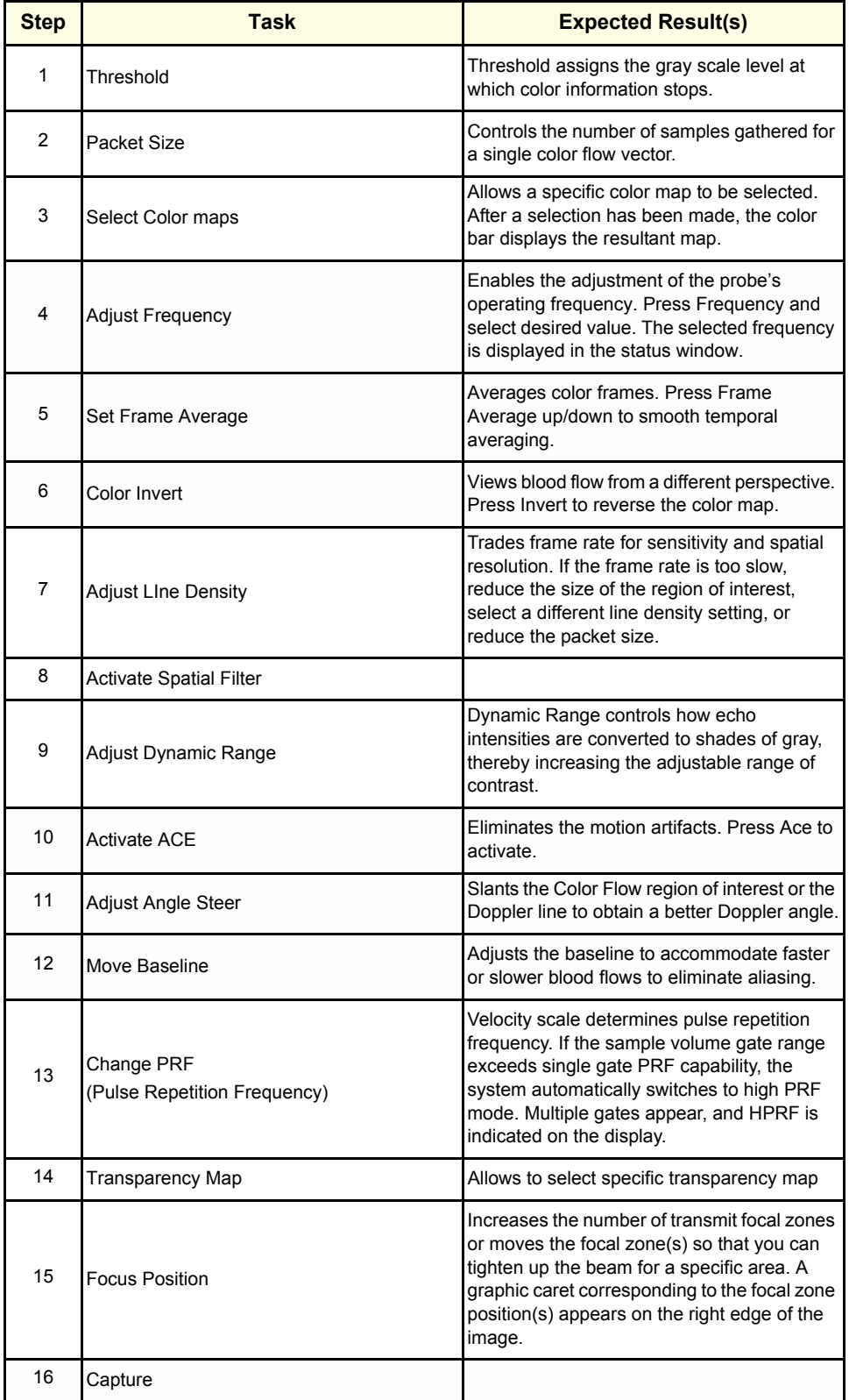

# **Table 4-10 Color Flow Mode Softmenu Key**

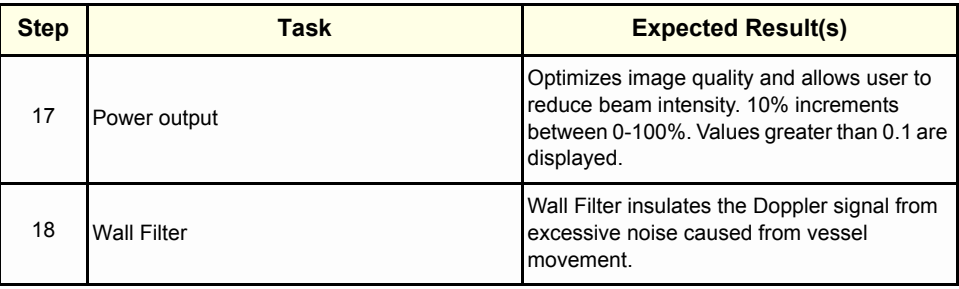

# **4-3-10 Basic Measurements**

*NOTE: The following instructions assume that you first scan the patient and then press Freeze*.

#### **4-3-10-1 Distance and Tissue Depth Measurements**

- 1.) Press **MEASURE** once; an active caliper displays.
- 2.) To position the active caliper at the start point (distance) or the most anterior point (tissue depth), move the **TRACKBALL**.
- 3.) To fix the start point, press *Set*. The system fixes the first caliper and displays a second active caliper.
- 4.) To position the second active caliper at the end point (distance) or the most posterior point (tissue depth), move the **TRACKBALL**.
- 5.) To complete the measurement, press **SET**. The system displays the distance or tissue depth value in the measurement results window.

Before you complete a measurement:

To toggle between active calipers, press **MEASURE**.

To erase the second caliper and the current data measured and start the measurement again, press **CLEAR** once.

- *NOTE: To rotate through and activate previously fixed calipers, adjust* **CURSOR SELECT***.*
- *NOTE: After you complete the measurement, to erase all data that has been measured to this point, but not data entered onto worksheets, press* **CLEAR***.*

#### **4-3-10-2 Circumference/Area (Ellipse) Measurement**

- 1.) Press **MEASURE** once; an active caliper displays.
- 2.) To position the active caliper, move the **TRACKBALL**.
- 3.) To fix the start point, press **SET**. The system fixes the first caliper and displays a second active caliper.
- 4.) To position the second caliper, move the **TRACKBALL**.
- 5.) Adjust the **ELLIPSE**; an ellipse with an initial circle shape appears.
- *NOTE: Be careful not to press the Ellipse control as this activates the Body Pattern.*
	- 6.) To position the ellipse and to size the measured axes (move the calipers), move the **TRACKBALL**.
	- 7.) To increase the size, adjust the **ELLIPSE** upward button. To decrease the size, adjust the **ELLIPSE** downward button.
	- 8.) To toggle between active calipers, press **MEASURE**.
	- 9.) To complete the measurement, press **SET**. The system displays the circumference and area in the measurement results window.

Before you complete a measurement:

- To erase the ellipse and the current data measured, press **CLEAR** once. The original caliper is displayed to restart the measurement.
- To exit the measurement function without completing the measurement, press **CLEAR** a second time.

#### **4-3-10-3 Worksheets**

Measurement/Calculation worksheets are available to display and edit measurements and calculations. There are generic worksheets as well as Application specific worksheets. The worksheets are selected from the Measurement Touch Panel.

#### **4-3-10-4 Report Pages**

Measurements/Calculations that are included on the worksheet can also be displayed on Report Pages. Report Pages can be customized to meet the appropriate needs of the user.

## **4-3-11 Probe/Connectors Usage**

#### **4-3-11-1 Connecting a probe**

- 1.) Place the probe's carrying case on a stable surface and open the case.
- 2.) Carefully remove the probe and unwrap the probe cable.
- 3.) DO NOT allow the probe head to hang free. Impact to the probe head could result in irreparable damage.
- 4.) Align the connector with the probe port and carefully push into place.
- 5.) Lock the probe.
- 6.) Carefully position the probe cord so it is free to move and is not resting on the floor.

#### **4-3-11-2 Activating the probe**

The probe activates in the currently-selected operating mode. The probe's default settings for the mode and selected exam are used automatically.

#### **4-3-11-3 Deactivating the probe**

- 1.) Press the *Freeze* key.
- 2.) Gently wipe the excess gel from the face of the probe. (Refer to the Basic User Manual for complete probe cleaning instructions.)
- 3.) Carefully slide the probe around the right side of the keyboard, toward the probe holder. Ensure that the probe is placed gently in the probe holder.

#### **4-3-11-4 Disconnecting the probe**

Probes can be disconnected at any time. However, the probe should not be selected as the active probe.

- 1.) Unlock the probe.
- 2.) Pull the probe and connector straight out of the probe port.
- 3.) Carefully slide the probe and connector away from the probe port and around the right side of the keyboard.
- 4.) Ensure the cable is free.
- 5.) Be sure that the probe head is clean before placing the probe in its storage box.

# **WARNING** *Take the following precautions with the probe cables: Do not bend, be sure to keep probe cables free from the wheels.*

## **4-3-12 Using Cine**

#### **4-3-12-1 Activating CINE**

Press **Freeze**, then roll the **Trackball** to activate CINE. To start CINE Loop playback, press Run/Stop. To stop CINE Loop playback. press Run/Stop.

# **4-3-12-2 Quickly Move to Start/End Frame**

Press *First* to move to the first CINE frame; press *Last* to move to the last CINE frame.

#### **4-3-12-3 Start Frame/End Frame**

Press the *Start Frame* Two-Button Softkey to move to the beginning of the CINE Loop. Adjust the *Start Frame* up/down Two-Button Softkey upward to move forward through the CINE Loop. Adjust the Softkey downward to move backward through the CINE Loop.

Press the *End Frame* Two-Button Softkey to move to the end of the CINE Loop. Adjust the *End Frame* up/down Two-Button Softkey upward to move forward through the CINE Loop. Adjust the Softkey downward to move backward through the CINE Loop.

# **4-3-12-4 Adjusting the CINE Loop Playback Speed**

Adjust the *Loop Speed* up/down Two-Button Softkey to increase/decrease the CINE Loop playback speed.

#### **4-3-12-5 Moving through a CINE Loop Frame By Frame**

Adjust the *Frame by Frame* up/down Two-Button Softkey to move through CINE memory one frame at a time.

# **4-3-13 Image Management (QG)**

For Image Management functionality refer to the LOGIQ C3/C5 Premium Quick Guide. It talks about several topics:

- Clipboard\*
- Printing Images
- Browsing and Managing an Exam's Stored Image
- Connectivity, and Dataflow Concept and Creation
- Starting an Exam
- Configuring Connectivity
- TCP/IP
- Services (Destinations)
- **Buttons**
- Views
- Verifying and Pinging a Device

# **4-3-14 Backup and Restore Database, Preset Configurations and Images**

#### **4-3-14-1 Formatting Media**

*NOTE: The system may crash if use a DVD for Archive/Backup/EZBackup/Restore, so always use a CD-R or USB HDD for Archive/Backup/EZBackup/Restore.You only can use DVD for upgrade.*

- 1.) To format the backup media, select the **UTILITY** button on the Keyboard.
- 2.) Select **CONNECTIVITY**, then **REMOVABLE MEDIA**. Properly label and Insert the backup media.
- 3.) Select the media type from the drop down menu.
- 4.) Enter the label for the media as shown in Figure 4-34. It is best to use all capital letters with no spaces or punctuation marks. Press **Format**.

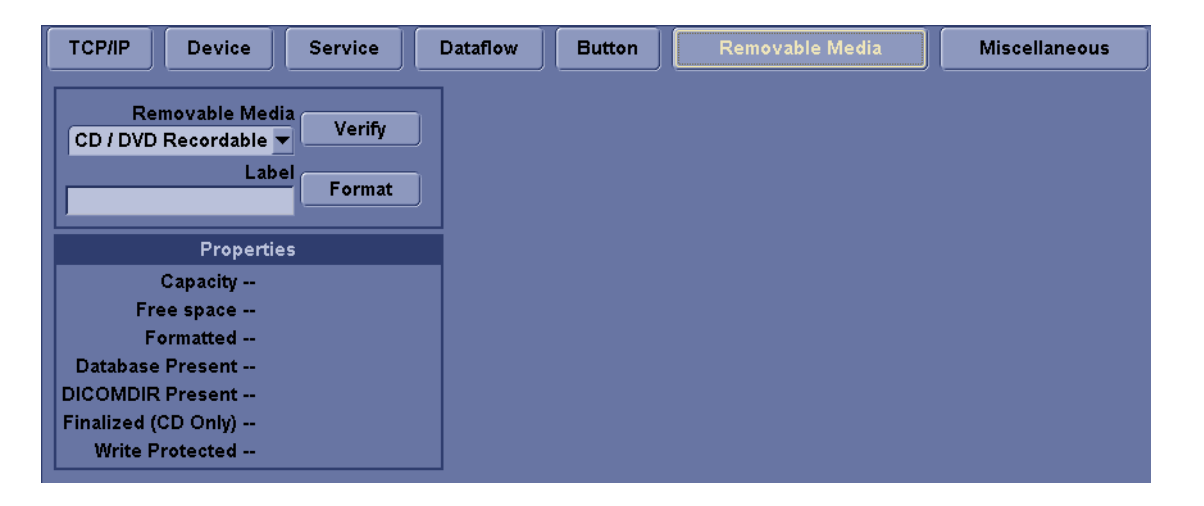

**Figure 4-34 Format and Verify Media**

- 5.) The Ultrasound system displays a pop-up menu, as shown in Figure 4-35. When the formatting has been completed, press **OK** to continue.
- 6.) If desired, verify that the format was successful by returning to Utility->Connectivity- >Removable Media and selecting **VERIFY** as shown in Figure 4-34.

#### <span id="page-96-0"></span>**4-3-14-2 Backup System Presets and Configurations**

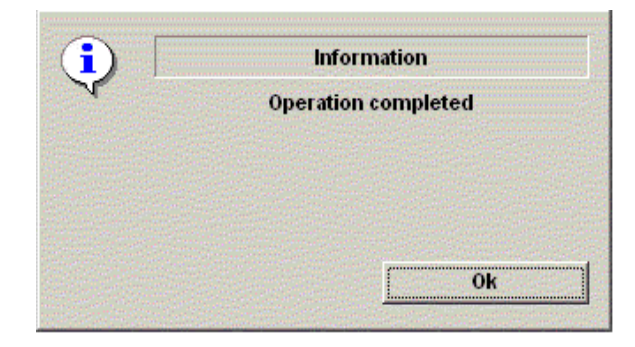

**Figure 4-35 Format Successful Pop-up Menu**

- *NOTE: Always backup any preset configurations before a software reload. This ensures that if the presets need to be reloaded, after the software update, they will be the same ones the customer was using prior to service.*
	- 1.) Insert a formatted CD into the drive.
	- 2.) On the Keyboard, press **UTILITY**.
	- 3.) On the LCD display, press **SYSTEM**.
	- 4.) On the LCD display, select **BACKUP/RESTORE**.
- *NOTE: If you are not logged in as GE Service or with administrator privileges, the Operator Login window is displayed. Log on with administrator privileges.*
	- 5.) In the Backup list, select Patient Archive, Report Archive and User Defined Configuration.
	- 6.) In the Media field, select CD/DVD (or USB memory device).
	- 7.) Select **BACKUP**.

The system performs the backup. As it proceeds, status information is displayed on the Backup/Restore screen.

#### **[4-3-14-2Backup System Presets and Configurations](#page-96-0)** (cont'd)

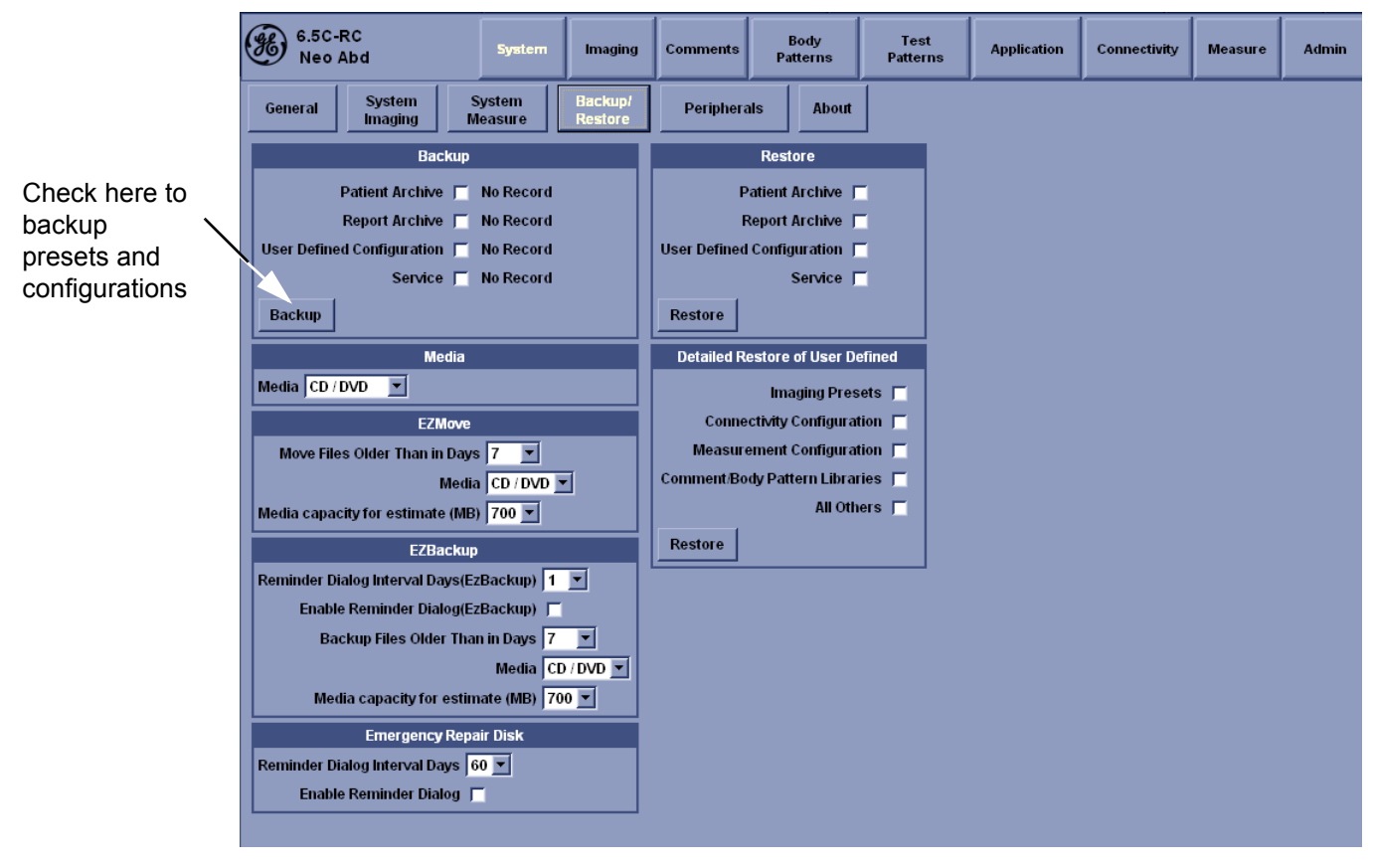

**Figure 4-36 Backup/Restore Menu**

#### **4-3-14-3 Restore System Presets and Configurations**

**CAUTION** The restore procedure **overwrites** the existing database on the local hard drive. Make sure to insert  $\triangle$ the correct CD (or USB memory device).

- 1.) Insert the Backup/Restore CD (or USB memory device) into the drive.
- 2.) On the Keyboard, press **UTILITY**.
- 3.) On the LCD display, press **SYSTEM**.
- 4.) On the LCD display, select **BACKUP/RESTORE**.
- *NOTE: If you are not logged in with administrator privileges, the Operator Login window is displayed. Log on with administrator privileges.*
	- 5.) In the Restore list, select Patient Archive, Report Archive and User Defined Configuration.
	- 6.) In the Media field, select the Backup/Restore CD/DVD (or USB memory device).
	- 7.) Select **RESTORE**.

The system performs the restore. As it proceeds, status information is displayed on the Backup/Restore screen.

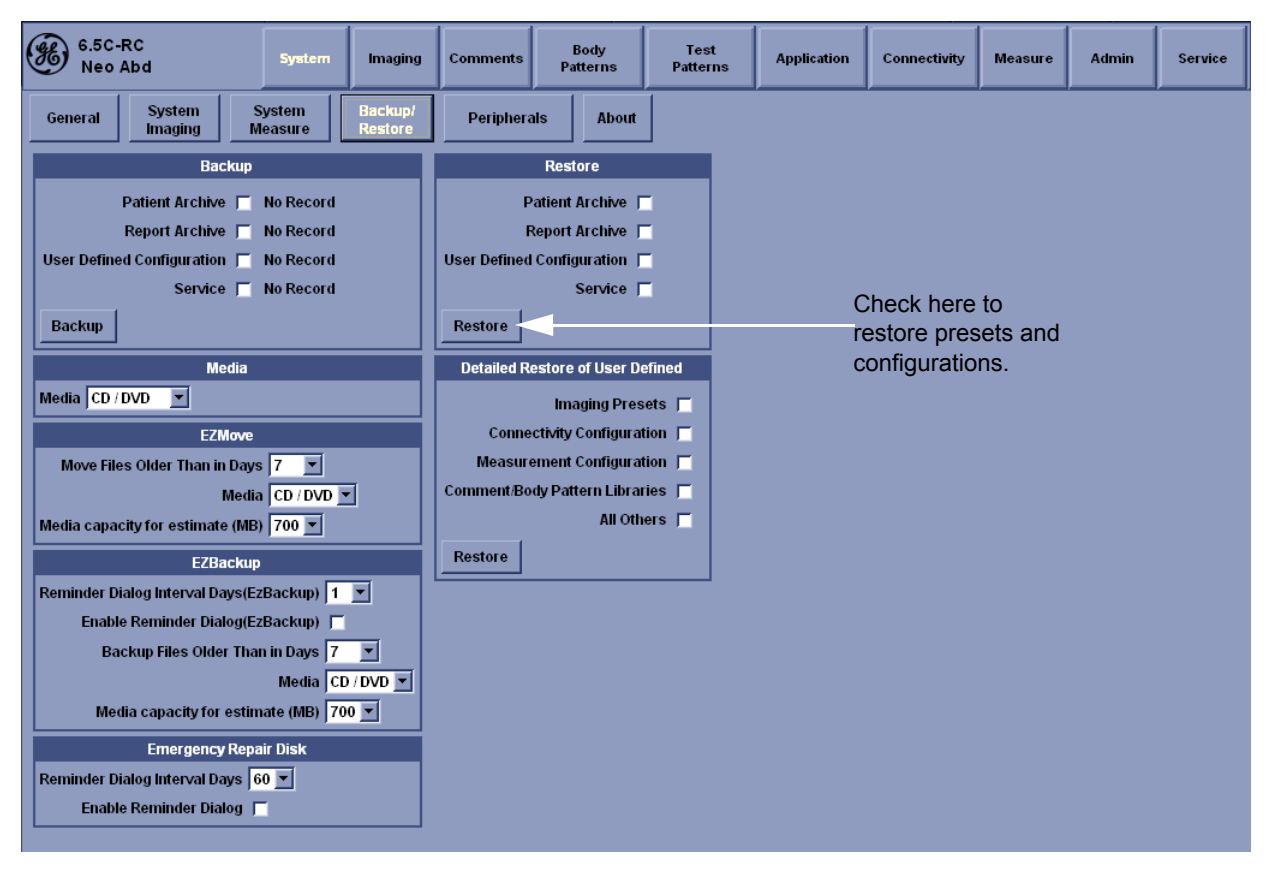

**Figure 4-37 Backup/Restore Menu**

#### <span id="page-99-0"></span>**4-3-14-4 Archiving Images**

- 1.) Insert the archive media. To format the archive media, select the Utility button on the Keyboard.
- 2.) Select Connectivity, then Removable Media.
- 3.) Format the CD. Verify the format if desired.
- 4.) Images will be moved from the hard drive by date. Therefore, the best way is to label media by date.
- *NOTE: Images will be moved from the hard drive by date. Therefore, the best way to label media is by date. When images are moved to the archive media, they will be deleted from the system hard drive. However, the patient database (backed up earlier) maintains pointers to the location of the images on the archive media.*

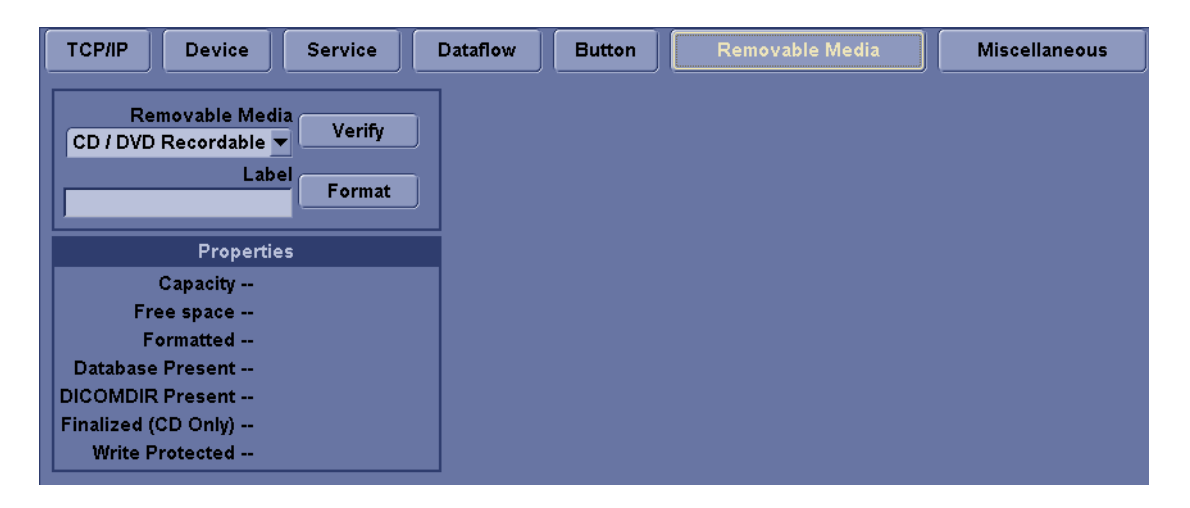

**Figure 4-38 Format CD Screen**

- 5.) Select Backup/Restore, then EZBackup/Move.
- 6.) Select "Backup File Older Than in Days".

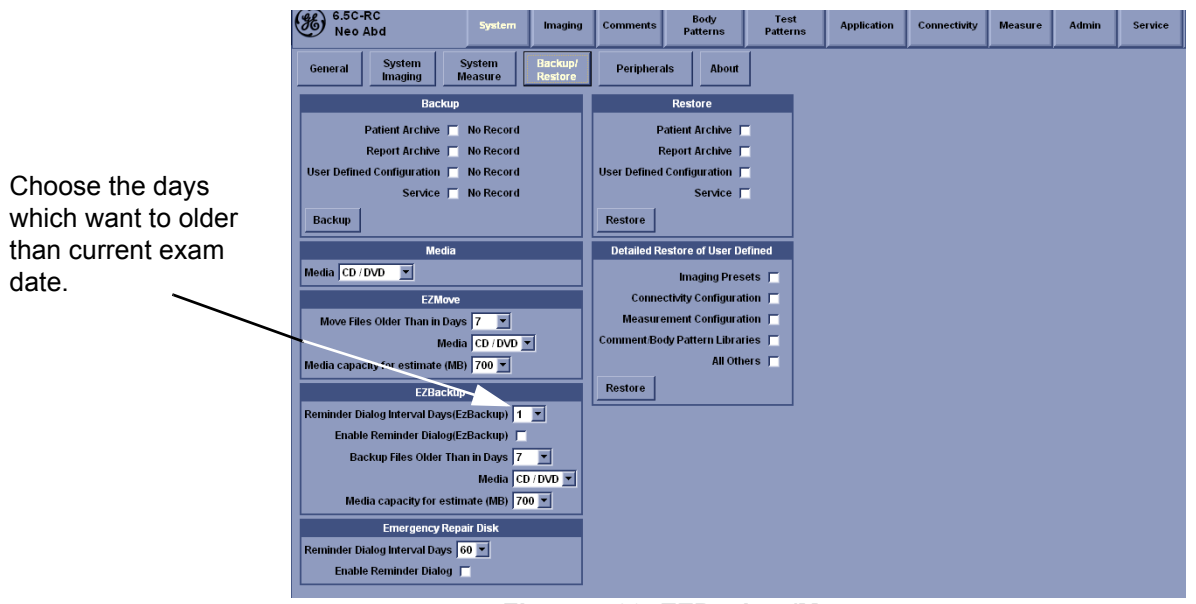

**Figure 4-39 EZBackup/Move**

## **[4-3-14-4 Archiving Images](#page-99-0)** (cont'd)

- 7.) Press **PATIENT** and set the Dataflow to store images directly to CD-ROM.
- 8.) From the image screen, press **EZBACKUP/MOVE**. The Move Images pop-up appears.

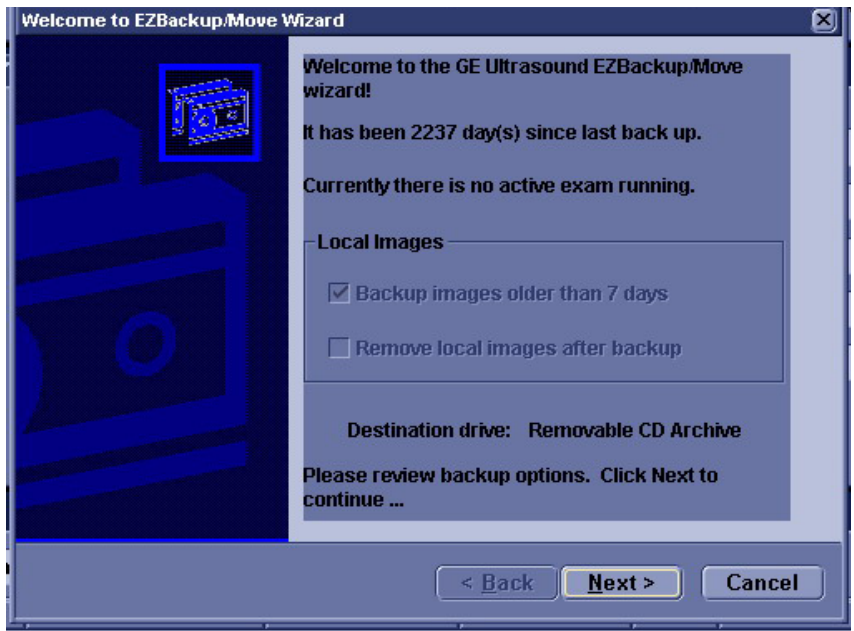

**Figure 4-40 Image Archive Move Pop-up Menu**

- 9.) Press **Next** on pop-up message.
- 10.)A media check message appears. Press **OK** to continue.

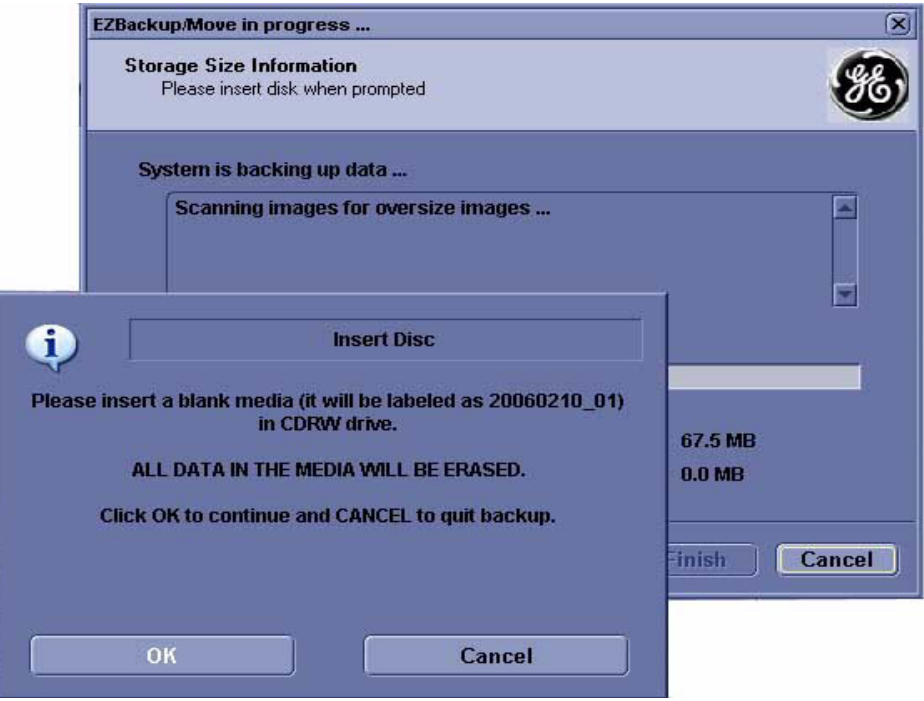

**Figure 4-41 Media check message**

## **[4-3-14-4 Archiving Images](#page-99-0)** (cont'd)

11.)Press **Finish** after Backup/Move complete.

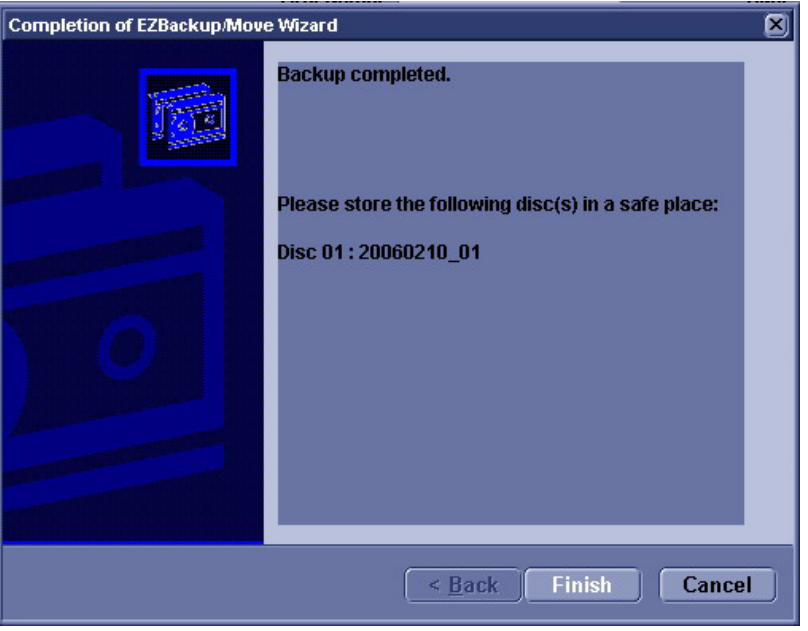

**Figure 4-42 EZBackup/Move complete**

All databases, presets and images should now be saved to removable media.

## <span id="page-101-0"></span>**4-3-14-5 Full Backup**

- 1.) Connect the USB HDD to system.
- 2.) Select Backup/Restore, then Emergency Repair Disk.
- 3.) Select "Reminder Dialog Interval Days".

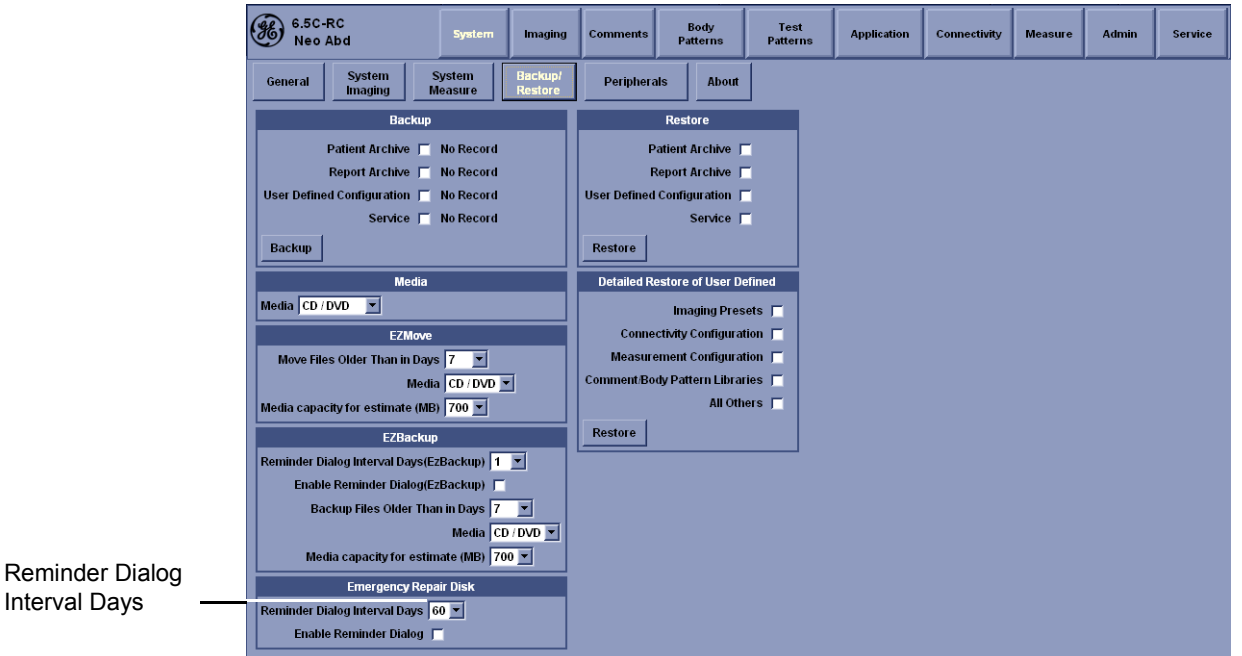

**Figure 4-43 Emergency Repair Disk**

#### **[4-3-14-5 Full Backup](#page-101-0)** (cont'd)

4.) Return to scan mode. Press Ctrl + B, the Emergency Disk Making window pop-up appears.

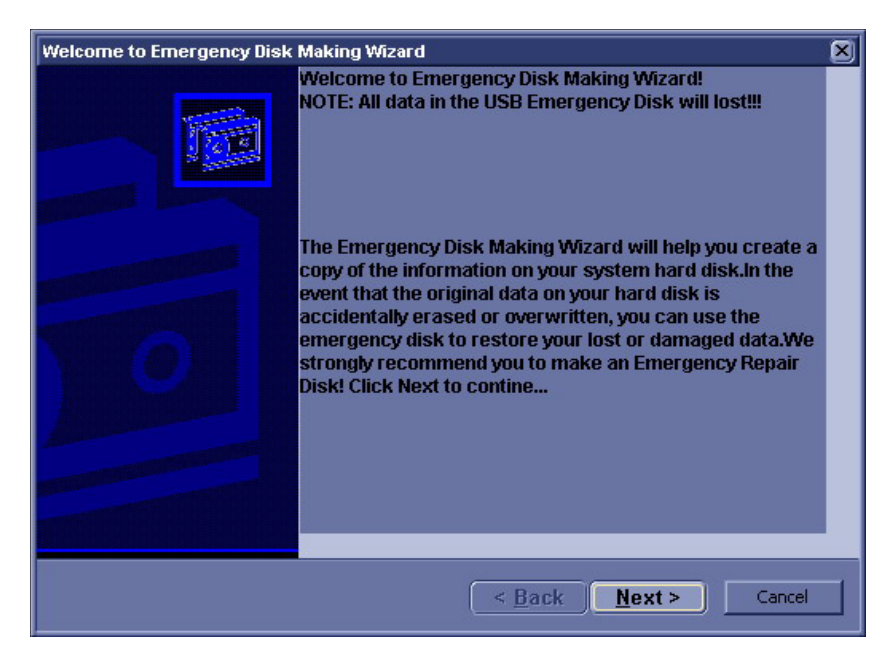

**Figure 4-44 Emergency Disk Making Pop-up Menu**

- 5.) Press **Next** on pop-up message.
- 6.) A storage information message appears. Press **Next** to continue.

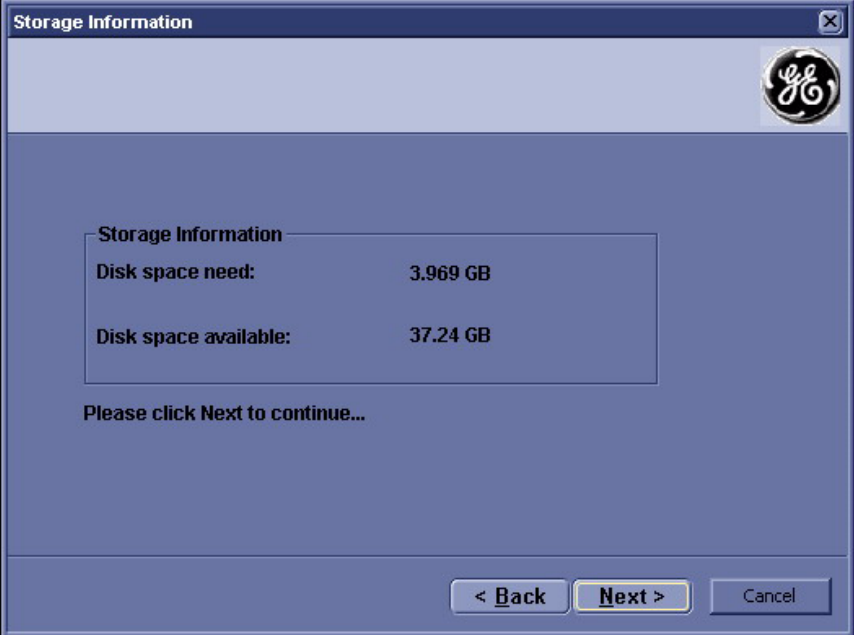

**Figure 4-45 Storage Information message**

# **[4-3-14-5 Full Backup](#page-101-0)** (cont'd)

7.) Press **Finish** after Emergency Disk Making complete.

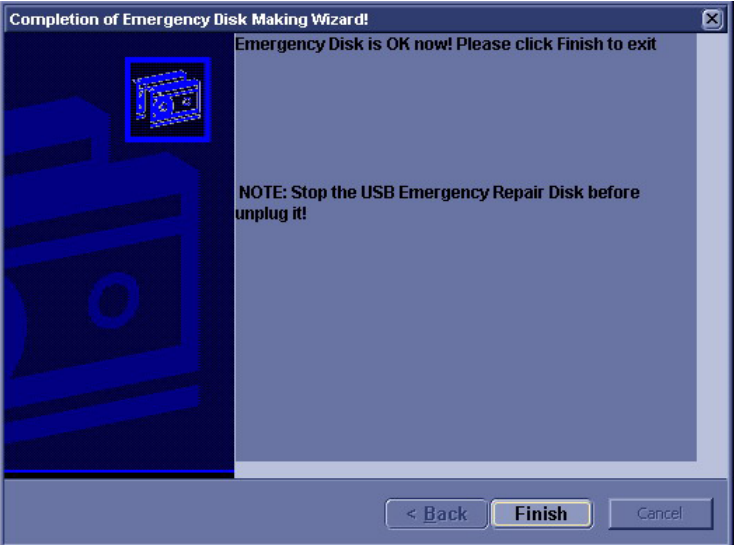

**Figure 4-46 Emergency Disk Making Complete**

All databases, presets and images should now be saved to Emergency Disk.

8.) Press Ctrl + R, Emergency Disk Recovery window pop-up appear.

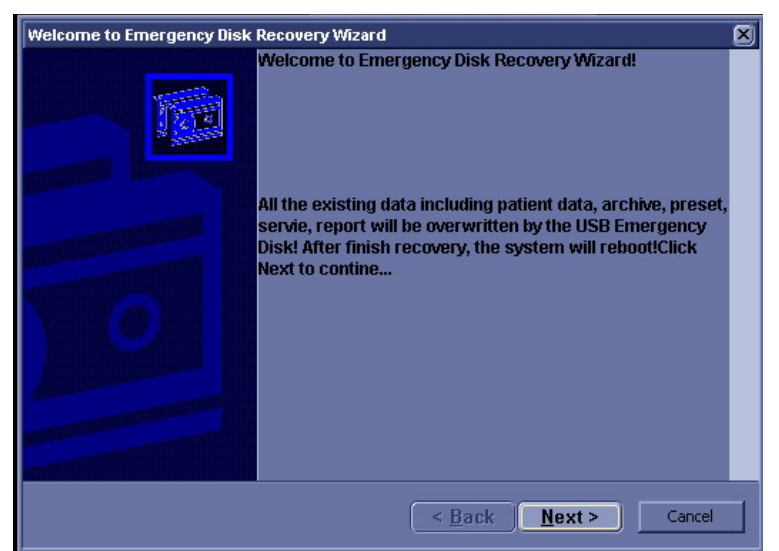

**Figure 4-47 Emergency Disk Recovery**

9.) Press **Next** on pop-up message.

#### **[4-3-14-5 Full Backup](#page-101-0)** (cont'd)

10.)A recovery information message appears. Press **Next** to continue.

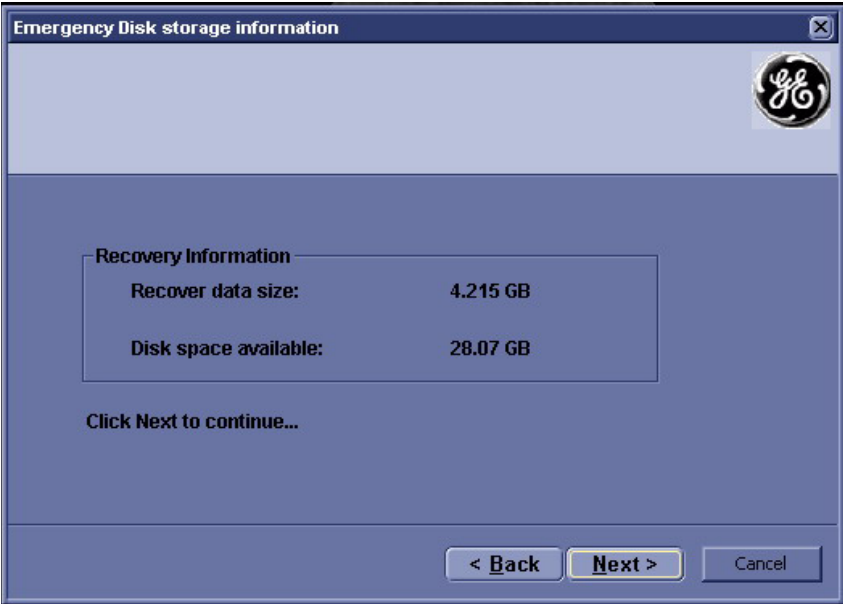

**Figure 4-48 Recovery Information message**

11.)Press **Finish** after Emergency Disk Recovery complete.

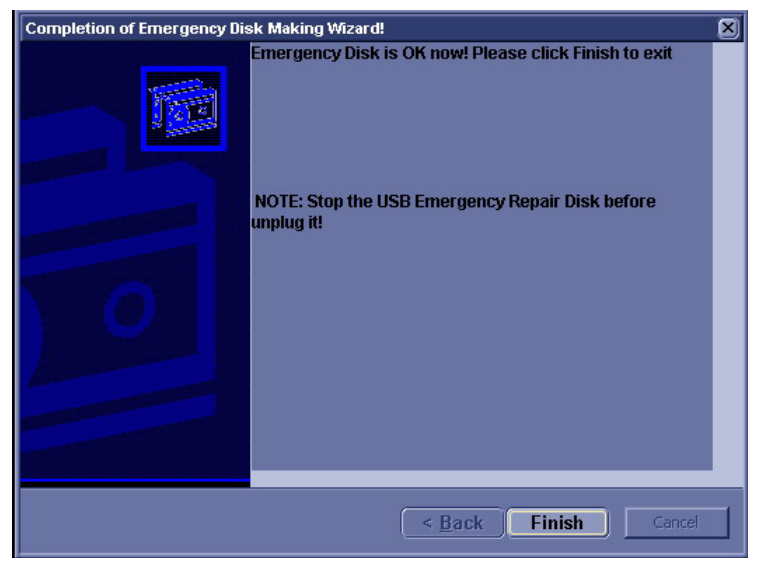

**Figure 4-49 Emergency Disk Recovery Complete**

# **Section 4-4 Software Configuration Checks**

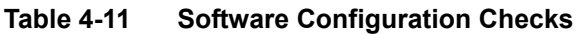

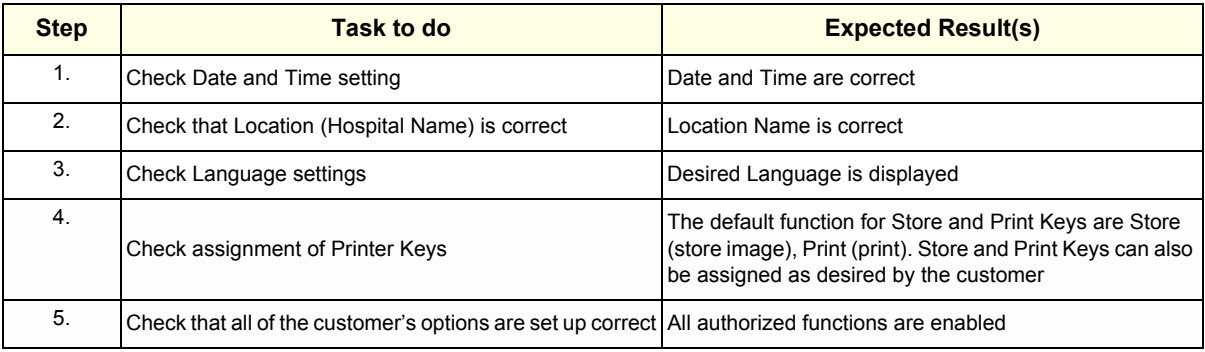

# **Section 4-5 Peripheral Checks**

Check that peripherals work as described below:

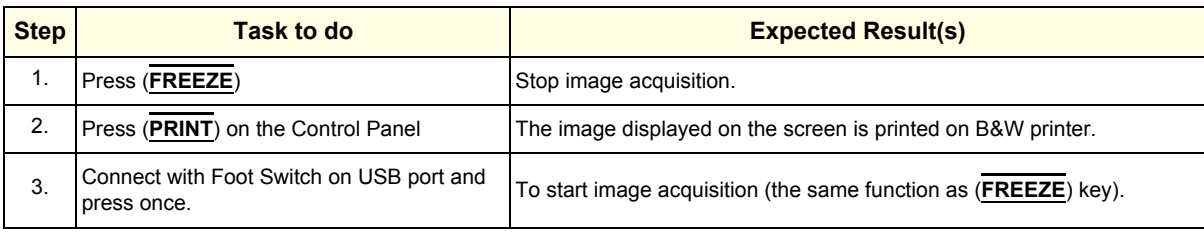

#### **Table 4-12 Peripheral Checks**

# *Chapter 5 Components and Functions (Theory)*

# <span id="page-106-0"></span>**Section 5-1 Overview**

# **5-1-1 Purpose of Chapter 5**

This chapter explains LOGIQ C3/C5 Premium' system concepts, component arrangement, and subsystem function.

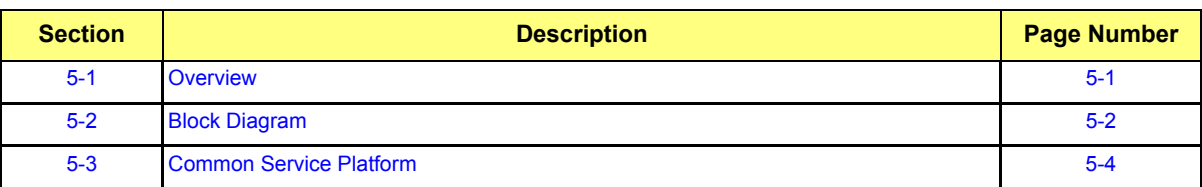

# **Table 5-1 Contents in Chapter 5**

# <span id="page-107-0"></span>**Section 5-2Block Diagram**

# **5-2-1 System Diagram**

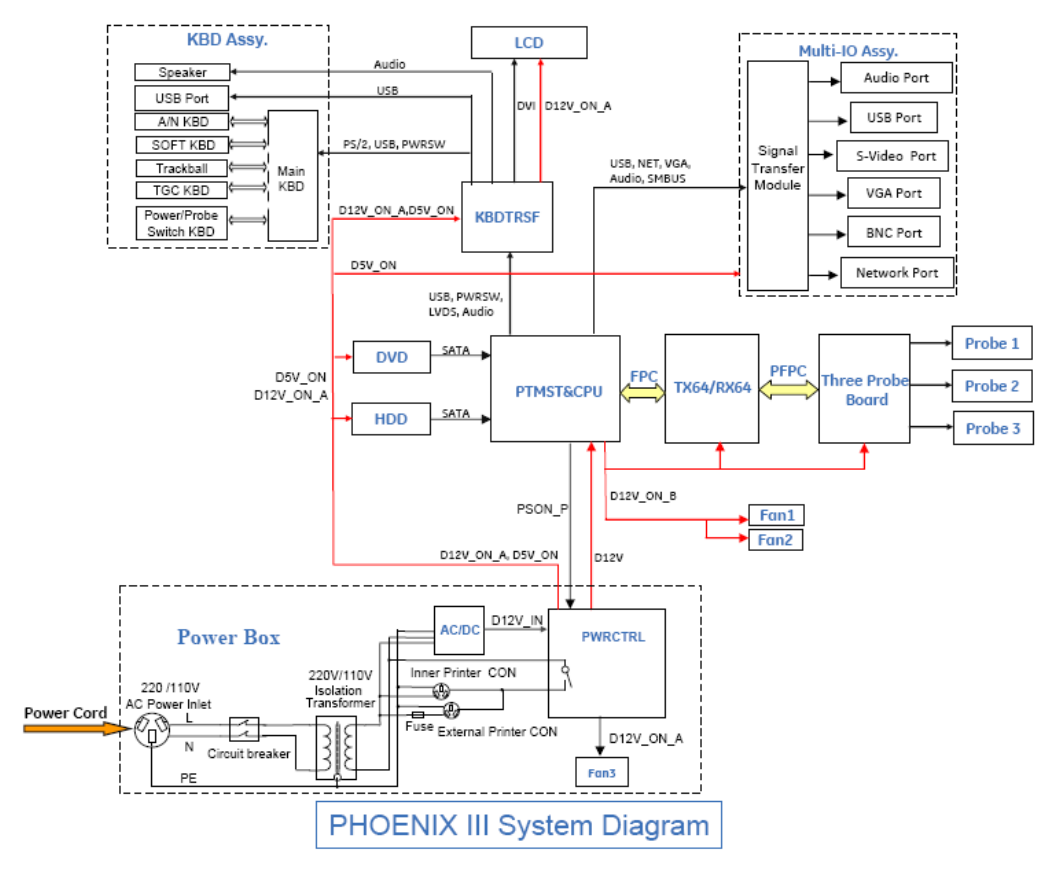

**Figure 5-50 LOGIQ C3/C5 Premium System Diagram**
## **5-2-2 Software Diagram**

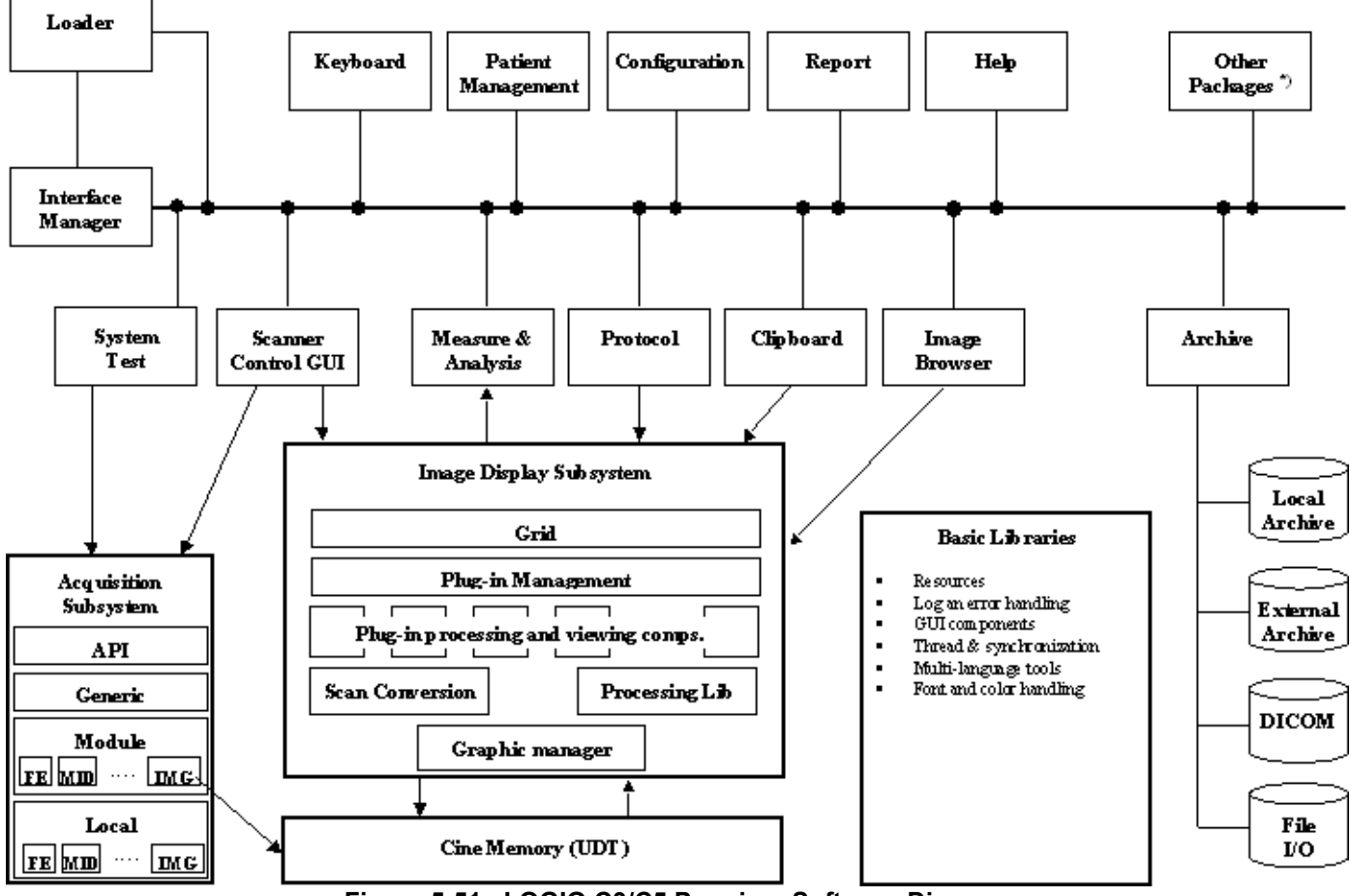

**Figure 5-51 LOGIQ C3/C5 Premium Software Diagram**

## **Section 5-3 Common Service Platform**

### **5-3-1 Introduction**

The Service Platform contains a set of software modules that are common to all PC backend ultrasound and cardiology systems. The Common Service Platform will increase service productivity and reduce training and service costs.

# *Chapter 6 Service Adjustments*

# <span id="page-110-0"></span>**Section 6-1 Overview**

## **6-1-1 Purpose of this chapter 6**

This section describes how to test and adjust the scanner. These tests are optional. You may use them to check the system for errors.

#### **Table 6-2 Contents in chapter**

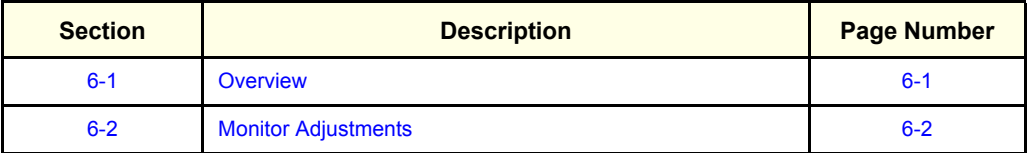

# <span id="page-111-0"></span>**Section 6-2 Monitor Adjustments**

## **6-2-1 Adjustments Procedures**

To adjust the brightness:

For LOGIQ C3/LC5 Premium: Adjust the LCD monitor's button, located the right side of the LCD Monitor.

For LOGIQ C3/LC5 Premium: Adjust the LCD monitor's button, located the bottom of the LCD Monitor.

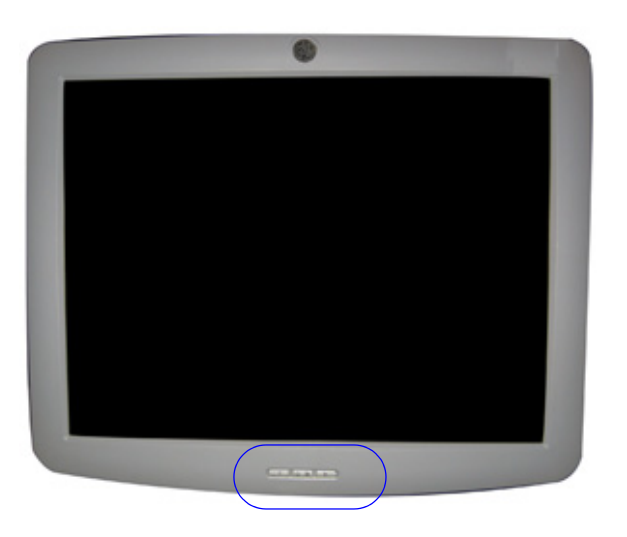

**Figure 6-52 LCD Monitor** 

To adjust the light:

*NOTE: If the left side button of the LCD has the light symbol, the LCD has the lights to light the keyboard.* For LOGIQ C3/C5 Premium: Adjust the left side button of the monitor to turn on/off the light.

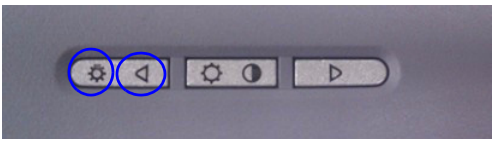

**Figure 6-53 Light Adjustment**

# *Chapter 7 Diagnostics/Troubleshooting*

# <span id="page-112-0"></span>**Section 7-1 Overview**

## **7-1-1 Purpose of Chapter 7**

This section describes how to setup and run the tools and software that help maintain image quality and system operation. Very basic host, system and board level diagnostics are run whenever power is applied. Some Service Tools may be run at the application level. However most software tests are required.

| <b>Section</b> | <b>Description</b>            | <b>Page Number</b> |
|----------------|-------------------------------|--------------------|
| $7 - 1$        | Overview                      | $7 - 1$            |
| $7 - 2$        | <b>Gathering Trouble Data</b> | $7 - 2$            |
| $7 - 3$        | <b>USB Quick Save</b>         | $7 - 4$            |
| $7 - 4$        | <b>Screen Captures</b>        | $7 - 6$            |
| $7 - 5$        | <b>Common Diagnostics</b>     | $7 - 9$            |
| $7-6$          | <b>Network Configuration</b>  | $7 - 12$           |

**Table 7-3 Contents in Chapter 7**

# <span id="page-113-0"></span>**Section 7-2 Gathering Trouble Data**

### **7-2-1 Overview**

There may be a time when it would be advantageous to capture trouble images and system data (logs) for acquisition to be sent back to the manufacturer for analysis. There are different options to acquire this data that would give different results.

## **7-2-2 Collect Vital System Information**

The following information is necessary in order to properly analyze data or images being reported as a malfunction or being returned to the manufacturer:

Product Name = LOGIQ C3/C5 Premium

From the *Utility>System>General>About* screen:

#### **Applications Software**

- Software Version
- Software Part Number

#### **System Image Software**

- Image Revision
- Image Part Number

#### **7-2-3 Collect a Trouble Image with Logs**

If the system should malfunction, press the Alt-D keys simultaneously. This will collect a screen capture of the image monitor, system presets and the following logs:

- Keyboard Shadow Log
- Error Logs
- Crash Log
- Power Supply
- **Temperature**
- *NOTE: Power Supply and Temperature logs are not currently being updated by the LOGIQ C3/C5 Premium.*

This Alt-D function is available at all times.

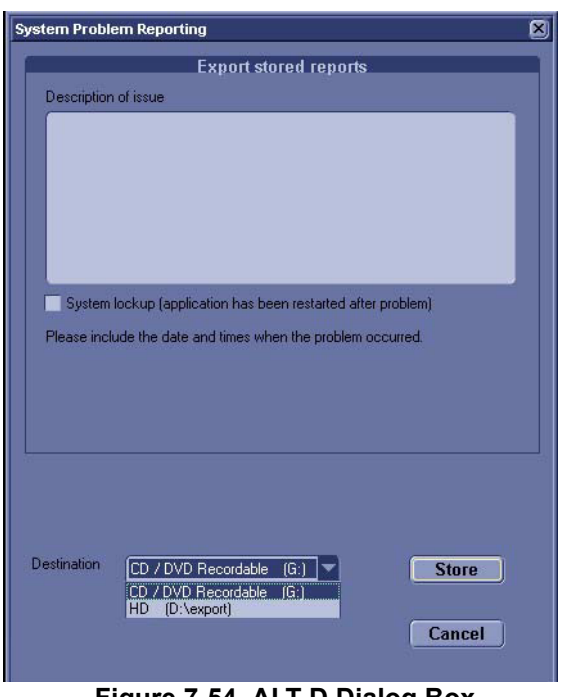

**Figure 7-54 ALT-D Dialog Box**

When Alt-D is pressed, a menu box appears that allows for:

- A place to enter a description of the problem
- A choice to store to a pre-formatted CD-R, RD (Removable Disk) or to the *Export* directory D: drive.

The subsequent file is compressed and time stamped. The screen capture is a bitmap which eliminates the possibility of artifacts from compression.

## <span id="page-115-0"></span>**Section 7-3 USB Quick Save**

#### **7-3-1 Overview**

There may be times when the customer or field engineer will want to directly save images into USB memory. This is accomplished by saving individual Cine clips (moving images- avi format) or still images (jpg format) directly to a USB memory disk by pressing Print or Store Key.

There's no factory default print key to accomplish USB Quick Save. However, customer may have customize Print and Store Key function.

When performing a USB Quick Save, you can only define one USB Quick Save operation with either Print or Store keys.

*NOTE: The print key that has been assigned to the USB Quick Save function should not have any other service functions assigned to it.*

### <span id="page-115-2"></span>**7-3-2 Check and Record the Print or Store Key Function**

Check the function of the Print or Store Key in the event that the customer may have made some custom settings.

- 1.) Click *Utilit*y on the keyboard.
- 2.) Select *Connectivity* from the Utilities Menu.
- 3.) Select the *Buttons* tab on the Connectivity screen.
- 4.) In the *Physical Print Buttons* field, select Print or Store.

The Connectivity/Buttons Screen will be displayed like the one shown below.

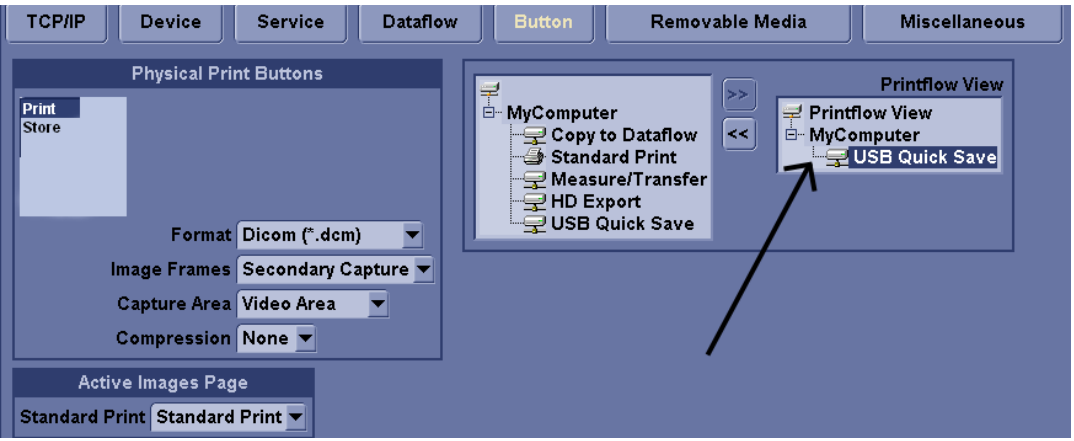

**Figure 7-55 Defining Print or Store Key Operation**

<span id="page-115-1"></span>If Print or Store key is not set to Image Area, proceed to step 5 to record the customer's customized settings.

- 5.) In the Destinations section, record the service that is displayed.
- 6.) In the *Physical Print Buttons* section, record the parameters related to the service.

 $\bigwedge$ 

### **7-3-3 Setting the Print or Store Key to USB Quick Save**

If the Print or Store Key is not set to screen capture:

- 1.) While on the Connect screen, with the Buttons tab displayed, go to the *Destinations* list.
- 2.) From the list select *USB Quick Save*. Press [>>] to add the selection to the *Printflow View*  section.
- 3.) Ensure that the *Physical Print Buttons* section for capture Area is set to Image Area and No Image Compression.
- 4.) The Print and Store Key should now be set up for USB Quick Save, sending the images directly to the USB memory.

**NOTICE It is unable to get full screen using USB Quick Save, just Image Area is available.**

# <span id="page-117-0"></span>**Section 7-4 Screen Captures**

There may be times when the customer or field engineer will want to capture a presentation on the screen. This is accomplished by first saving the image(s) to the clipboard using a Print or Store Key.

The Store key is the factory default print key to accomplish a secondary Screen Capture. However, the customer may have customized the Store Key function.

## **7-4-1 Check and Record the Store Key Function**

Check the function of the Store Key in the event that the customer may have made some custom settings.

- 1.) Click *Utilit*y on the keyboard.
- 2.) Select *Connectivity* from the Utilities Menu.
- 3.) Select the *Buttons* tab on the Connectivity screen.
- 4.) In the *Physical Print Buttons* field, select Store.

The Connectivity/Buttons Screen will be displayed like the one shown in [Figure 7-55 on page 7-4](#page-115-1).

If Store key is not set to Whole Screen, as shown in [Figure 7-55](#page-115-1), proceed to step 5 to record the customer's customized settings.

- 5.) In the Destinations section, record the service that is displayed.
- 6.) In the *Physical Print Buttons* section, record the parameters related to the service.

## **7-4-2 Setting the Store Key to Screen Capture**

If the Store Key is not set to screen capture:

- 1.) While on the Connect screen, with the Buttons tab displayed, go to the *Destinations* list.
- 2.) From the list select *Copy To Dataflow*. Press [>>] to add the selection to the *Printflow View*  section.
- 3.) Ensure that the *Physical Print Buttons* section for capture Area is set to Whole Screen, secondary Capture and No Image Compression.
- 4.) The Store Key should now be set up for whole screen capture, sending the screens to the image buffer (clipboard).

## <span id="page-117-1"></span>**7-4-3 Capturing a Screen**

The following is a generic process to capture any screen from the scanner:

- 1.) Navigate to and display the image/screen to be captured.
- 2.) Press **STORE**. This will place a snapshot of the screen on the "clipboard" displayed at the bottom of the scan image display.

## **[7-4-3 Capturing a Screen](#page-117-1)** (cont'd)

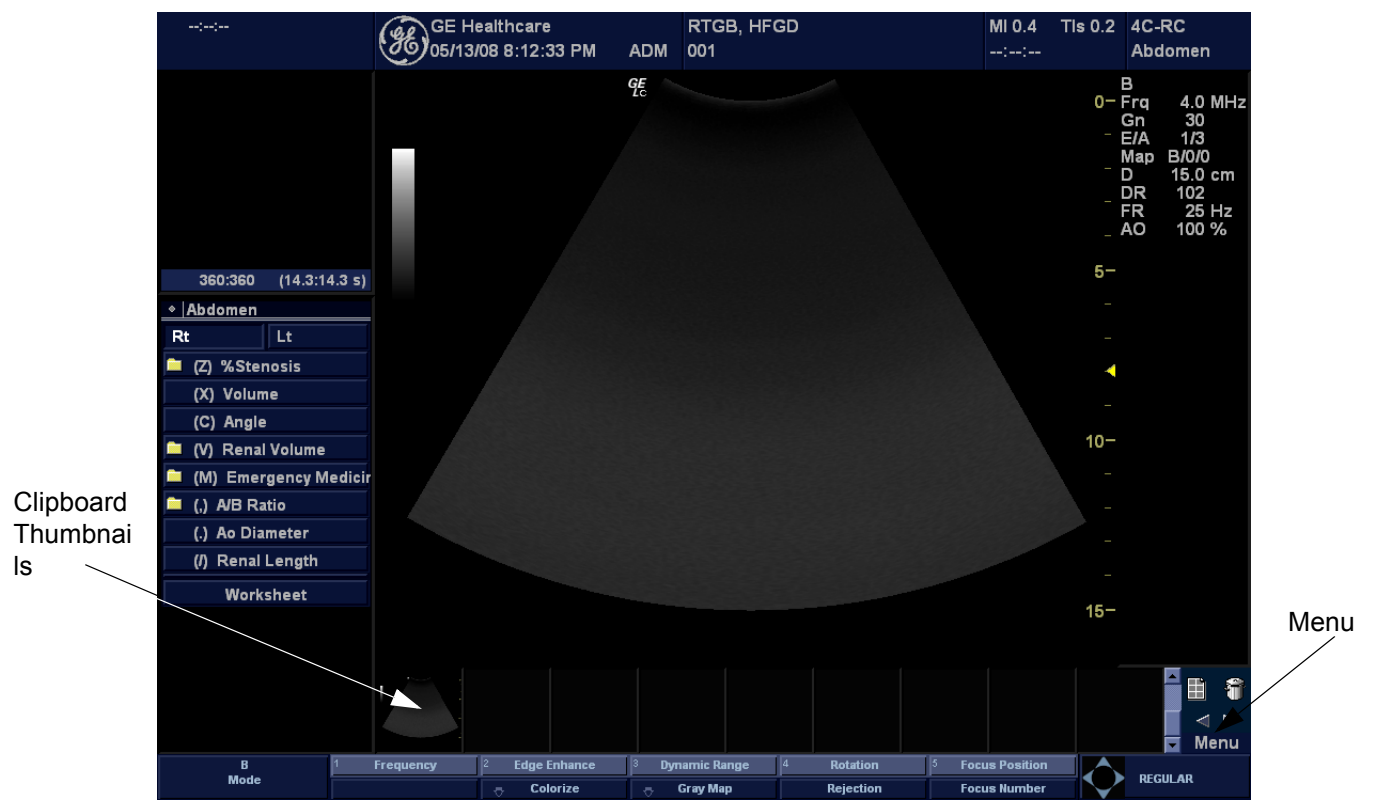

**Figure 7-56 Select Image to Capture**

- 3.) Click FREEZE to unfreeze the image to view the image screen and the snapshots displayed on the bottom.
- 4.) Highlight the snapshot to be stored to RD (Removable Disk) or CD-R.
- 5.) Select Menu on the right side of the image screen, then highlight and select SAVE AS.

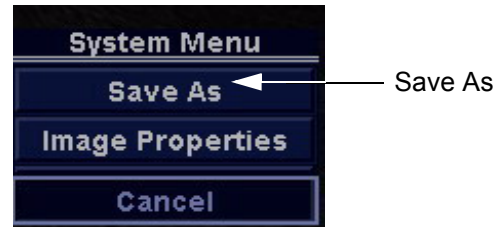

**Figure 7-57 Menu > Save As**

## **[7-4-3 Capturing a Screen](#page-117-1)** (cont'd)

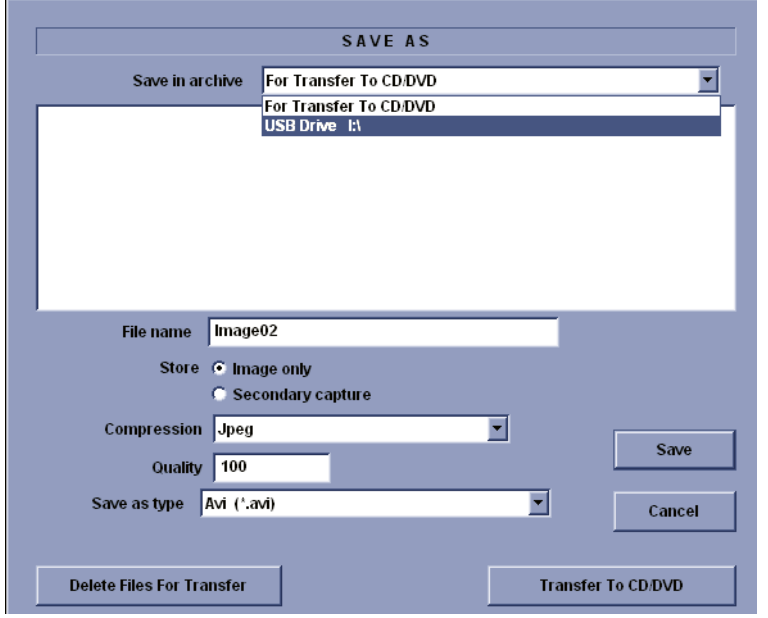

**Figure 7-58 Save Dialog Box**

- 6.) A Save dialog box will be opened. Choose *d:\export folder* as the archive location to save the image on the hard disk or CD-R.
- **NOTICE After capture the snapshot of the screen to the "clipboard" and save it to the hard disk or other**   $\sqrt{N}$ **media, it is not full screen image on the hard disk or media.**

## **7-4-4 Reset the Store Key to Customer's Functionality**

If the customer had programmed the Store Key to a function other than screen capture, restore that functionality recorded in [section 7-3-2 on page 4](#page-115-2). Refer to [Figure 7-55](#page-115-1).

- 1.) Click *Utilit*y on the keyboard.
- 2.) Select *Connectivity* from the Utilities Menu.
- 3.) Select the *Buttons* tab on the Connectivity screen.
- 4.) In the *Physical Print Button* field, select Store.
- 5.) In the *Destinations* list, select the service(s) recorded in step 5, Section [7-3-2.](#page-115-2)
- 6.) In the *Physical Print Buttons* section, select the parameters related to the service recorded in step 6, Section [7-3-2](#page-115-2).

# <span id="page-120-0"></span>**Section 7-5 Common Diagnostics**

### **7-5-1 Utilities**

Provides two selections:

#### **7-5-1-1 Disruptive Mode**

Allows you to enable or disable disruptive mode troubleshooting.

#### **7-5-1-2 System Shutdown**

Allows for system shutdown from the diagnostic menu. Select to *Restart System* or *Shutdown System.* Also, select to retain Disruptive Mode or Not.

After submitting to restart or shutdown a confirmation screen gives one last chance to confirm or cancel the request.

# **7-5-2 PC Diagnostics (Non-Interactive Tests)**

- **7-5-2-1 Essential Tests**
- **7-5-2-2 System Board**
- **7-5-2-3 Hard Disk Surface Scan**
- **7-5-2-4 Hard Disk Quick Test**
- **7-5-2-5 PCIBus**
- **7-5-2-6 Video Card**
- **7-5-2-7 Network Interface**
- **7-5-2-8 CMOS**
- **7-5-2-9 DRAM Memory**
- **7-5-2-10 Parallel Port**

### **7-5-3 PC Diagnostics (Interactive Tests)**

- **7-5-3-1 Keyboard Test**
- **7-5-3-2 Mouse Test**

## **7-5-4 Restart LOGIQ C3/C5 Premium After Diagnostics**

Always shutdown the system and reboot after a diagnostics session.

# <span id="page-123-0"></span>**Section 7-6 Network Configuration**

## **7-6-1 Network Configuration**

#### <span id="page-123-1"></span>**7-6-1-1 Wire-LAN Network**

- 1.) Connect system with network.
- 2.) Press  $\overline{Utility} \rightarrow \overline{Connectivity} \rightarrow \overline{TCPIP}$ , in IP Settings window check the  $\overline{Enable DHCP}$  box. In Network Speed box, choose the proper speed available.

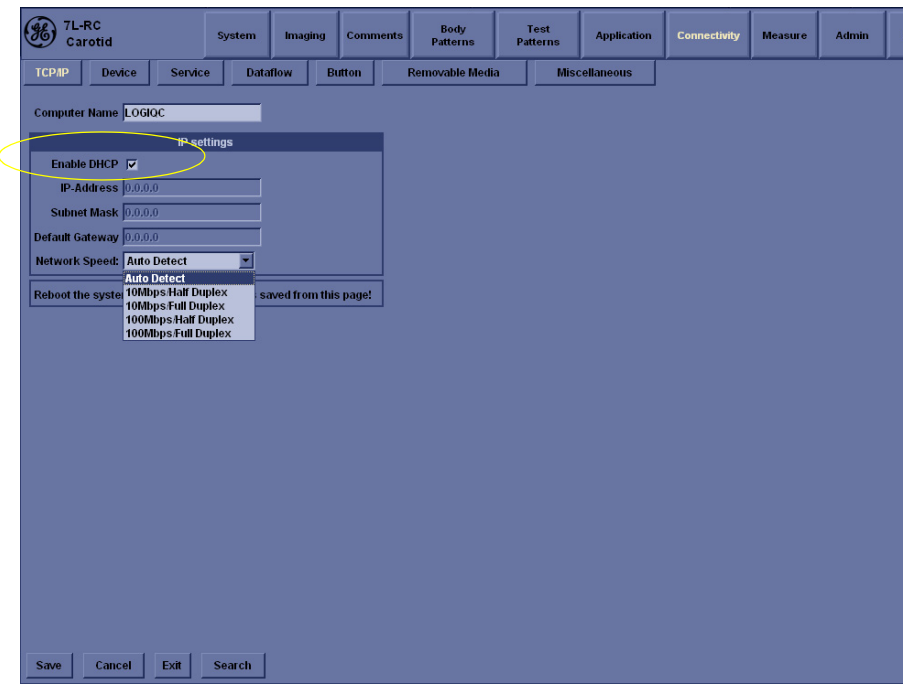

**Figure 7-59 Enable DHCP**

#### **[7-6-1-1 Wire-LAN Network](#page-123-1)** (cont'd)

*NOTE: If user want to setup static IP address, uncheck Enable DHCP option, input static address in IP-Address box, Subnet Mask and Default Gateway box.* In Network Speed box, choose the proper speed available.

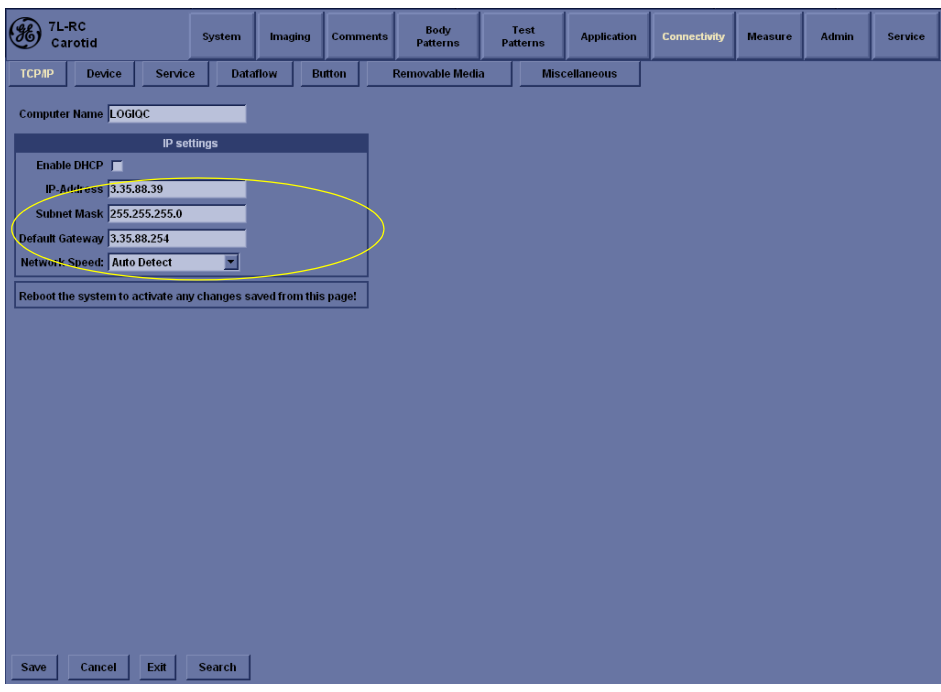

**Figure 7-60 Input static address**

3.) Click Save, in popped-up dialog choose Shutdown.

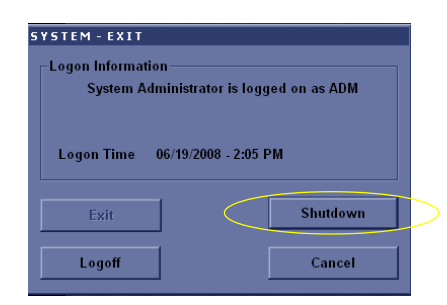

**Figure 7-61 Save and reboot inquiry dialog**

- 4.) After the system shutdown, reboot the system.
- 5.) After reboot, the network icon at the left bottom of screen turns green.

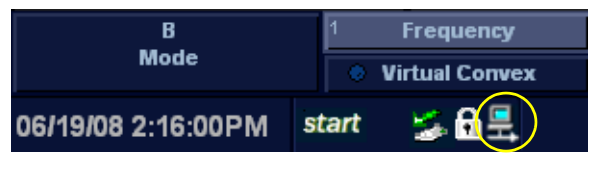

**Figure 7-62 Network icon**

This page was intentionally left blank.

# *Chapter 8 Replacement Procedures*

# <span id="page-126-0"></span>**Section 8-1 Overview**

## **8-1-1 Purpose of Chapter 8**

This chapter describes replacement procedures for the following modules and subsystems.

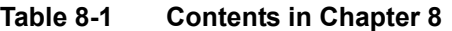

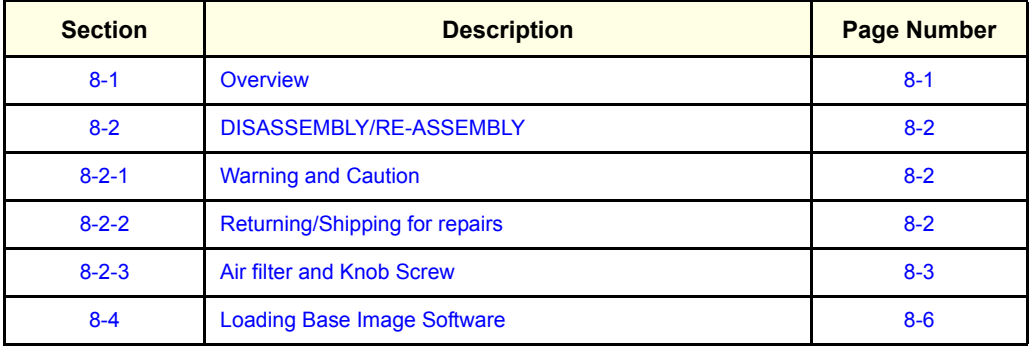

## <span id="page-127-2"></span>**Section 8-2 DISASSEMBLY/RE-ASSEMBLY**

#### <span id="page-127-0"></span>**8-2-1 Warning and Caution**

### **WARNING** *ONLY QUALIFIED SERVICE PERSONNEL SHOULD REMOVE ANY COVERS OR PANELS. ELECTRICAL HAZARDS EXISTS AT SEVERAL POINTS INSIDE. BECOME THOROUGHLY FAMILIAR WITH ALL HAZARDOUS VOLTAGES AND HIGH CURRENT LEVELS TO AVOID ACCIDENTAL CONTACT*

**CAUTION Do not wear the ESD wrist strap when you remove a part of power supply unit. Turn OFF power and unplug the power cord before removing a part of power supply unit. However be sure to turn off power and wear the strap before you remove a circuit boards.**

#### **WARNING** *DO NOT SERVICE OR DISASSEMBLE PARTS UNDER FRU UNIT LEVEL AT ANY CIRCUMSTANCES.*

#### <span id="page-127-1"></span>**8-2-2 Returning/Shipping for repairs**

Equipment being returned must be clean and free of blood and other infectious substances.

GEHC policy states that body fluids must be properly removed from any part or equipment prior to shipment. GEHC employees, as well as customers, are responsible for ensuring that parts/equipment have been properly decontaminated prior to shipment. Under no circumstance should a part or equipment with visible body fluids be taken or shipped from a clinic or site (for example, body coils or an ultrasound probe). The purpose of the regulation is to protect employees in the transportation industry, as well as the people who will receive or open this package.

*NOTE: The US Department of Transportation (DOT) has ruled that "items that were saturated and/or dripping with human blood that are now caked with dried blood; or which were used or intended for use in patient care" are "regulated medical waste" for transportation purposes and must be transported as a hazardous material.*

> If the LOGIC3/C5 Premium needs to be sent for repair, ensure that any patient information is erased from the Harddisk/Storage Device. In case that any patient information is still residing on the LOGIC3/ C5 Premium, GE will contact the customer and request for urgent collection of that patient information. GE will keep this patient information in a secure environment for a maximum period of 1 month. All patient information will be permanently deleted at that point.

> If PHI (Patient Healthcare Information) data needs to be sent to GE employees for service purposes, GE will ascertain agreement from the customer. The paitent information shall only be transfered by approved service processes, tools and devices restricting access, protecting or encrypting data where required, and providing traceability in the form of paper or electronic documents at each stage of the procedure while maintaining compliance with cross-border restrictions of patient information transfers.

#### <span id="page-128-0"></span>**8-2-3 Air filter and Knob Screw**

#### **8-2-3-1 Tools**

• Common phillips screwdrivers

#### **8-2-3-2 Preparations**

Shut Down the System and disconnect the power cord.

#### **8-2-3-3 Removal Procedure**

- 1.) Unscrew the knob screw which fix air filter on the edge of power box, refer to [8-2-3 "Air filter and](#page-128-0)  [Knob Screw" on page 8-3.](#page-128-0)
- 2.) Pull rightward the knob screw out the air filter, refer to [8-2-3 "Air filter and Knob Screw" on page 8-3](#page-128-0).
- 3.) Lift down the air filter and plastic frame, refer to [8-2-3 "Air filter and Knob Screw" on page 8-3.](#page-128-0)
- 4.) Remove the plastic frame , refer to [8-2-3 "Air filter and Knob Screw" on page 8-3](#page-128-0)

#### **8-2-3-4 Mounting procedure**

Install the new parts in the reverse order of removal.

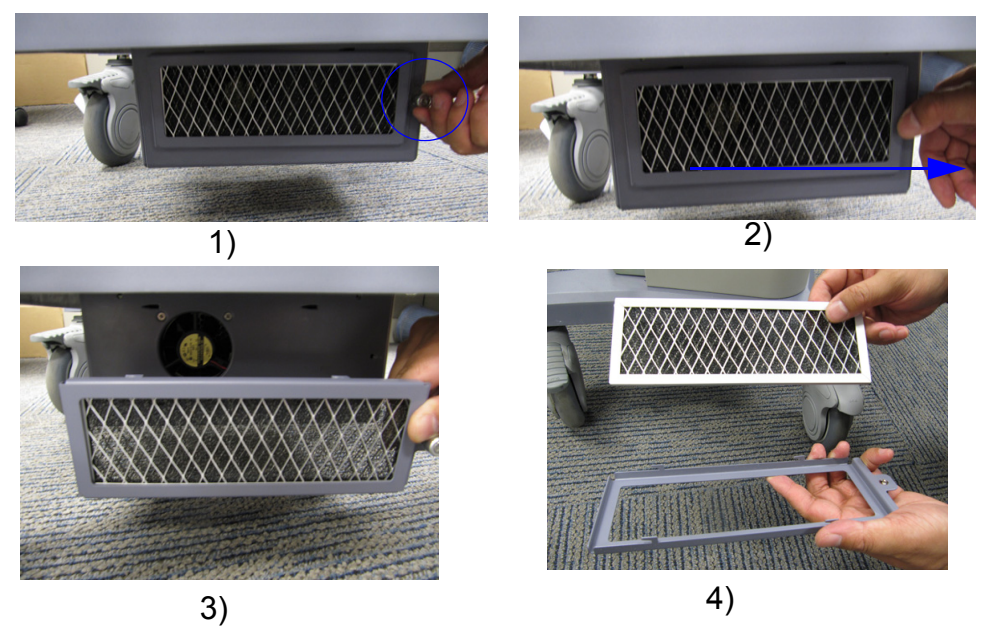

**Figure 8-63 Air filter and Knob Screw Disassembly**

# <span id="page-129-0"></span>**Section 8-3 Trackball Roller Cleaning**

Purpose: This is a description on how to remove the trackball and clean the roller.

#### **8-3-0-1 Tools**

• No need.

#### **8-3-0-2 Needed Manpower**

• 1 person, 3 minutes + travel

#### **8-3-0-3 Preparations**

• Shut down the system.

## **8-3-0-4 Procedure**

Refer to [Figure 8-64 on page 8-5](#page-130-0) 

- 1.) Turn the ring counterclockwise.
- 2.) Remove the ring.
- 3.) Using hand, carefully grab and remove the trackball.
- 4.) Carefully clean the roller using swab.

# **[Section 8-3 Trackball Roller Cleaning](#page-129-0) (cont'd)**

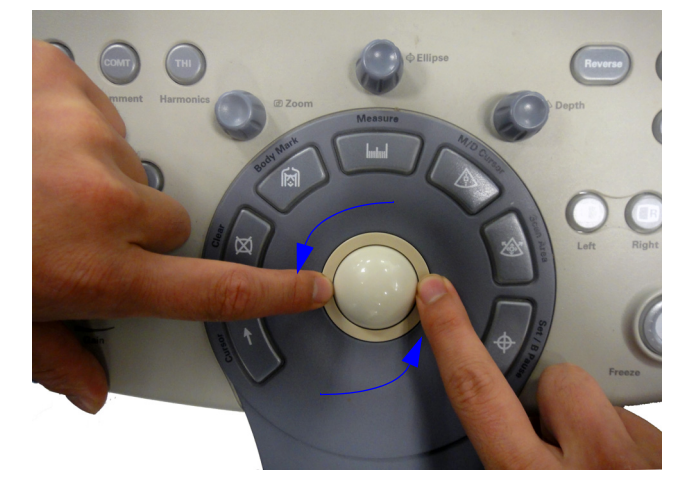

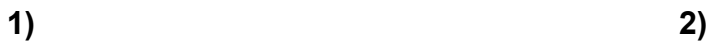

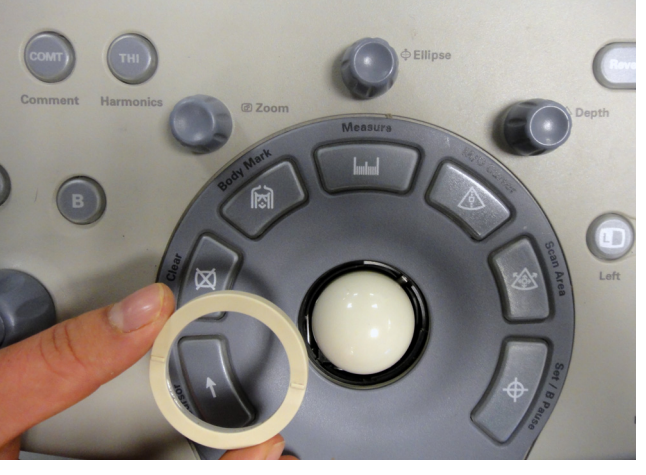

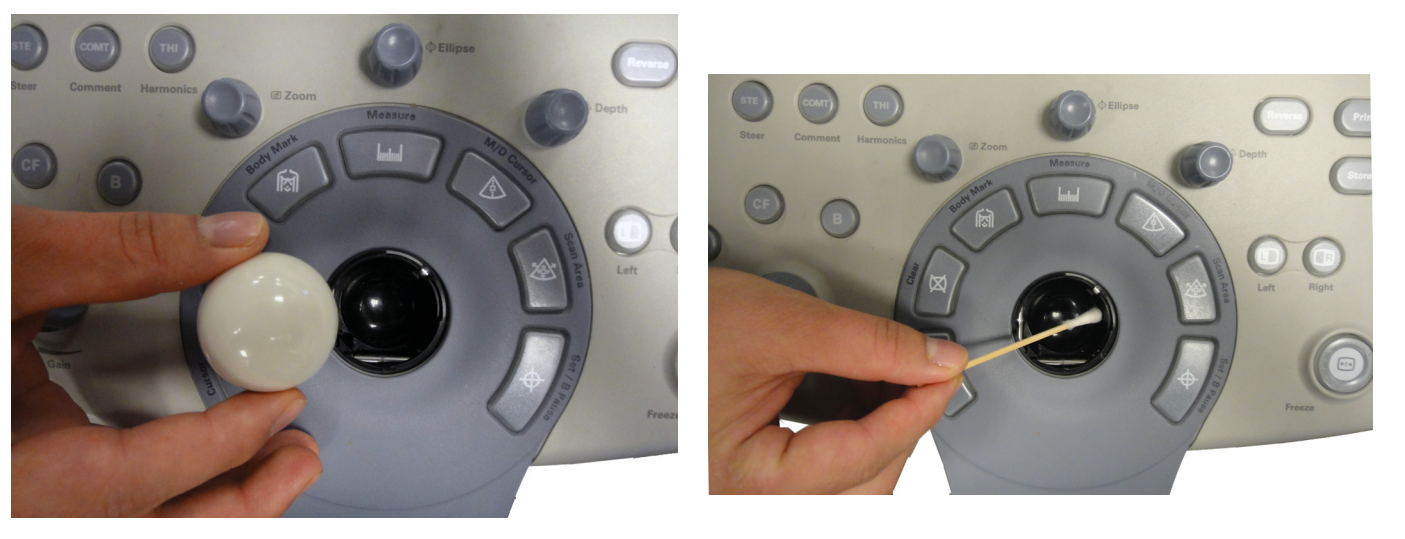

<span id="page-130-0"></span>**3) 4)**

**Figure 8-64 Trackball Roller Cleaning**

# <span id="page-131-0"></span>**Section 8-4Loading Base Image Software**

- *NOTE: While it is believed to be unnecessary, It would not hurt to disconnect the system from the network and remove all transducers.*
- *NOTE: Please ensure power cable is connected during system upgrade!*
	- 1.) Insert the disk labeled "System & Application Software" into the DVD ROM drive.
	- 2.) Properly turn off the scanner by momentarily pressing the *Power On/Off* Switch. Select "Shut Down" from the System Exit menu.
	- 3.) If the system will not shutdown normally, hold down the *Power On/Off* Switch until the light turns from green to amber.
	- 4.) Turn on the system. System will detect the DVD-RW automatically.
	- 5.) Press any key to continue when below message display as shown below.

\*\*\* HARNING \* HARNING \* HARNING \* HARNING \* HARNING \* HARNING \*\*\*\* THIS PROCEDURE MAY RESULT IN COMPLETE PATIENT DATA LOSS IF NOT USED<br>CORRECTLY! PLEASE READ THE OPTIONS BELOW CAREFULLY BEFORE PROCEEDING. This process is NOT REVERSIBLE and should NOT be stopped once started! DO NOT power off the system until the process has completed. It will take less than 10 minutes to load the drive. IF this process IS stopped for some reason, you HILL have to run it again to completion or else the system will not work. If you want to proceed with this process press the "Enter" key to continue with option selection.  $\ldots$ OR... Remove the CDROM from the CDROM drive and Press "CTRL-C" now to exit and power cycle your system to restart it without overwriting your disk drive's current contents.

Press any key to continue . . .

**Figure 8-65 Upgrade message**

# **Section 8-4 Loading Base Image Software** (cont'd)

6.) Select one of the options for loading the system. Select choice 1] to load the complete disk.

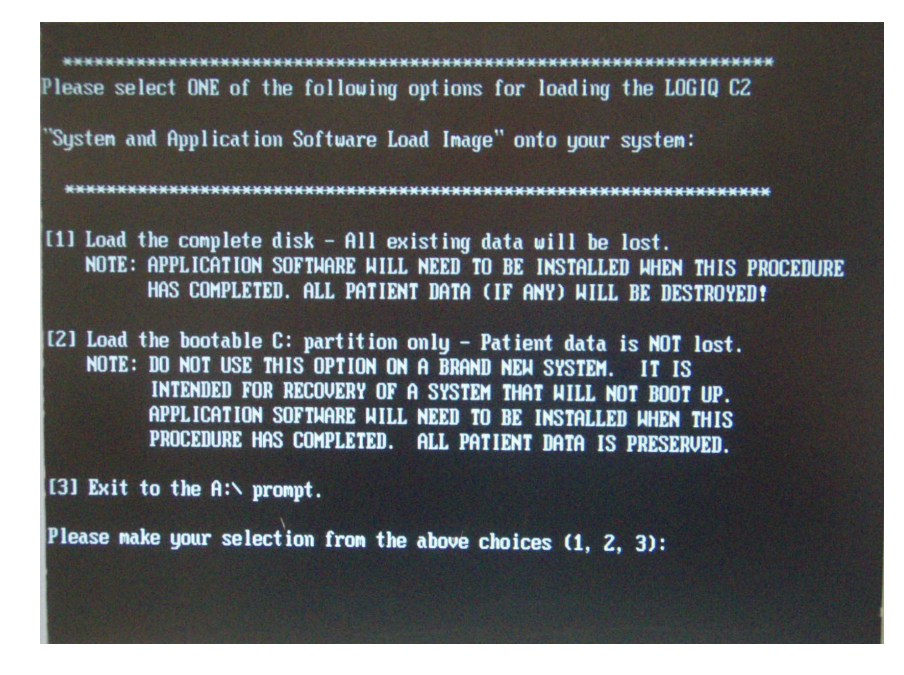

**Figure 8-66 Selection for loading the system**

**WARNING** *While the software install procedure is designed to preserve data, you should select choice [2] to format disk C only.*

7.) Press any key to continue when below message display as shown below.

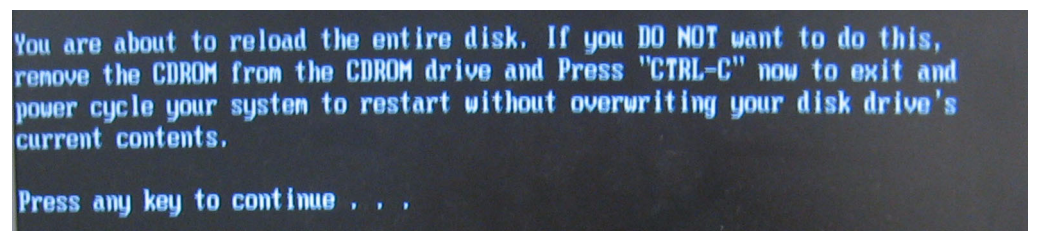

**Figure 8-67 Upgrade continue message**

# **Section 8-4 Loading Base Image Software** (cont'd)

8.) System CD will be loaded as shown in the screen below.

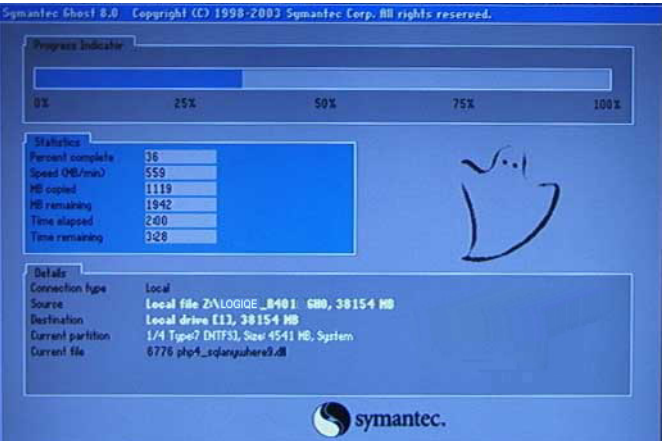

**Figure 8-68 Upgrading message**

9.) System updating finished, refer to Figure 8-69 on page 8-8 .

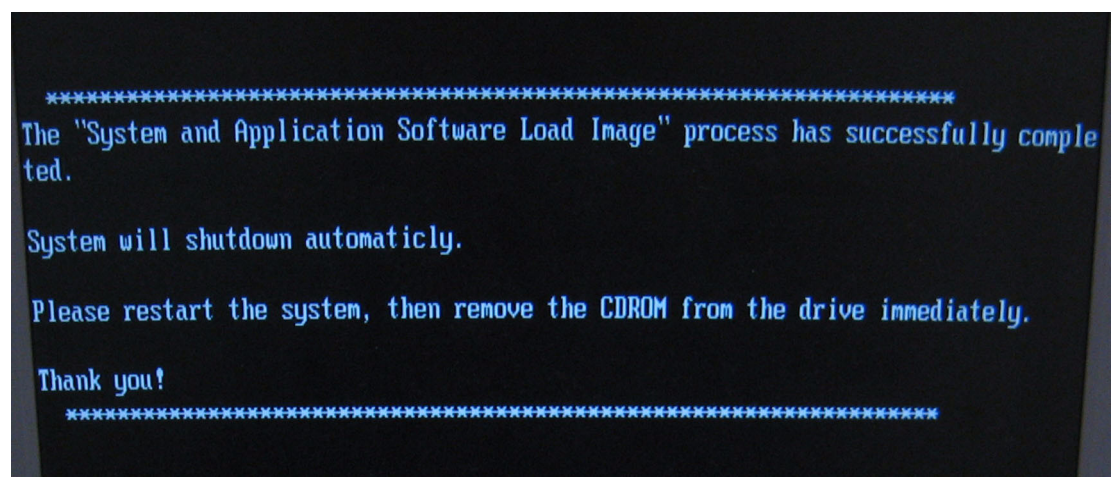

**Figure 8-69 System upgrade complete**

10.)Press power key to reboot system, then remove the CDROM from the drive immediately. When system first time boot up after upgrading complete, type Serial Number and Option Key before starting up.

# *Chapter 9 Renewal Parts*

# <span id="page-134-0"></span>**Section 9-1 Overview**

### **9-1-1 Purpose of Chapter 9**

This chapter gives you an overview of Renewal Parts for LOGIQ C3/C5 Premium.

#### **Table 9-1 Contents in Chapter 9**

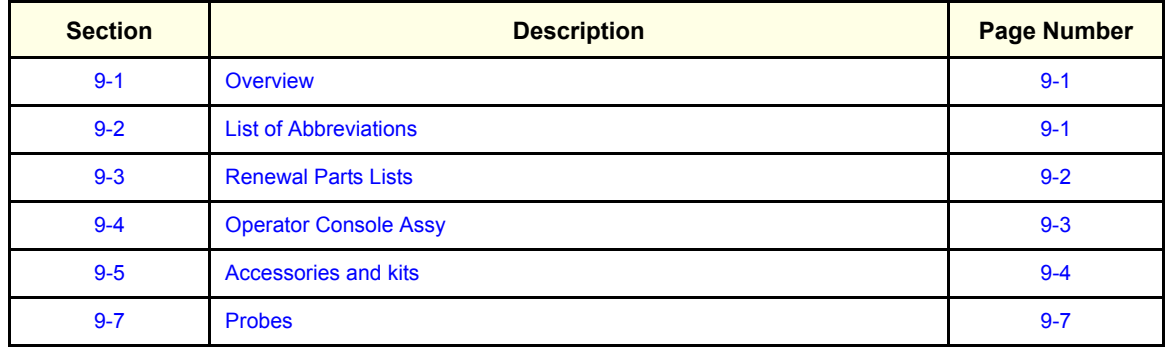

## <span id="page-134-1"></span>**Section 9-2 List of Abbreviations**

- Assy Assembly
- Ctrl Control
- FRU 1 Replacement part available in part hub
- FRU 2 Replacement part available from the manufacturer (lead time involved)
- Int Internal
- I/O Input/Output
- LCD Liquid Crystal Display
- MON Monitor
- PAT. Patient
- PC Personal Computer (Back End Processor)
- *NOTE: The part replacement is shown by the item numbers. If the part is replaced by a new version, the item number for the new version will have a letter in the alphabetic order after the Arabic numerals. For example, item 300B is to replace item 300A, and item 300A is to replace item 300. So please refer to item numbers for the latest version of the parts.*

# <span id="page-135-0"></span>**Section 9-3Renewal Parts Lists**

## **9-3-1 Equipment Models Covered in this Chapter**

#### **Table 9-2 Renewal Parts List for Customer**

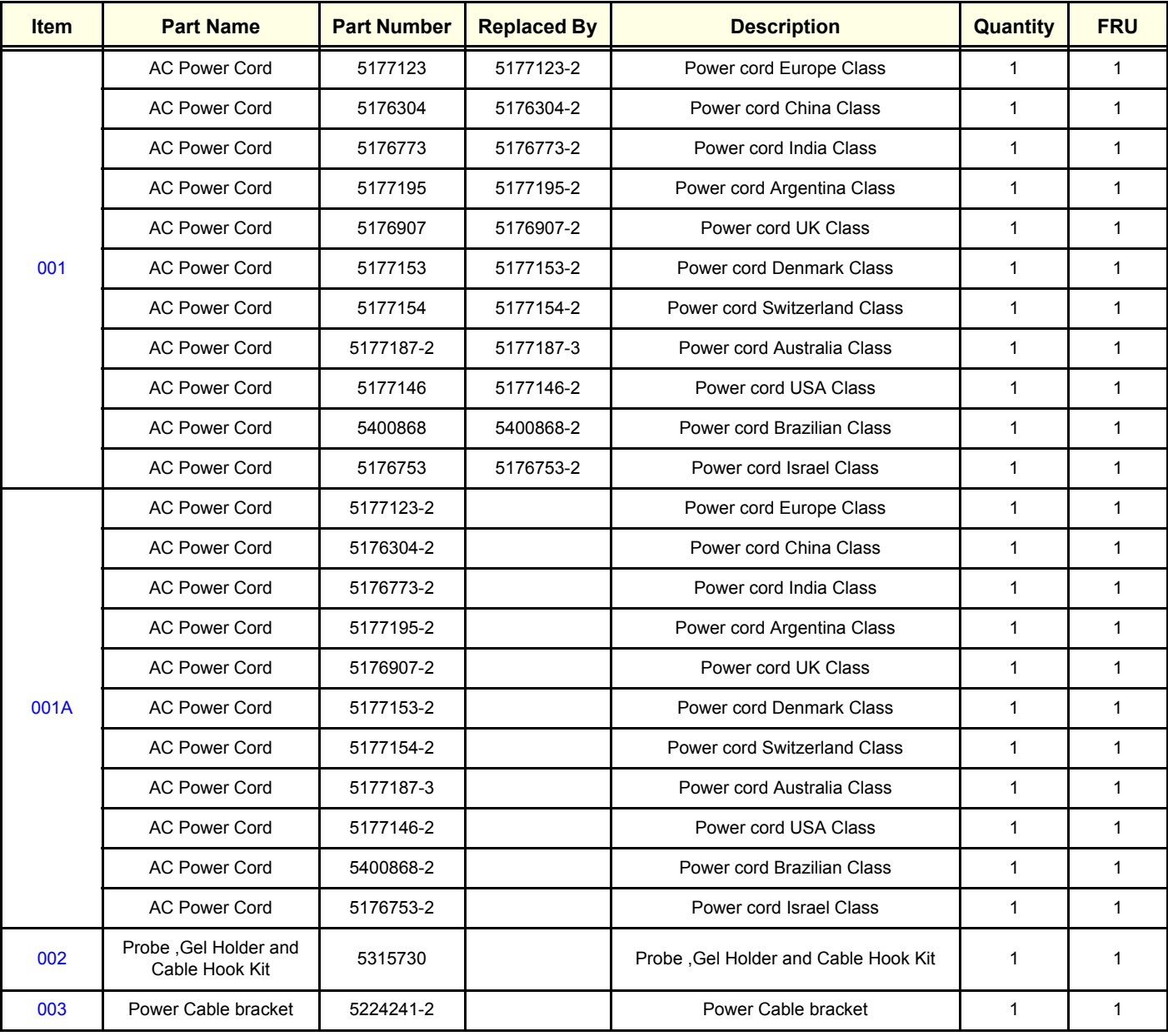

*NOTE: The new revision AC power cord listed in item 001A must be ordered with power cable bracket 5224241-2.*

# <span id="page-136-0"></span>**Section 9-4Operator Console Assy**

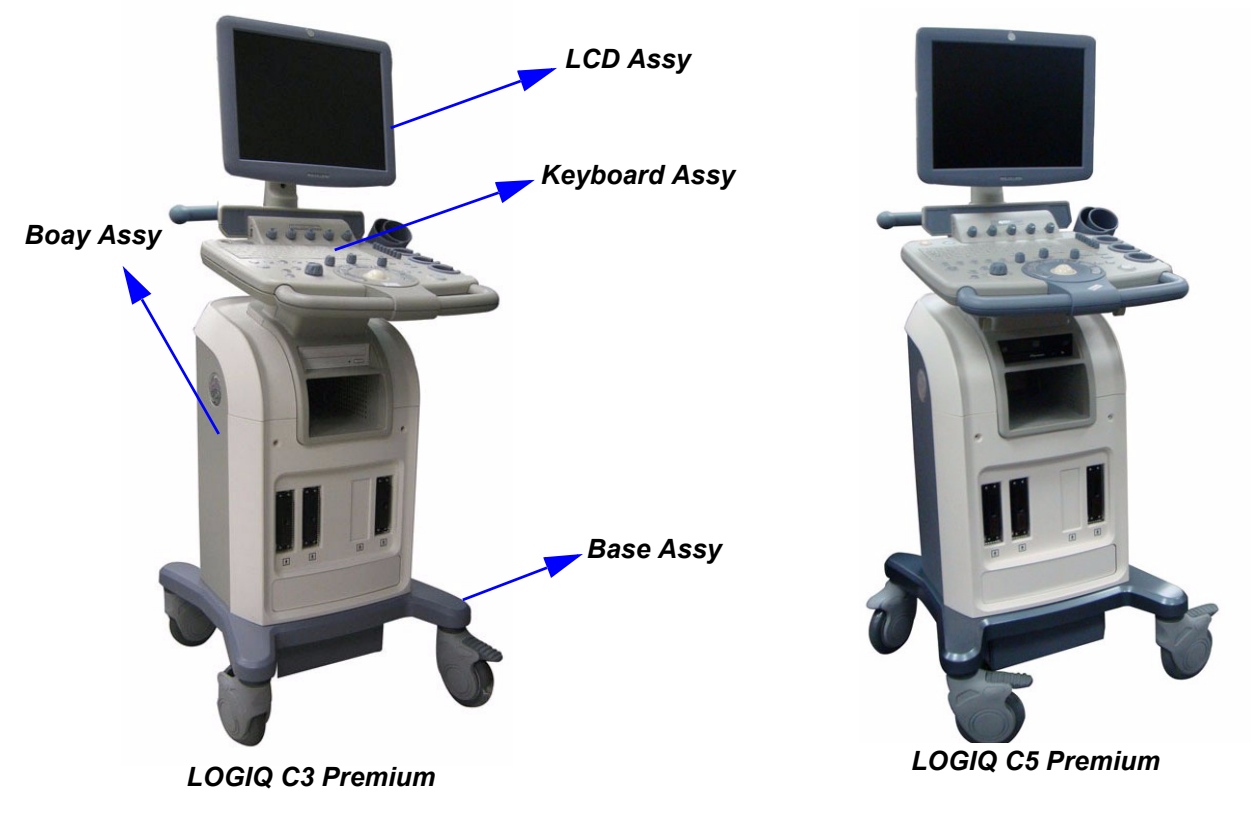

**Figure 9-70 Operator Console Assy**

# <span id="page-137-0"></span>**Section 9-5Accessories and kits**

| abl<br>١e |  |
|-----------|--|
|-----------|--|

**Table 9-3 Accessories ,Cables and Kits**

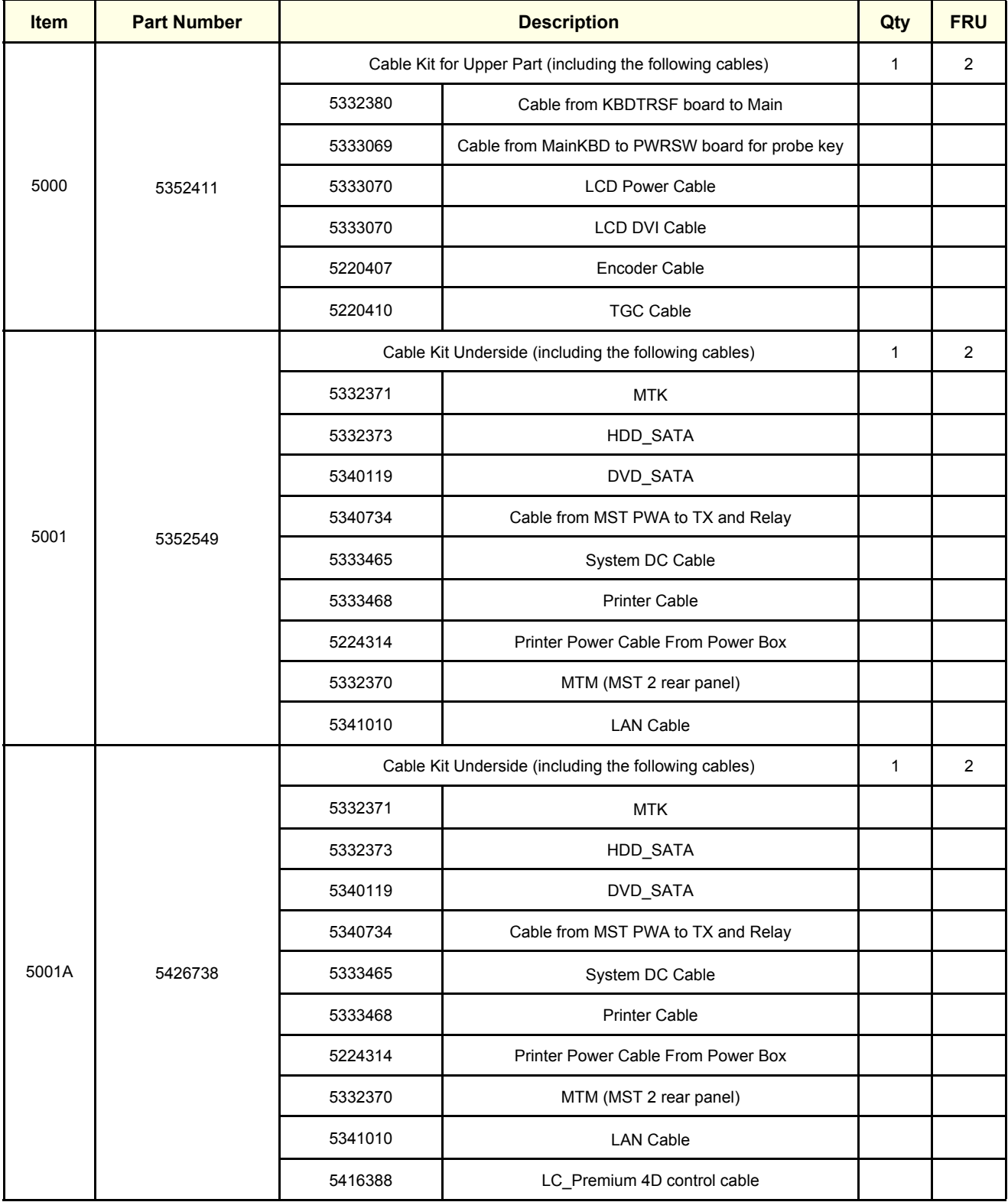

#### **Table 9-3 Accessories ,Cables and Kits**

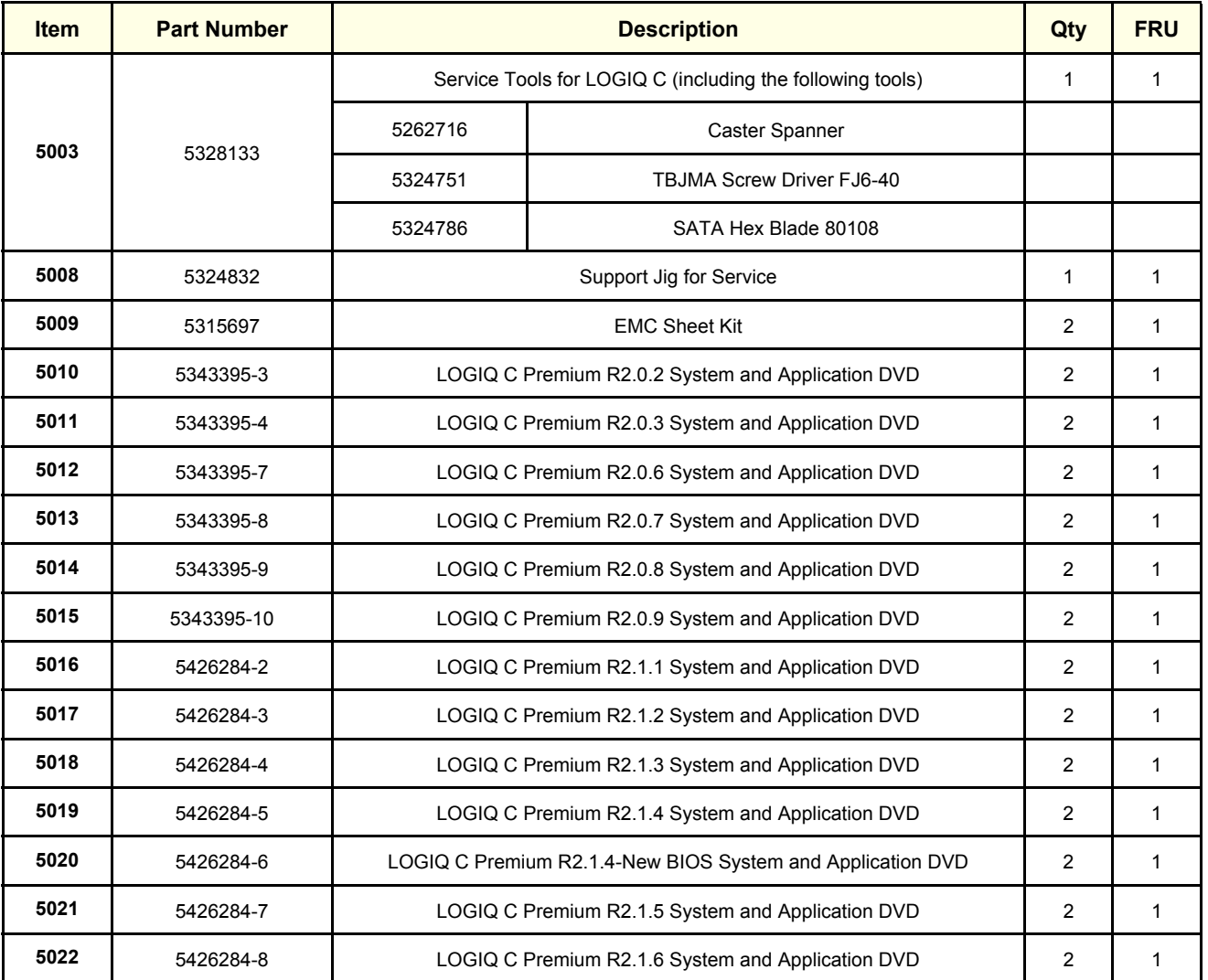

# **Section 9-6Manuals**

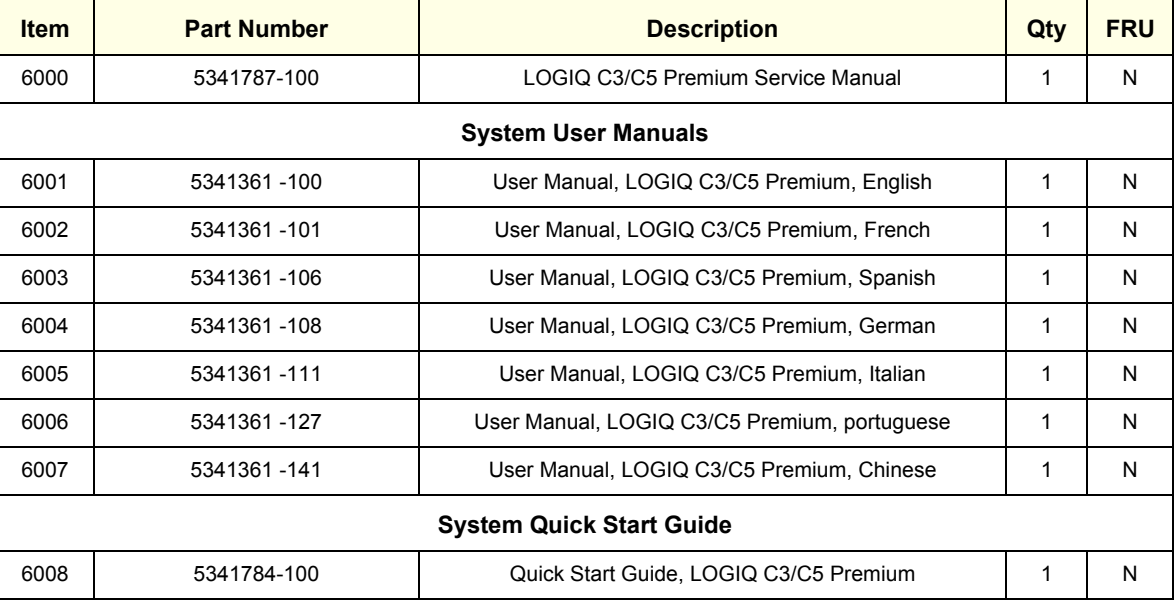

# <span id="page-140-0"></span>**Section 9-7Probes**

| Table |  |
|-------|--|
|       |  |

**Table 9-4 Probes on LOGIQ C3/C5 Premium**

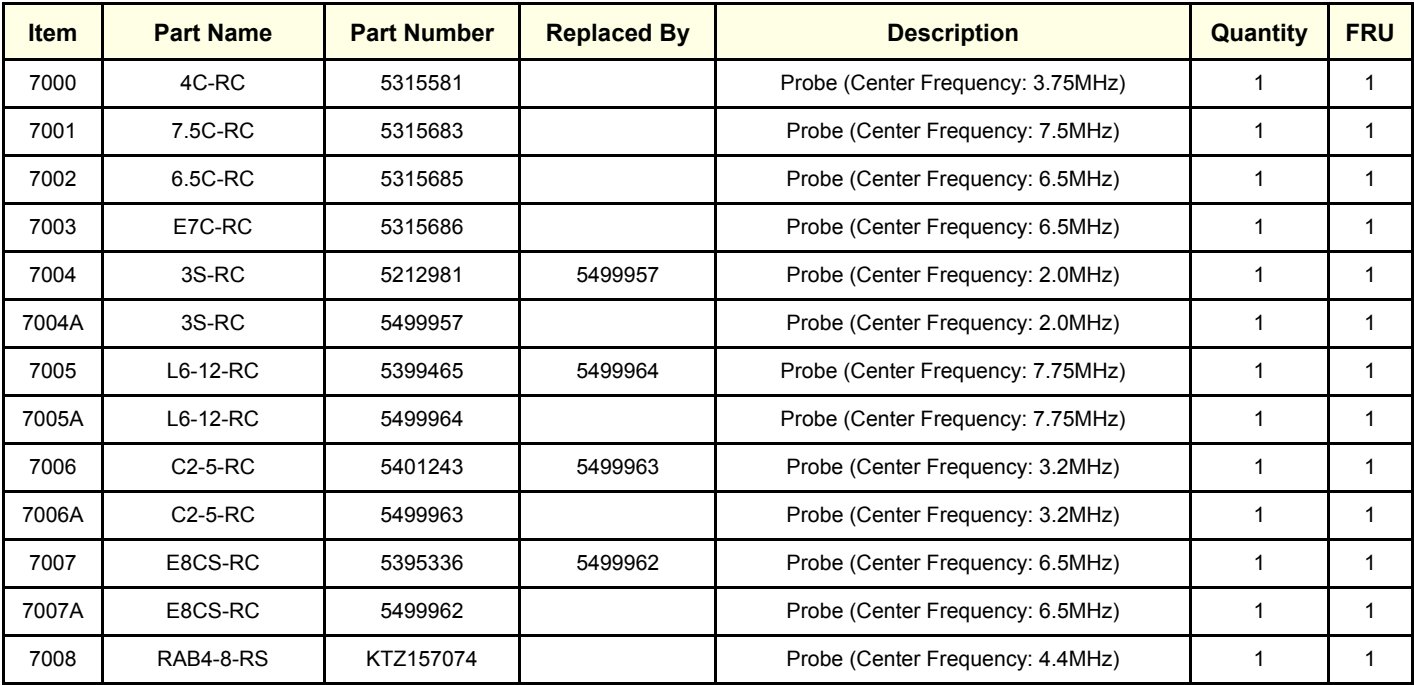

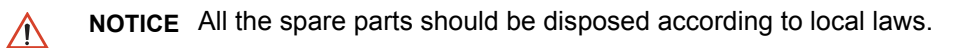

This page was intentionally left blank.

# *Chapter 10 Care & Maintenance*

# <span id="page-142-0"></span>**Section 10-1 Overview**

#### **10-1-1 Periodic Maintenance Inspections**

It has been determined by engineering that your system does not have any high wear components that fail with use, therefore no Periodic Maintenance Inspections are mandatory. Some Customers Quality Assurance Programs may require additional tasks and or inspections at a different frequency than listed in this manual.

#### **10-1-2 Purpose of Chapter 10**

This chapter describes **Care & Maintenance** on the scanner and peripherals. These procedures are intended to **maintain the quality** of the ultrasound **systems performance**. Read this chapter completely and familiarize yourself with the procedures before performing a task.

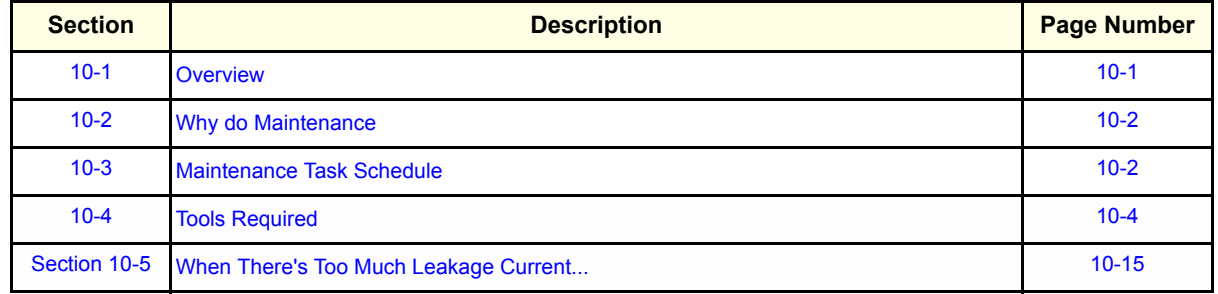

#### **Table 10-1 Contents in Chapter 10**

- **CAUTION Practice good ESD prevention. Wear an anti–static strap when handling electronic parts and**   $\bigwedge$ **even when disconnecting/connecting cables.**
- **DANGER THERE ARE SEVERAL PLACES ON THE BACKPLANE, THE AC DISTRIBUTION,**   $\sqrt{N}$ **AND DC DISTRIBUTION THAT ARE DANGEROUS. BE SURE TO DISCONNECT THE SYSTEM POWER PLUG AND OPEN THE MAIN CIRCUIT BREAKER BEFORE YOU REMOVE ANY PARTS. BE CAUTIOUS WHENEVER POWER IS STILL ON AND COVERS ARE REMOVED.**
- **CAUTION Do not pull out or insert circuit boards while power is ON.**  $\sqrt{N}$
- **CAUTION Do not operate this unit unless all board covers and frame panels are securely in place. System**  ∕N **performance and cooling require this.**

## <span id="page-143-0"></span>**Section 10-2 Why do Maintenance**

## **10-2-1 Keeping Records**

It is good business practice that ultrasound facilities maintain records of quality checks and corrective maintenance. The Ultrasound Inspection Certificate (provided on page 10-16) provides the customer with documentation that the ultrasound scanner is maintained on a periodic basis.

A copy of the Ultrasound Periodic Maintenance Inspection Certificate should be kept in the same room or near the scanner.

## **10-2-2 Quality Assurance**

In order to gain accreditation from organizations such as the American College of Radiology (USA), it is the customer's responsibility to have a quality assurance program in place for each scanner. The program must be directed by a medical physicists, the supervising radiologist/physician or appropriate designee.

Routine quality control testing must occur regularly. The same tests are performed during each period so that changes can be monitored over time and effective corrective action can be taken.

Testing results, corrective action and the effects of corrective action must be documented and maintained on the site.

Your GE service representative can help you with establishing, performing and maintaining records for a quality assurance program. Please contact us for coverage information and/or price for service.

# <span id="page-143-1"></span>**Section 10-3 Maintenance Task Schedule**

## **10-3-1 How often should care & maintenance tasks be performed?**

The Care & Maintenance Task Schedule (provided on page 10-3) specifies how often your LOGIQ C3/ C5 Premium should be serviced and outlines items requiring special attention.

*NOTE: It is the customer's responsibility to ensure the LOGIQ C3/C5 Premium care & maintenance is performed as scheduled in order to retain its high level of safety, dependability and performance.*

> Your GE Service Representative has an in-depth knowledge of your LOGIQ C3/C5 Premium ultrasound scanning system and can best provide competent, efficient service. Please contact us for coverage information and/or price for service.

> The service procedures and recommended intervals shown in the Care & Maintenance Task Schedule assumes that you use your LOGIQ C3/C5 Premium for an average patient load (10-12 per day) and not use it as a primary mobile unit which is transported between diagnostic facilities.

*NOTE: If conditions exist which exceed typical usage and patient load, then it is recommended to increase the maintenance frequencies.*
# **Section 10-3** Maintenance Task Schedule (cont'd)

#### **Table 10-2 Customer Care Schedule**

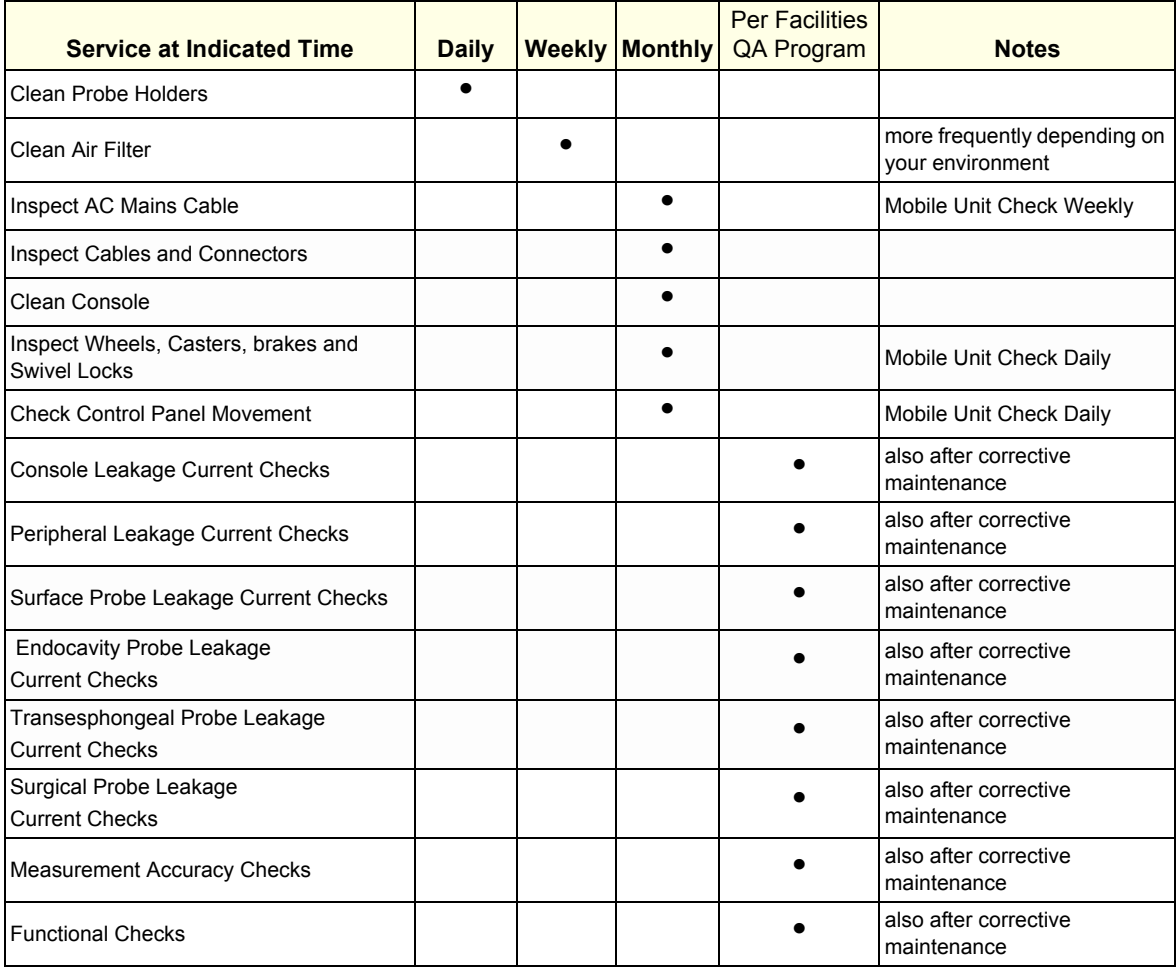

*NOTE: PMs are not mandatory, the table above is for reference only.*

*NOTE: May require specialized equipment to complete.*

# **Section 10-4 Tools Required**

# **10-4-1 Standard GE Tool Kit**

The following is a description of the "Standard" GE tool kit in the USA. Not all tools are required for PMs.

#### **Table 10-3 Overview of GE-1 Tool Kit Contents**

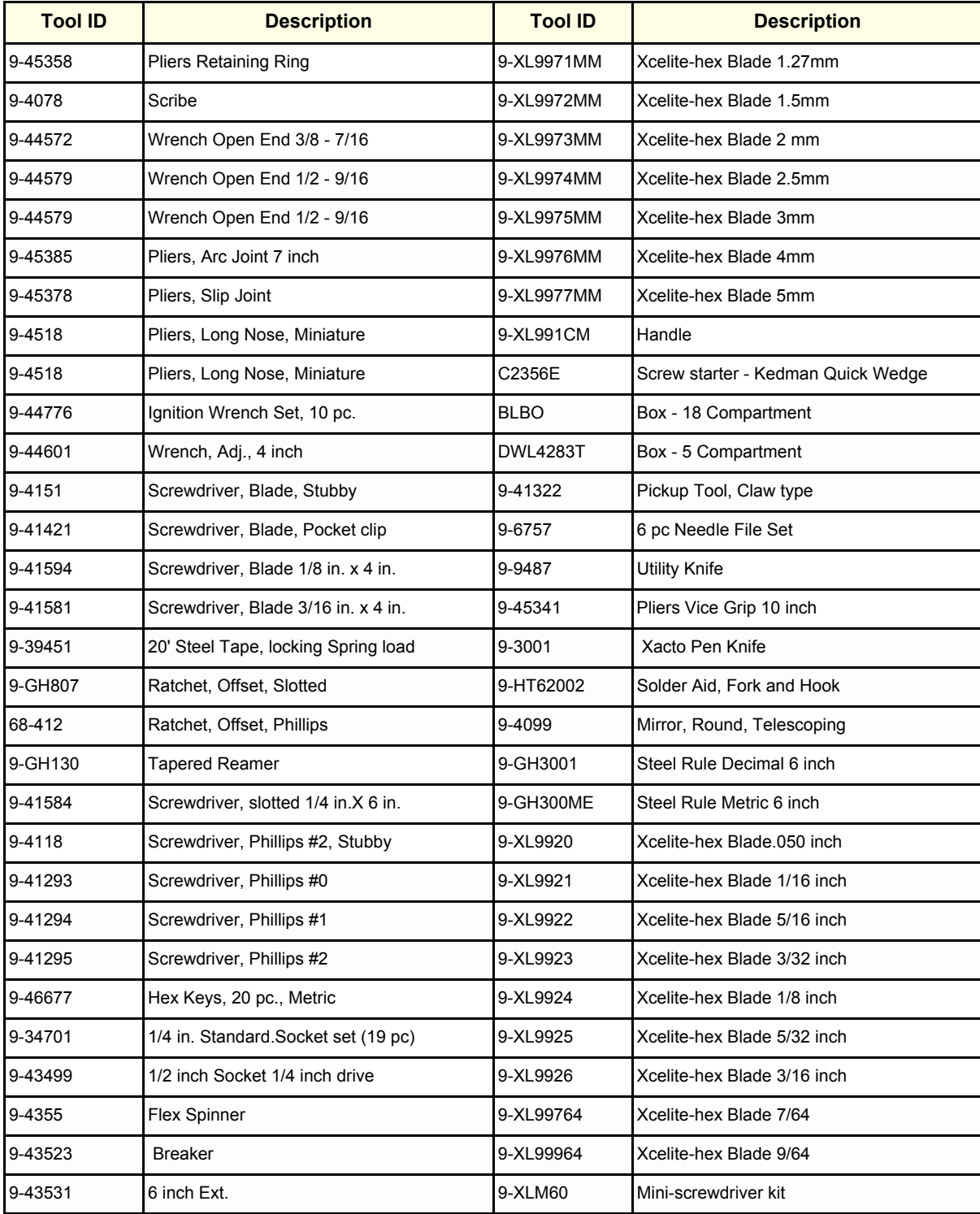

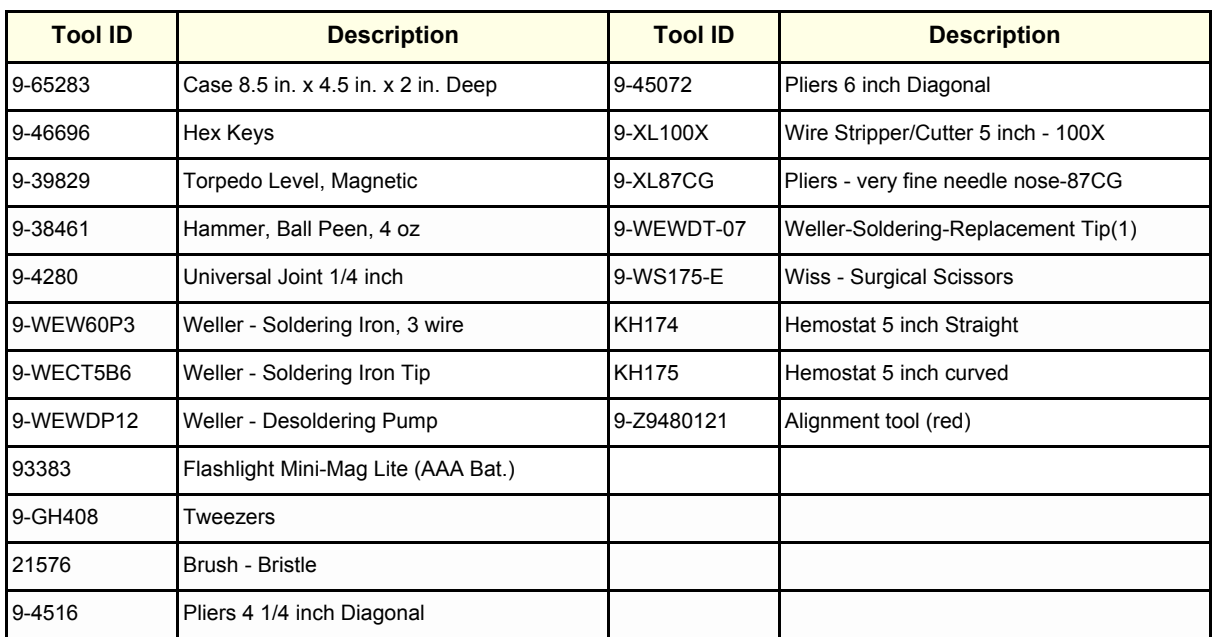

#### **Table 10-3 Overview of GE-1 Tool Kit Contents (Continued)**

#### **Table 10-4 Overview of GE-2 Tool Kit Contents(Continued)**

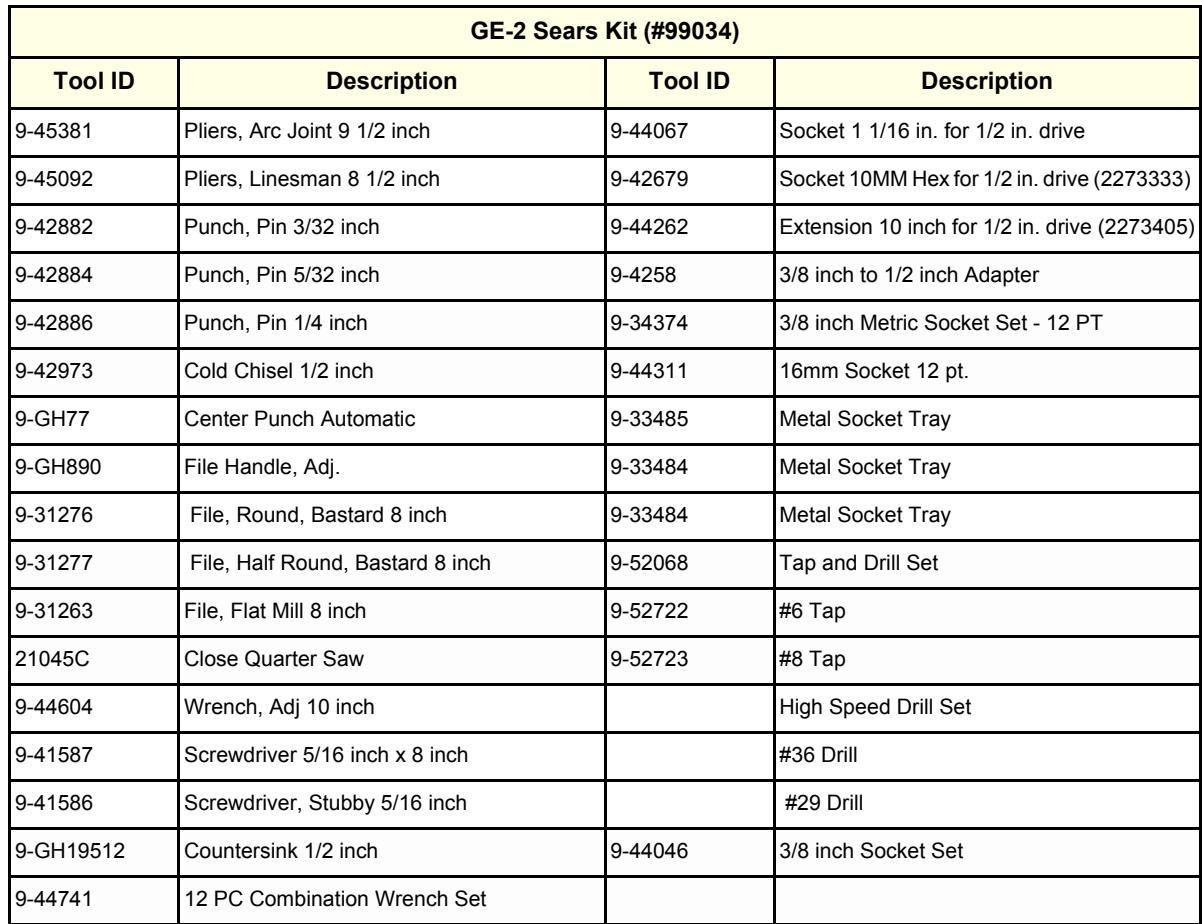

### **10-4-2 Special Tools, Supplies and Equipment**

# **10-4-2-1 Specific Requirements for Care & Maintenance**

#### **Table 10-5 Overview of Requirements for Care & Maintenance**

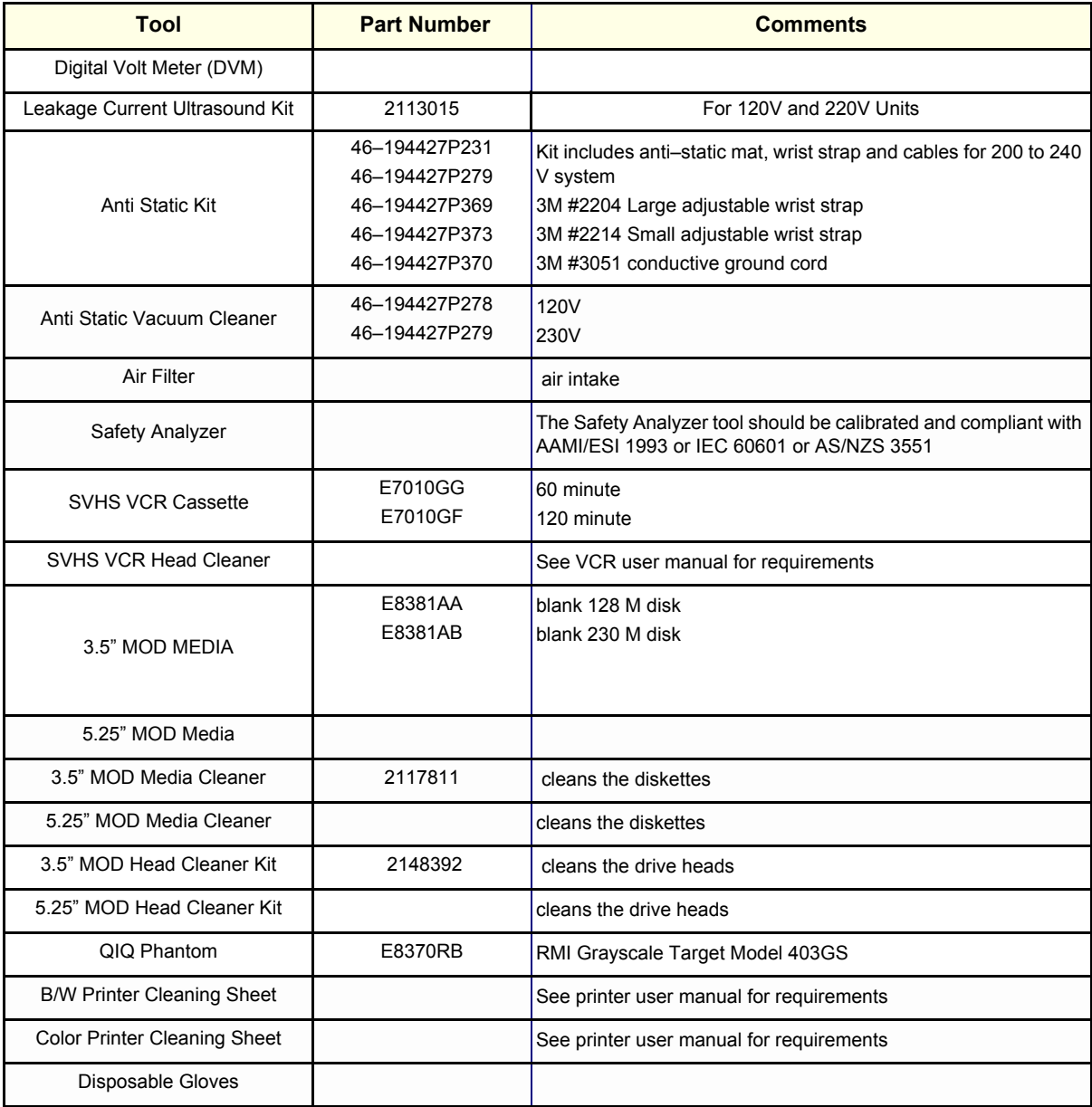

#### **10-4-3 Input Power**

#### **10-4-3-1 Mains Cable Inspection**

#### **Table 10-6 Mains Cable Inspection**

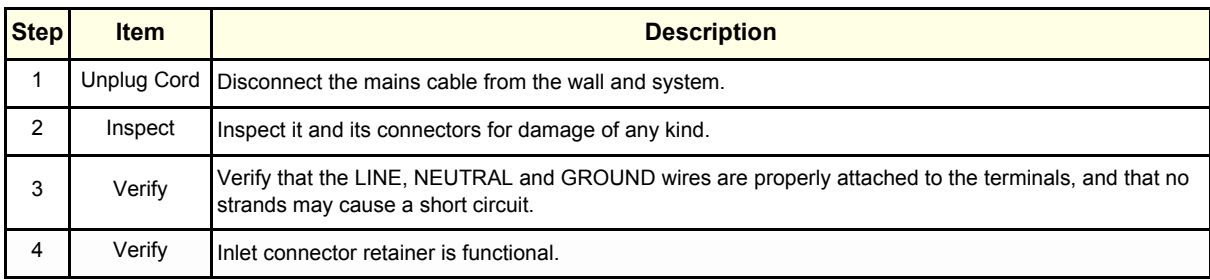

### **10-4-4 Cleaning**

#### **10-4-4-1 General Cleaning**

#### <span id="page-148-0"></span>**Table 10-7 General Cleaning**

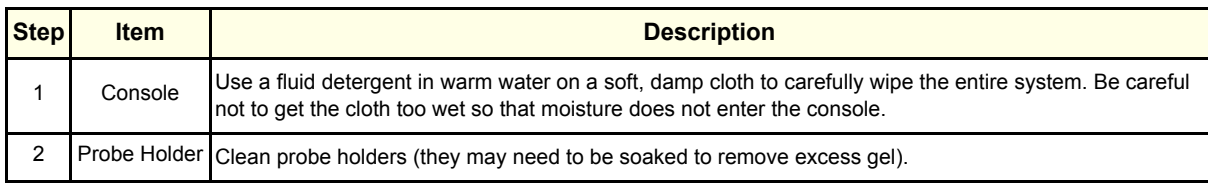

*NOTE: For your convenience or of the air filter is too dirty, replacement filters are available. refer to Chapter 9 for the air filter replacement part number.*

# **10-4-5 Physical Inspection**

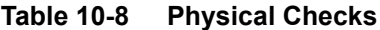

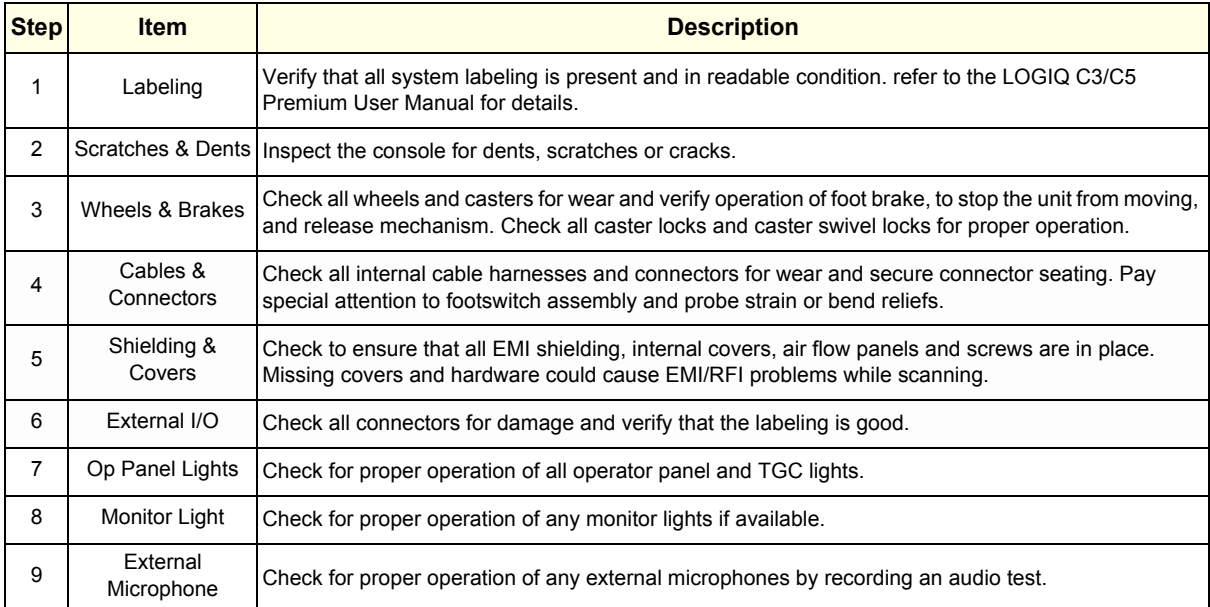

#### **10-4-6 Outlet Test -Wiring Arrangement - USA & Canada**

Test all outlets in the area for proper grounding and wiring arrangment by plugging in the neon outlet tester and noting the combination of lights that are illuminated. Any problems found should be reported to the hospital immediately and the receptacle should not be used.

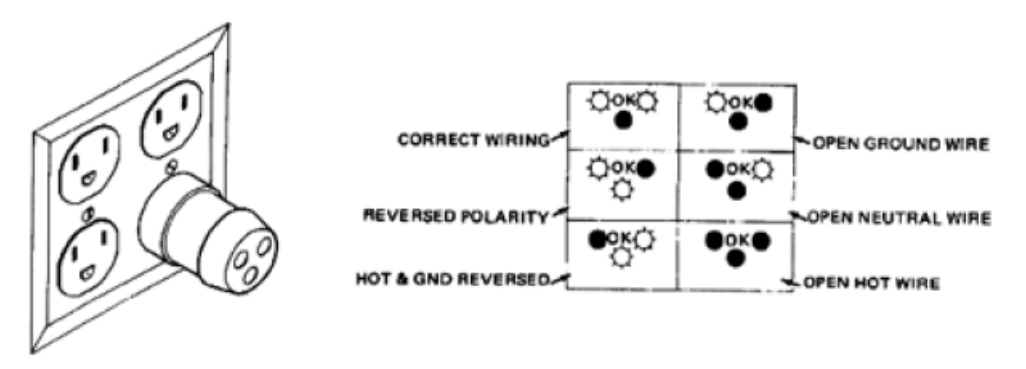

**Figure 10-1 Typical Outlet Tester**

*NOTE: No outlet tester can detect the condition where the Neutral (grounded supply) conductor and the Grounding (protective earth) conductor are reversed. If later tests indicate high leakage currents, this should be suspected as a possible cause and the outlet wiring should be visually inspected.*

# **10-4-7 Grounding Continuity**

#### **CAUTION Electric Shock Hazard. The patient must not be contacted to the equipment during this test.**

Measure the resistance from the third pin of the attachment plug to the exposed metal parts of the case. The ground wire resistance should be less than 0.2 ohms. Reference the procedure in the IEC 601-1.1.

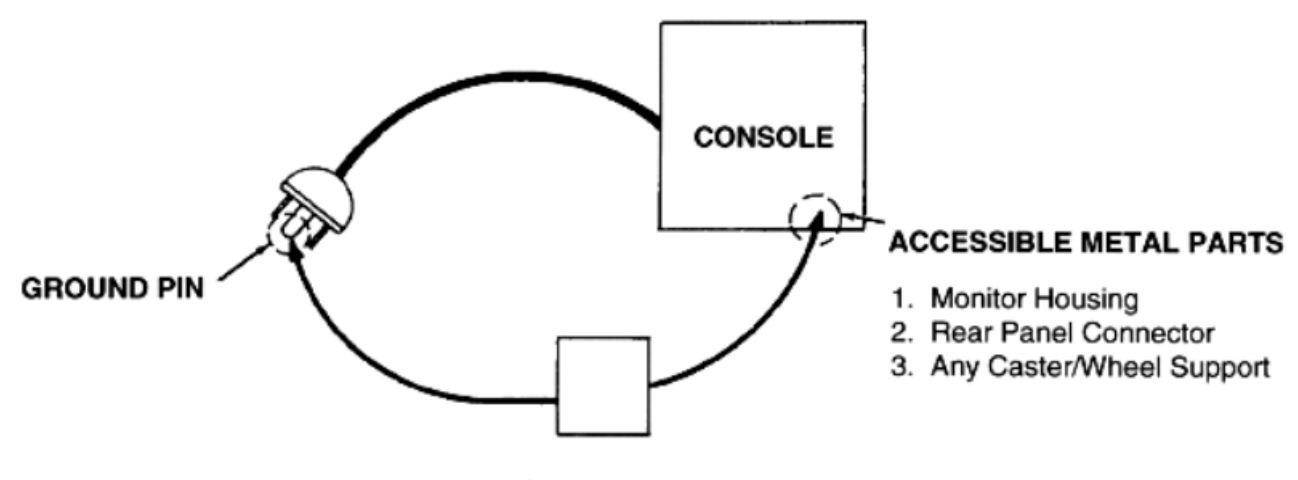

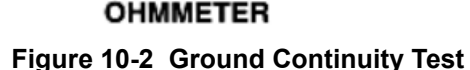

#### **10-4-7-1 Meter Procedure**

Follow these steps to test the ground wire resistance.

- 1.) Turn the LOGIQ C3/C5 Premium unit OFF.
- 2.) Plug the unit into the meter, and the meter into the tested AC wall outlet.
- 3.) Plug the black chassis cable into the meter's "CHASSIS" connector and attach the black chassis cable clamp to an exposed metal part of the LOGIQ C3/C5 Premium unit.
- 4.) Set the meter's "FUNCTION" switch to the RESISTANCE position.
- 5.) Set the meter's "POLARITY" switch to the OFF (center) position.
- 6.) Measure and record the ground wire resistance.

#### **10-4-8 Chassis Leakage Current Test**

#### **10-4-8-1 Definition**

.

This test measures the current that would flow in a grounded person who touched accessible metal parts of the bedside station if the ground wire should break. The test verifies the isolation of the power line from the chassis. The meter is connected from accessible metal parts of the case to ground. Measurements should be made with the unit On and Off, with the power line polarity Normal and Reversed. Record the highest reading.

**CAUTION Electric Shock Hazard. When the meter's ground switch is OPEN, don't touch the unit!**  $\sqrt{N}$ 

#### **CAUTION Equipment damage possibility. Never switch the Polarity and the status of Neutral when the unit is powered ON. Be sure to turn the unit power OFF before switching them using the POLARITY switch and/or the NEUTRAL switch. Otherwise, the unit may be damaged.**

#### **10-4-8-2 Generic Procedure**

The test verifies the isolation of the power line from the chassis. The testing meter is connected from accessible metal parts of the case to ground. Measurements should be made with the unit ON and OFF, with the power line polarity Normal and Reversed. Record the highest reading of current.

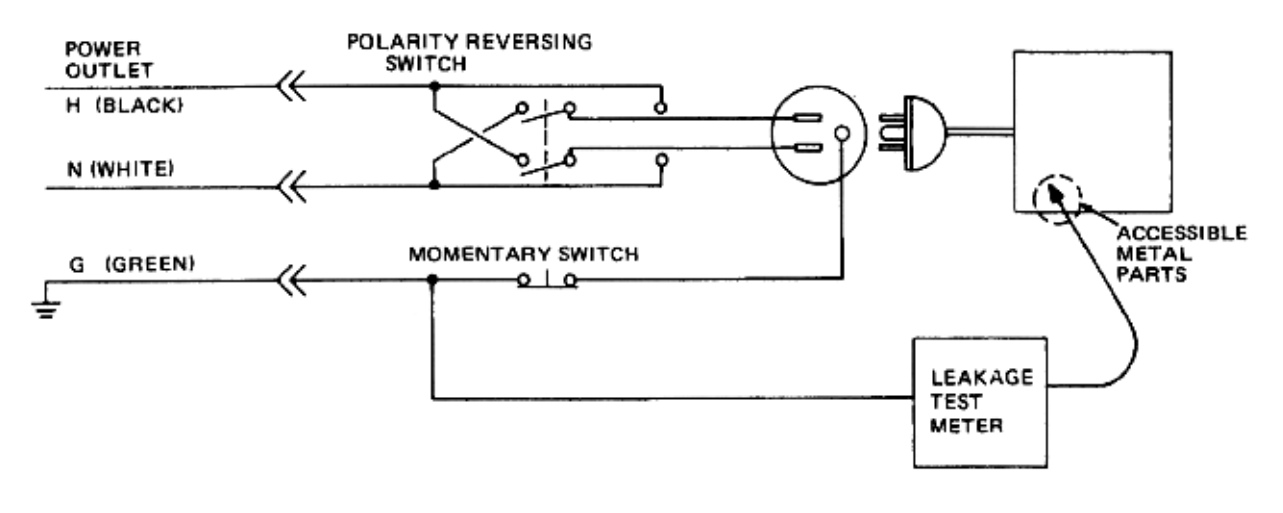

#### **Figure 10-3 Set Up for Chassis Source Leakage Current, IEC 601-1 Clause 19 - Continuos Leakage Currents and Patient, Auxiliary Currents**

When using the Microguard or a similar test instrument, its power plug may be inserted into the wall outlet and the equipment under test is plugged into the receptacle on the panel of the meter. This places the meter in the grounding conductor and the current flowing from the case to ground will be indicated in any of the current ranges. The maximum allowable limit for chassis source leakage is shown in Table 10-12.

#### **10-4-9 Isolated Patient Lead (Source) Leakage–Lead to Lead**

Reference the procedure in the IEC 60601-1. Select and test each of the five ECG lead positions (except ALL) on the LEAD selector, testing each to the power condition combinations found in the table. Record the highest leakage current measured.

#### **10-4-10 Isolated Patient Lead (Sink) Leakage-Isolation Test**

reference the procedure in the IEC 60601-1. Select the ALL position on the lead selector. Depress the rocker switch to ISO TEST to test lead isolation.

#### **CAUTION Line voltage is applied to the ECG leads during this test. To avoid possible electric shock**   $\sqrt{N}$ **hazard, the system being tested must not be touched by patients, users or anyone while the ISO TEST switch is depressed.**

*NOTE: It is not necessary to test each lead individually or power condition combinations as required in previous tests.*

#### **10-4-10-1 Data Sheet for ECG Leakage Current**

The test passes when all readings measure less than the value shown in the table below. Record all data on the PM Inspection Certificate.

#### **Table 10-9 Maximum Allowance Limit for ECG Leakage Current**

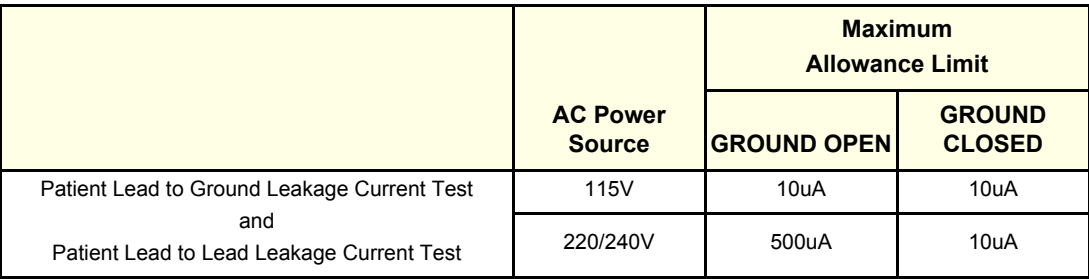

#### **Table 10-10 Maximum Allowance Limit for ECG Leakage Current**

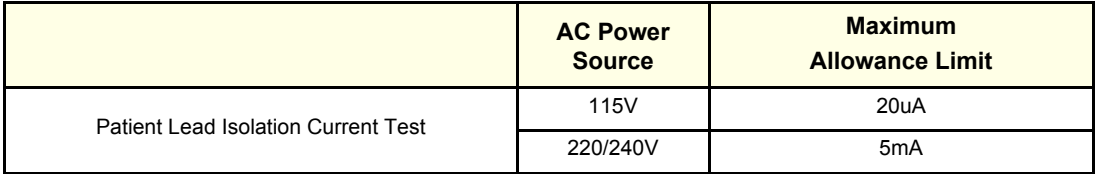

#### **Table 10-11 Typical Data Sheet for ECG Leakage Current**

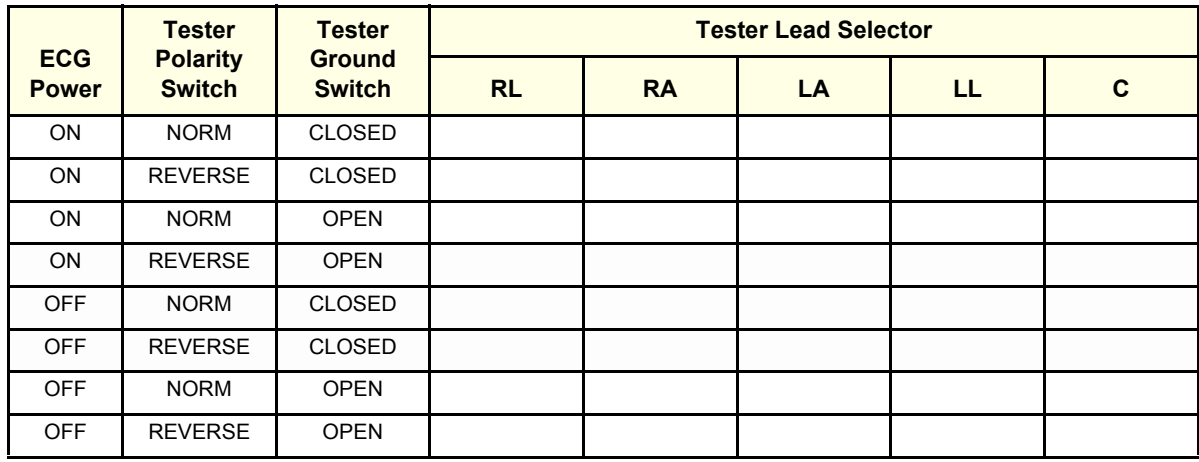

#### **10-4-11 Probe Leakage Current Test**

#### **10-4-11-1 Definition**

This test measures the current that would flow to ground from any of the probes through a patient who is being scanned and becomes grounded by touching some other grounded surface.

#### **10-4-11-2 Generic Procedure**

Measurements should be made with the ground open and closed, with power line polarity normal and reversed, and with the unit Off and On. For each combination, the probe must be active to find the worst case condition.

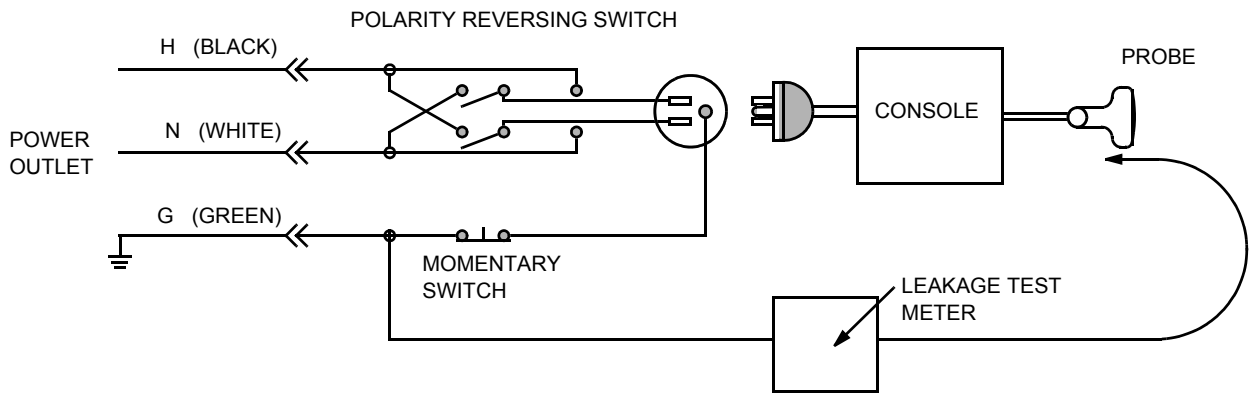

**Figure 10-4 Set Up for Probe Leakage Current**

*NOTE: Each probe will have some amount of leakage current, dependent on its design. Small variations in probe leakage currents are normal from probe to probe. Other variations will result from differences in line voltage and test lead placement.*

#### **10-4-11-3 Meter Procedure Using Probe Adapter**

Follow the Safety Analyzer tool instruction to test each transducer for leakage current.

The electrical Safety Analyzer tool should be calibrated and compliant with AMMI/ESI 1993 or IEC 60601 or AS/NZS 3551.

#### **10-4-11-4 No Meter Probe Adapter Procedure**

Follow the Safety Analyzer tool instruction to test each transducer for leakage current.

The electrical Safety Analyzer tool should be calibrated and compliant with AMMI/ESI 1993 or IEC 60601 or AS/NZS 3551.

.

#### **10-4-11-5 Data Sheet for Transducer Source Leakage Current**

The test passes when all readings measure less than the values. Record all data on the PM Inspection Certificate.

 $\triangle$ 

**CAUTION Equipment damage possibility. Never switch the Polarity and the status of Neutral when the unit is powered ON. Be sure to turn the unit power OFF before switching them using the POLARITY switch and/or the NEUTRAL switch. Otherwise, the unit may be damaged**

#### **Table 10-12 Typical Data Sheet For Transducer Source Leakage Current**

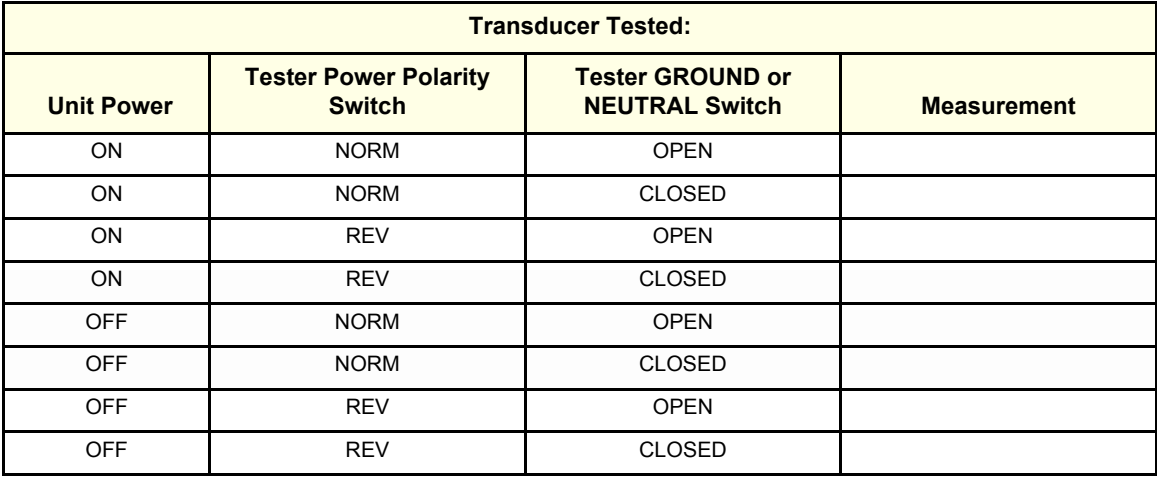

# **Section 10-5 When There's Too Much Leakage Current...**

# **CHASSIS FAILS**

Check the ground on the power cord and plug for continuity. Ensure the ground is not broken, frayed, or intermittent. Replace any defective part.

Tighten all grounds. Ensure star washers are under all ground studs.

Inspect wiring for bad crimps, poor connections, or damage.

Test the wall outlet; verify it is grounded and is free of other wiring abnormalities. Notify the user or owner to correct any deviations. As a work around, check the other outlets to see if they could be used instead.

*NOTE: No outlet tester can detect the condition where the white neutral wire and the green grounding wire are reversed. If later tests indicate high leakage currents, this should be suspected as a possible cause and the outlet wiring should be visually inspected.*

# **PROBE FAILS**

Test the probe in another connector to isolate if the fault lies with the probe or the scanner.

*NOTE: Each probe will have some amount of leakage, dependent on its design. Small variations in probe leakage currents are normal from probe to probe. Other variations will result from differences in line voltage and test lead placement. The maximum allowable leakage current for body surface contact probe differs from inter-cavity probe. Be sure to enter the correct probe type in the appropriate space on the check list.*

> If excessive leakage current is slot dependent, inspect the system connector for bent pins, poor connections, and ground continuity.

If the problem remains with the probe, replace the probe.

#### **PERIPHERAL FAILS**

Tighten all grounds. Ensure star washers are under all ground studs.

Inspect wiring for bad crimps, poor connections, or damage.

# **STILL FAILS**

If all else fails, begin isolation by removing the probes, external peripherals, then the on board ones, one at a time while monitoring the leakage current measurement.

#### **NEW UNIT**

If the leakage current measurement tests fail on a new unit and if situation can not be corrected, submit a Safety Failure Report to document the system problem. Remove unit from operation.

# **ECG FAILS**

Inspect cables for damage or poor connections.

# **ULTRASOUND INSPECTION CERTIFICATE**

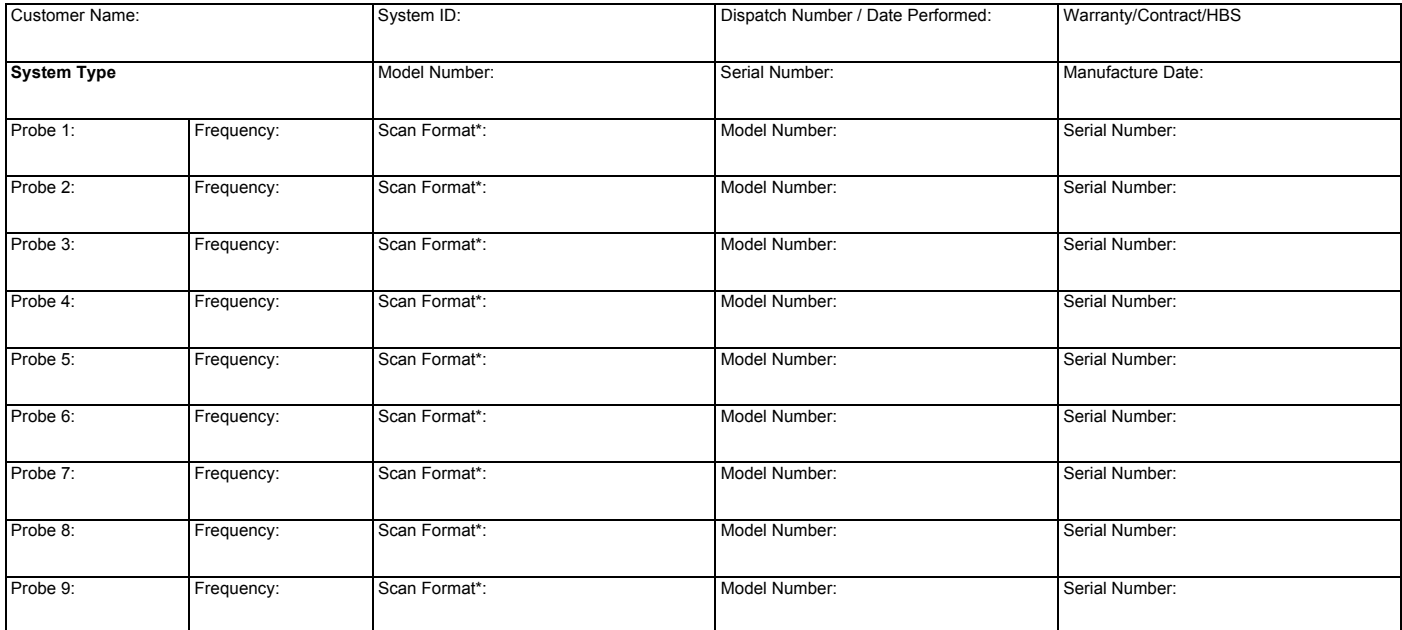

\* Scan Format: Phased Array, Linear Array, Curved Array, Mechanical Array or Other

# **FUNCTIONAL CHECKS PHYSICAL INSPECTION AND CLEANING**

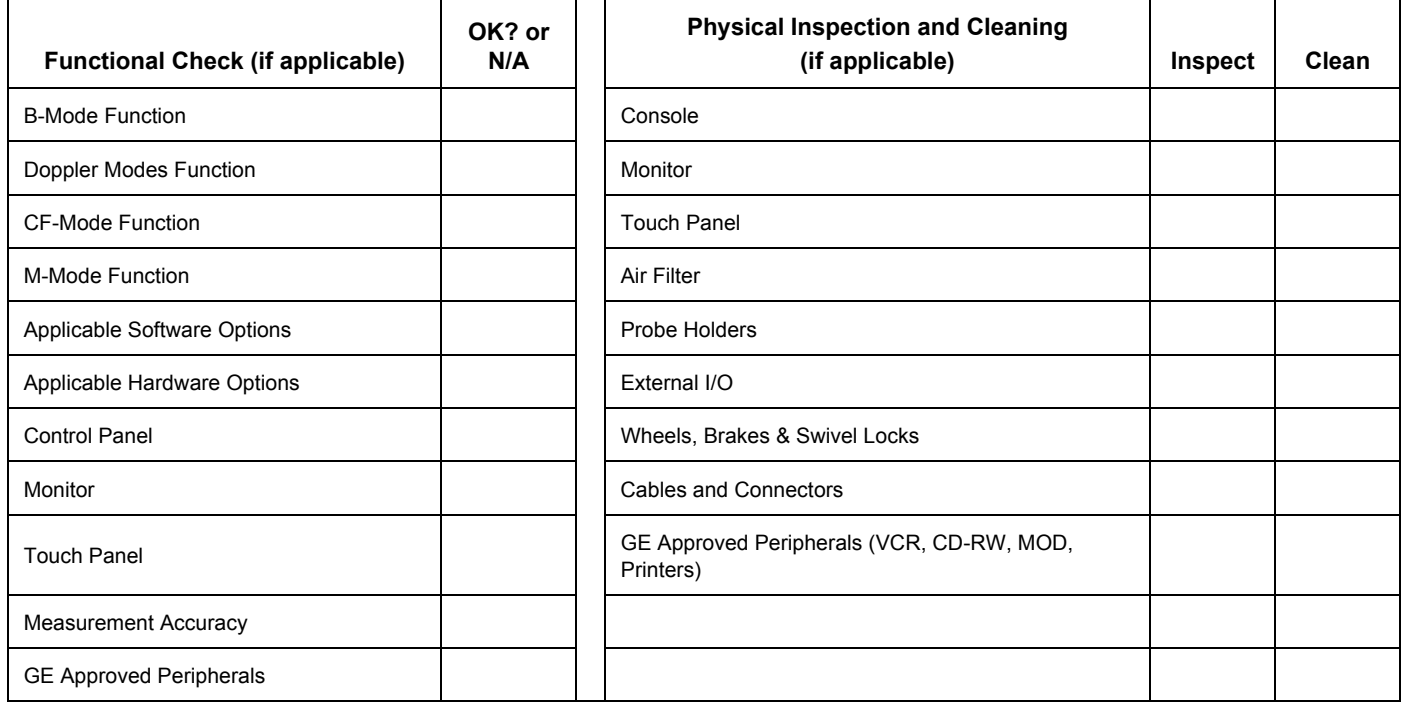

# **COMMENTS:**

**\_\_\_\_\_\_\_\_\_\_\_\_\_\_\_\_\_\_\_\_\_\_\_\_\_\_\_\_\_\_\_\_\_\_\_\_\_\_\_\_\_\_\_\_\_\_\_\_\_\_\_\_\_\_\_\_\_\_\_\_\_\_\_\_\_\_\_\_\_\_\_\_\_\_\_\_\_\_ \_\_\_\_\_\_\_\_\_\_\_\_\_\_\_\_\_\_\_\_\_\_\_\_\_\_\_\_\_\_\_\_\_\_\_\_\_\_\_\_\_\_\_\_\_\_\_\_\_\_\_\_\_\_\_\_\_\_\_\_\_\_\_\_\_\_\_\_\_\_\_\_\_\_\_\_\_\_ \_\_\_\_\_\_\_\_\_\_\_\_\_\_\_\_\_\_\_\_\_\_\_\_\_\_\_\_\_\_\_\_\_\_\_\_\_\_\_\_\_\_\_\_\_\_\_\_\_\_\_\_\_\_\_\_\_\_\_\_\_\_\_\_\_\_\_\_\_\_\_\_\_\_\_\_\_\_ \_\_\_\_\_\_\_\_\_\_\_\_\_\_\_\_\_\_\_\_\_\_\_\_\_\_\_\_\_\_\_\_\_\_\_\_\_\_\_\_\_\_\_\_\_\_\_\_\_\_\_\_\_\_\_\_\_\_\_\_\_\_\_\_\_\_\_\_\_\_\_\_\_\_\_\_\_\_**

# **ELECTRICAL SAFETY**

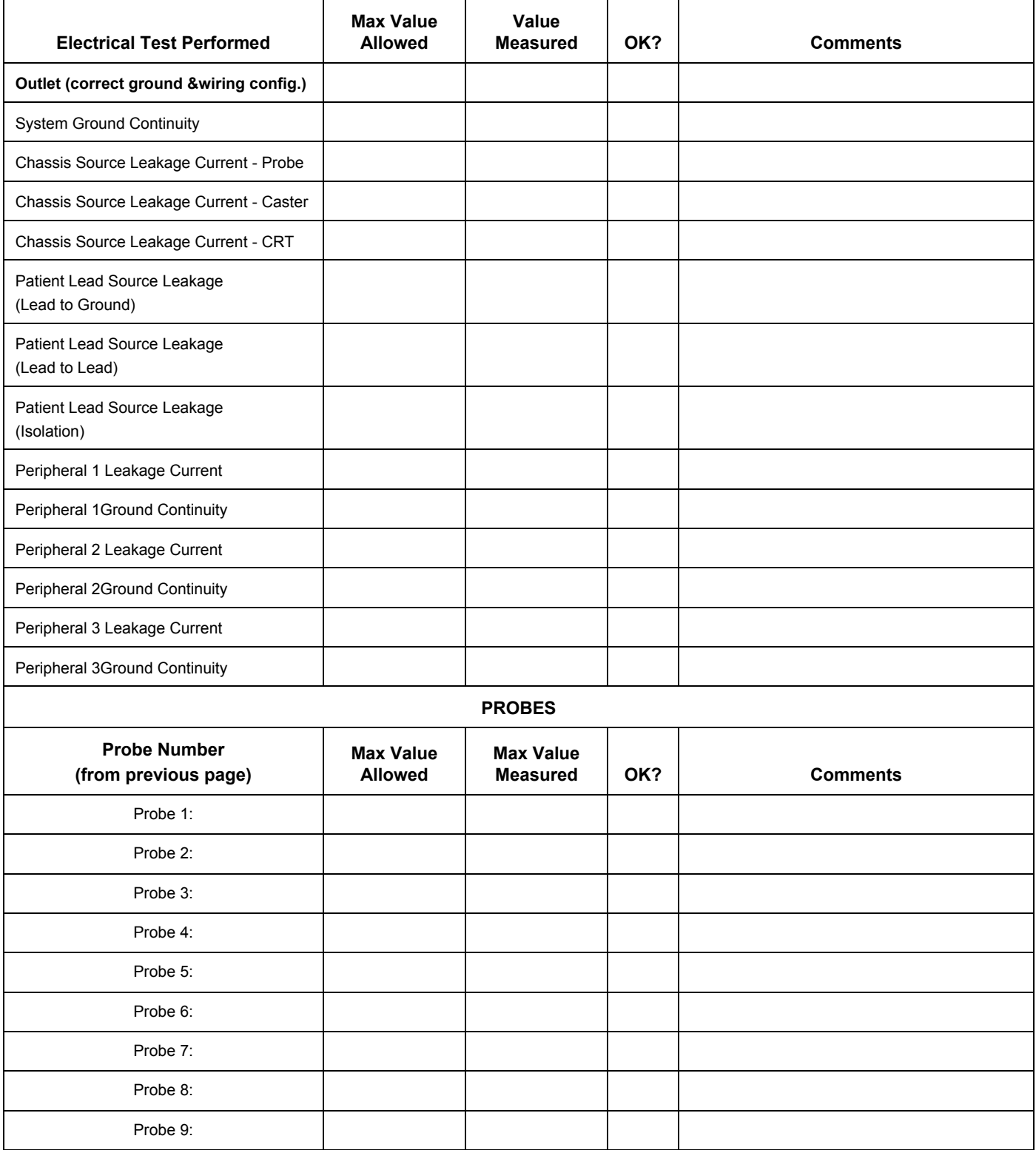

Final Check. All system covers are in place. System scans with all probes as expected.

This page was intentionally left blank.

# *INDEX*

#### **A,B**

[Abbreviations, 9-1](#page-134-0) Archiving Images [Move, 4-30](#page-99-0) **Backup** [Patient Database, 4-26](#page-95-0) [Preset Configurations, 4-26](#page-95-0) Basic Measurements [Functional Checks, 4-23](#page-92-0) Body pattern [display location, 4-8](#page-77-0) [Boot Up, 3-8](#page-53-0)

# **C**

Caps lock [display location, 4-8](#page-77-1) [CE Compliance, 1-9](#page-32-0) Cine gauge [display location, 4-8](#page-77-2) Color Mode [Overview, 4-15](#page-84-0) **Connectivity** [Worksheet, 3-20](#page-65-0) [Contact Information, 1-11](#page-34-0) [Control Panel, 4-6](#page-75-0) [Customer Assistance, 1-11](#page-34-1)

# **D**

[Dangerous Procedure Warnings, 1-8](#page-31-0) Date/Time [display location, 4-8](#page-77-3) Depth scale [display location, 4-8](#page-77-4) [DICOM Network Function, 2-9](#page-44-0)

# **E**

[Electrical Safety, 1-7](#page-30-0) [Electrostatic Discharge Warning, 1-9](#page-32-1) [EMI, 1-9](#page-32-2) [ESD, 1-9](#page-32-3) Exam study [display location, 4-8](#page-77-5)

# **F**

Focal zone [display location, 4-8](#page-77-6) [Functional Checks, 4-1](#page-70-0) [Basic Measurements, 4-23](#page-92-0) [Control Panel, 4-6](#page-75-0) [Image Management, 4-25](#page-94-0) [Monitor Display, 4-8](#page-77-7) [Peripherals, 4-36](#page-105-0) [Probes/Connector Usage, 4-24](#page-93-0)

# **G**

[Gathering Trouble Data, 7-2](#page-113-0) [General Cleaning, 10-7](#page-148-0) Gray/color bar [display location, 4-8](#page-77-8)

# **H**

[Hazard Icons, 1-5](#page-28-0) Hospital name [display location, 4-8](#page-77-3) [Human Safety, 1-6](#page-29-0)

# **I**

Image Management [Functional Checks, 4-25](#page-94-1) Image preview [display location, 4-8](#page-77-9) Imaging parameters [display location, 4-8](#page-77-10) Institution name [display location, 4-8](#page-77-3)

**L** [LOTO, 1-10](#page-33-0)

# **M**

Measurement summary window [display location, 4-8](#page-77-11) [Mechanical Safety, 1-6](#page-29-1) [Models Covered, 1-2](#page-25-0) Monitor Display [Functioanl Checks, 4-8](#page-77-7) Monitor display [location, 4-8](#page-77-3) Move [Archiving Images, 4-30](#page-99-0)

#### **O**

Operator identification [display location, 4-8](#page-77-3)

# **P**

[P4 Key Function, 7-4,](#page-115-0) [, 7-6](#page-117-0) Patient identification [display location, 4-8](#page-77-12) Patient name [display location, 4-8](#page-77-12) [PC Diagnostics, 7-10](#page-121-0) [Hard Drive Tests, 7-10](#page-121-1) [Keyboard Test, 7-11](#page-122-0) [Memory Tests, 7-10](#page-121-2) [PC Diagnostics \(Interactive Tests\), 7-11](#page-122-1) **Peripherals** [Functional Checks, 4-36](#page-105-0) [Power On, 3-8](#page-53-0) Power-up Procedures [Voltage Settings, 3-7](#page-52-0) Probe identifier [display location, 4-8](#page-77-5) Probe orientation marker [display location, 4-8](#page-77-13) Probes/Connector Usage [Functional Checks, 4-24](#page-93-1) [Product Icons, 1-5](#page-28-1)

# **R**

[Required Features, 2-7](#page-42-0) Restore [Patient Database, 4-29](#page-98-0) [Preset Configurations, 4-29](#page-98-0)

# **S**

[Safety Considerations, 1-6](#page-29-2) [Screen Captures, 7-6](#page-117-1) Service Manual [Purpose of, 1-1](#page-24-0) [System Manufacturer, 1-12](#page-35-0)

# **T**

Touch Panel [Functional Checks, 4-6](#page-75-0) [Trouble Image with Logs, 7-3](#page-114-0) Troubleshooting [Gathering Trouble Data, 7-2](#page-113-0) [Screen Captures, 7-6](#page-117-1) [Trouble Image with Logs, 7-3](#page-114-1) [Vital System Information, 7-2](#page-113-1)

# **U**

[Ultrasound Room Layout, 2-8](#page-43-0)

# **V**

[Voltage Settings, 3-7](#page-52-0)

# **W**

[Warnings and Cautions, 1-6](#page-29-3)

© 2009-2012, General Electric Company. GE Healthcare-GEMedical Systems Ultrasound. 9900 Innovation Drive Wawautosa, Wisconsin 53226 USA

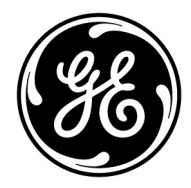